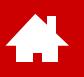

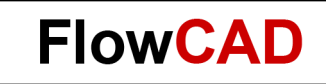

#### **Schnellstart OrCAD / Allegro PCB Editor**

Version 22.1

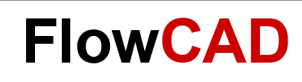

## **Inhaltsverzeichnis**

- [Vorbemerkungen](#page-2-0)
	- − [Farbschema](#page-3-0)

**A** 

- − [Menüstruktur](#page-4-0)
- − [OrCAD PCB Design Flow](#page-5-0)
- [Notwendige Schritte im Schaltplan](#page-6-0)
- [PCB Editor](#page-12-0)
	- − [Übersicht](#page-13-0)
	- − [User Interface](#page-14-0)
	- − [Arbeitsumgebung](#page-21-0)
- [Bibliotheken](#page-31-0)
	- − [Padstacks](#page-36-0)
	- − [Symbol Editor](#page-51-0)
- **[Board Setup](#page-68-0)**
- [Import der Logikinformation](#page-74-0)
- **[Design Constraints](#page-76-0)**
- **[Bauteilplatzierung](#page-90-0)**
- **[Routing](#page-105-0)**
- [Kupferflächen](#page-117-0)
- **[Design Rule Check und Reports](#page-127-0)**
- [Ausgabe der Fertigungsdaten](#page-131-0)
- **[Board Vorlagen](#page-139-0)**
- [Abschlussbemerkungen](#page-155-0)
- [Anhang](#page-156-0)

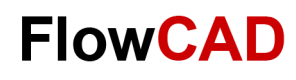

## <span id="page-2-0"></span>**Vorbemerkung – Generell**

- Die vorliegende Dokumentation gilt dem Erstanwender des Allegro / [OrCAD PCB Editors.](https://www.flowcad.com/de/orcad.htm) Sie soll weder als Trainingshandbuch noch als komplette Bedienungsanleitung verstanden werden.
- Da sich diese Anleitung ausschließlich auf den PCB Editor bezieht, erfolgt keine Anleitung zur Stromlaufplaneingabe. Als Ausgangspunkt dient ein bereits komplett mit OrCAD Capture erstellter Stromlaufplan. Für Capture existiert eine separate Schnellstartanleitung.
- Aufgrund der Kompaktheit dieser Dokumentation kann natürlich nicht auf alle vorhandenen Befehle und deren Feinheiten eingegangen werden. Hierzu ist eine umfangreiche Dokumentation innerhalb der Online-Hilfe vorhanden.
- Anhand eines einfachen Schaltplans und eines daraus abgeleiteten Layouts werden die wichtigsten Schritte des Designablaufs dargestellt und erläutert, die es dem Erstanwender des PCB Editors erlauben, mit einem Minimalaufwand an Einarbeitungszeit die ersten eigenen Aufgaben selbstständig zu bewältigen.
- Detaillierte Trainings-Angebote zu den unterschiedlichen Tools finden Sie unter <https://www.flowcad.com/de/training.htm>

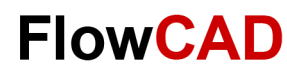

## <span id="page-3-0"></span>**Vorbemerkung – Farbschema**

 $\mathbf{R}$ 

 $\overline{\phantom{a}}$ 

- Der PCB Editor lässt sich sowohl in einer hellen (light theme), wie einer dunklen (dark theme) Darstellung betreiben.
- Je nachdem welche Darstellung gewählt wird, erscheinen die Icons unterschiedlich.
- Das Farbschema lässt sich unter **Setup > User Preferences > UI > General** umschalten.
- Für diesen Quickstart wurde das helle Schema gewählt.

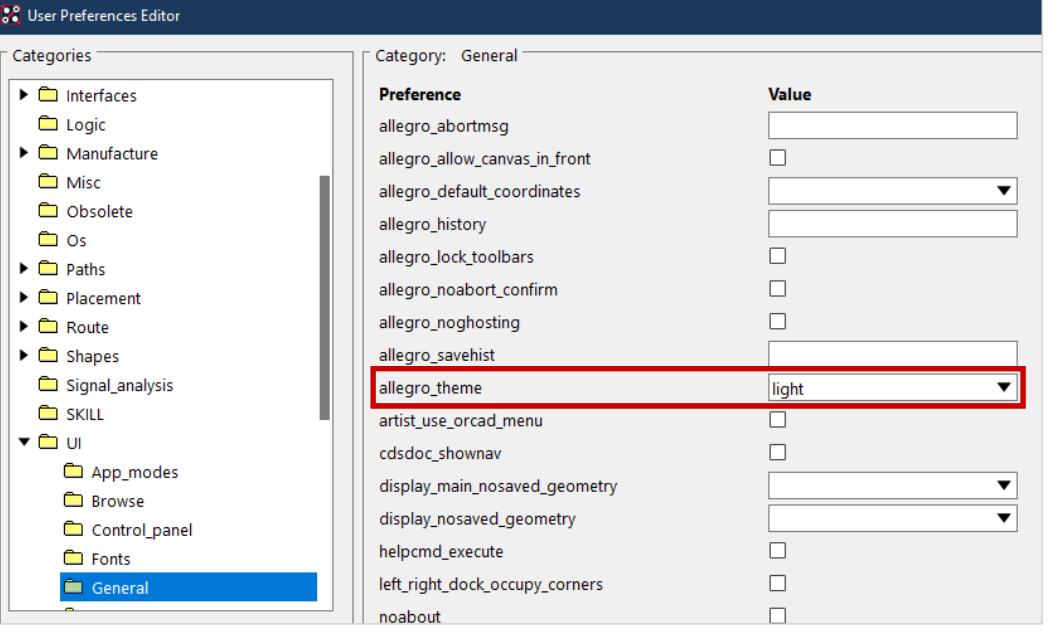

• Light Theme

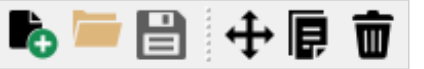

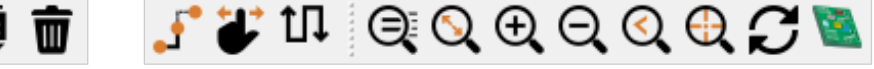

• Dark Theme

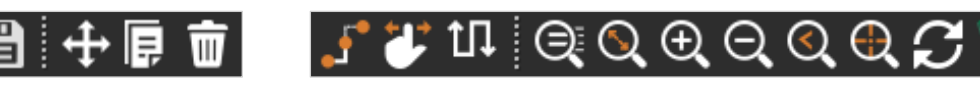

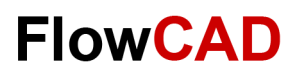

## **Vorbemerkung – Menüstruktur**

- Je nachdem, ob eine OrCAD oder Allegro Lizenz verwendet wird, ist die Menüstruktur anders aufgebaut.
- In diesem Schnellstart wird die Allegro-Menüstruktur verwendet, da OrCAD mit dem Allegro-Menü betrieben werden kann.
- Umschalten kann man die Menüs unter **Setup > User Preferences > UI > General**.

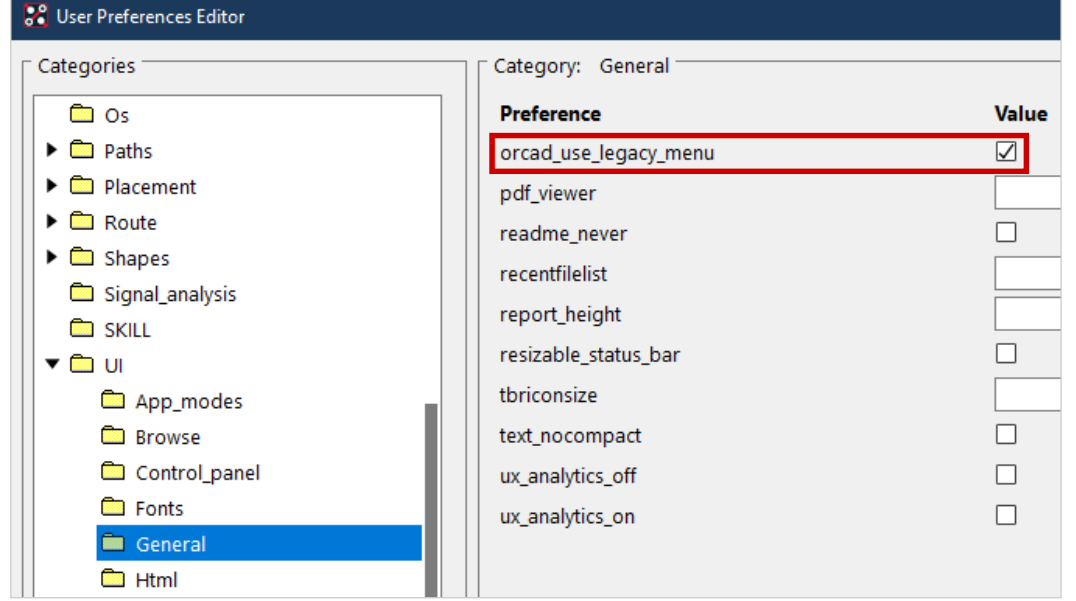

• OrCAD Menü

<span id="page-4-0"></span> $\leftarrow$ 

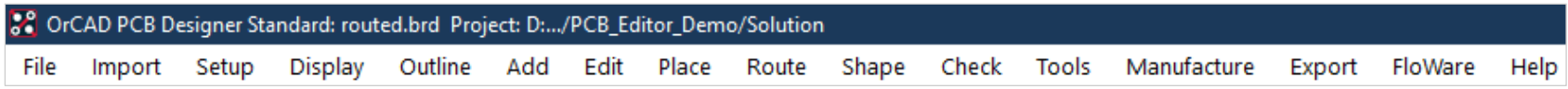

• Allegro Menü

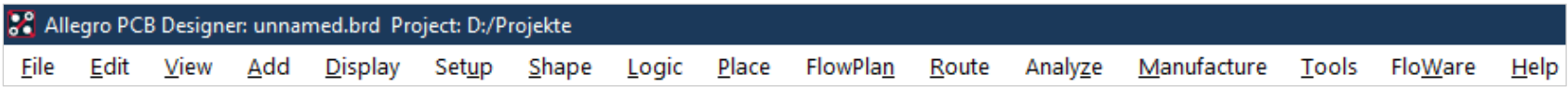

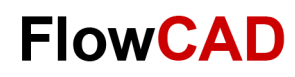

## <span id="page-5-0"></span>**OrCAD PCB Design Flow**

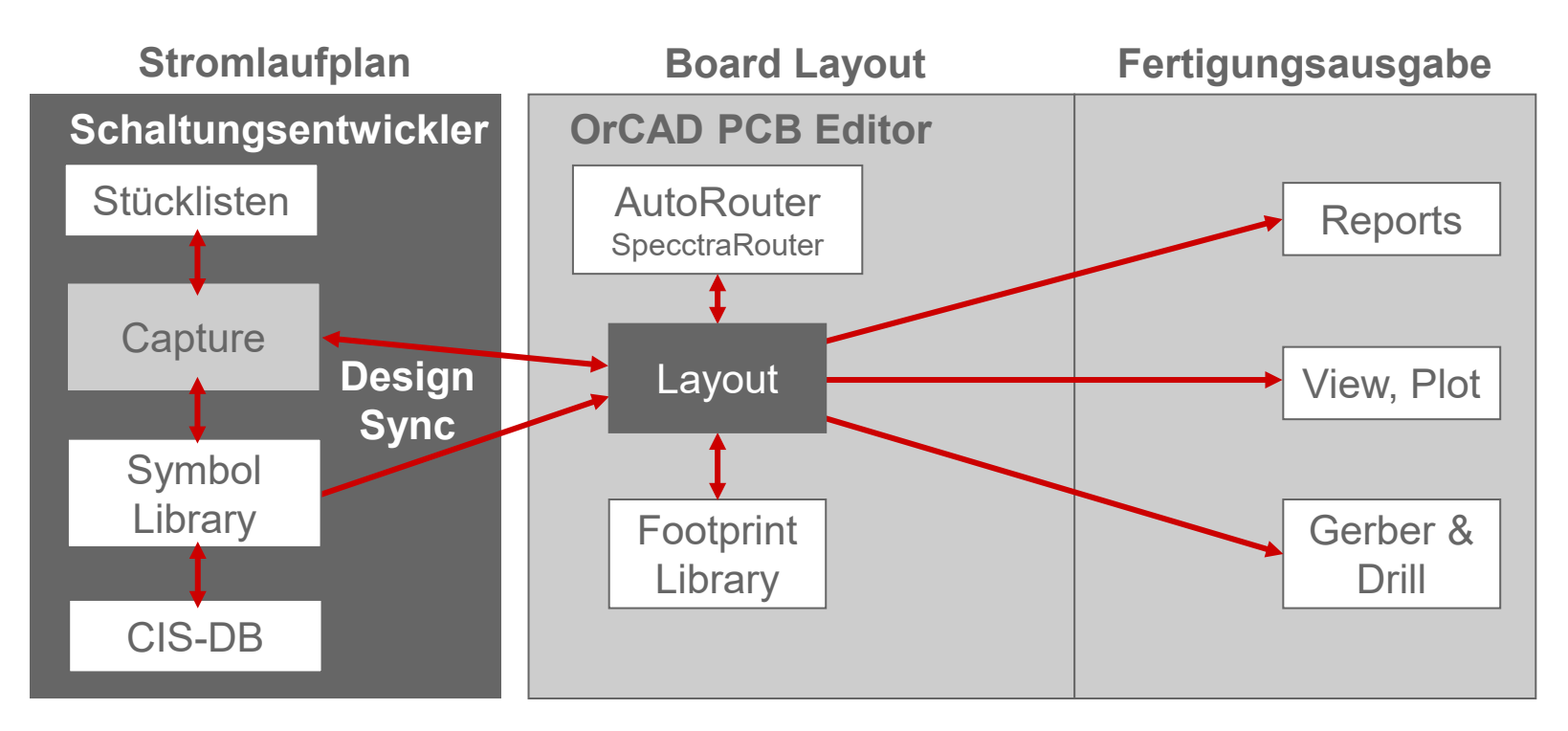

- Wie in der Grafik zu erkennen ist, setzt sich der OrCAD PCB Designer Flow im Wesentlichen aus zwei Teilen zusammen.
	- − Dies sind das Stromlaufplanpaket **Capture** und das Layout Programm **OrCAD PCB Editor.**
- Beide Programmpakete werden natürlich durch weitere Subprogramme ergänzt, die im jeweiligen Verbund ein optimales Werkzeug darstellen, das es dem Anwender ermöglicht, sämtliche Aufgaben mit maximaler Effizienz zu erledigen.

<span id="page-6-0"></span>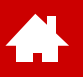

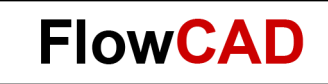

#### **Notwendige Schritte im Schaltplan**

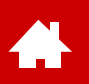

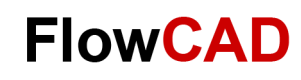

# **Notwendige Schritte im Schaltplan**

- Die in diesem Absatz beschriebenen Schritte dienen nur der kurzen Übersicht.
- Für Capture und Capture CIS gibt es einen eigenen Schnellstart.
- Die Logikinformation ist auch bereits in den Trainingsdaten vorbereitet und kann direkt, wie in der [Übung Netzlistenimport](#page-75-0) auf Seite 76 beschrieben, in ein Board-File importiert werden.
- Die für den PCB Editor Schnellstart benötigte Logikinformation ist im Schnellstartdatensatz hier zu finden: ~\PCB\_Editor\_Demo\_22\_1\PCB\_Editor\_Demo\project2

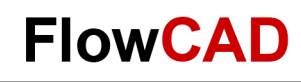

## **Schaltungsvorlage**

 $\leftarrow$ 

Ziel des Design Flows ist es, wie bereits in der Vorbemerkung erwähnt, aus einer bestehenden Schaltung ein Leiterplatten-Layout zu erstellen.

Hier die verwendete Gesamtschaltung des Demo-Beispiels im Überblick.

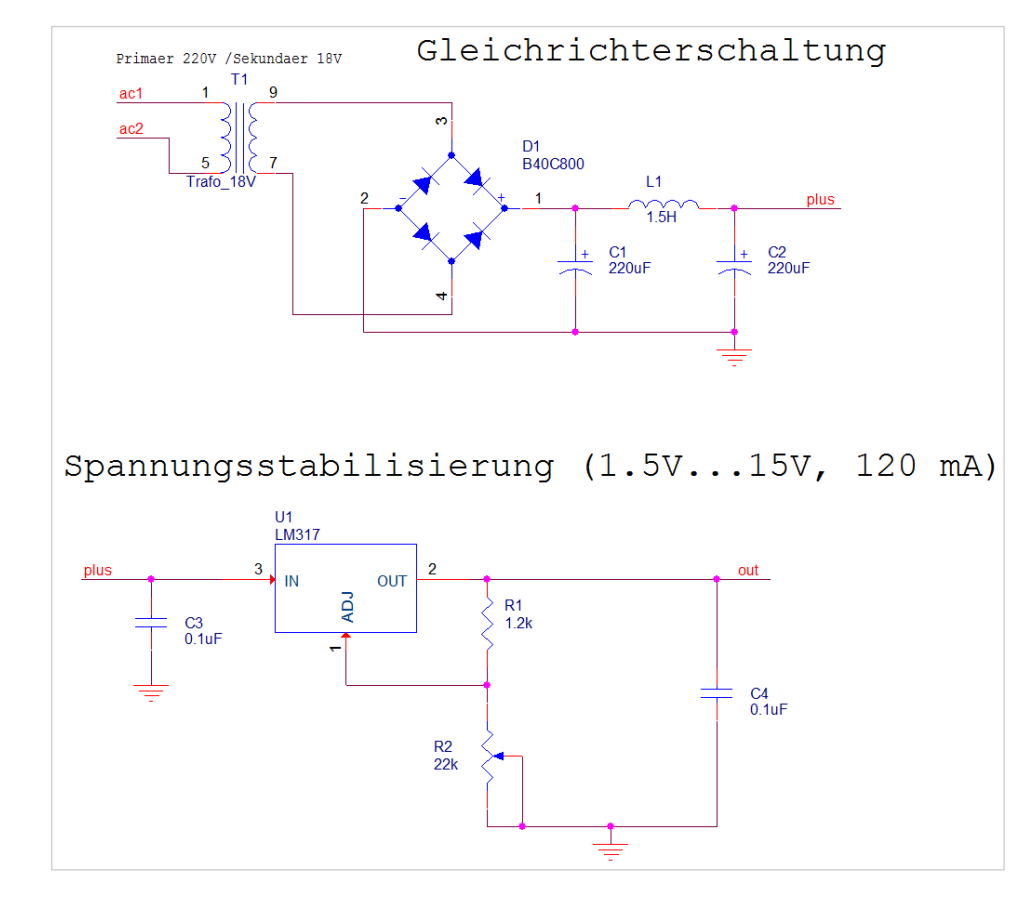

Nähere Einzelheiten zum Capture Flow können dem Schnellstart OrCAD Capture entnommen werden.

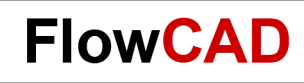

## **REFDES – Footprints**

In der nachfolgenden Aufstellung sind die Footprints aufgeführt, die den einzelnen Bauteilen im Schaltplan manuell zugewiesen wurden.

Footprints sind die Symbole der elektrischen Bauteile, die im Layout Tool verwendet werden.

- $T1 = ERA-E130-2_8VA$
- D1 = SM GL BRUECKE
- $\cdot$  U1 = TO220abv

 $\left\{ \right.$ 

- R1 = SMR  $1206$
- $\cdot$  R2 = VRES34
- $L1 = SML 2220$
- $C1, C2 = Cpol 508$
- $C3, C4 = SMC$  1206

Es ist auf die genaue Schreibweise zu achten.

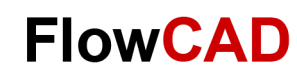

# **Start von Capture**

Nach dem Start von Capture öffnet sich das Capture **Session Frame** Fenster.

Start über: **Start > Alle Programme > Cadence PCB 2022 > Capture CIS**

oder

**Verknüpfung Icon auf dem Desktop**

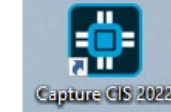

Am unteren Rand ist das **Session Log** Fenster eingeblendet.

Es kann auch separat in einem eigenen Fenster dargestellt werden. Hier werden alle Ereignisse der aktuellen Sitzung gelistet, einschließlich Meldungen weiterer Capture Tools.

**File > Open > Project…** öffnet ein bestehendes Projekt, in welchem das eigentliche Design (Power\_Supply) definiert ist.

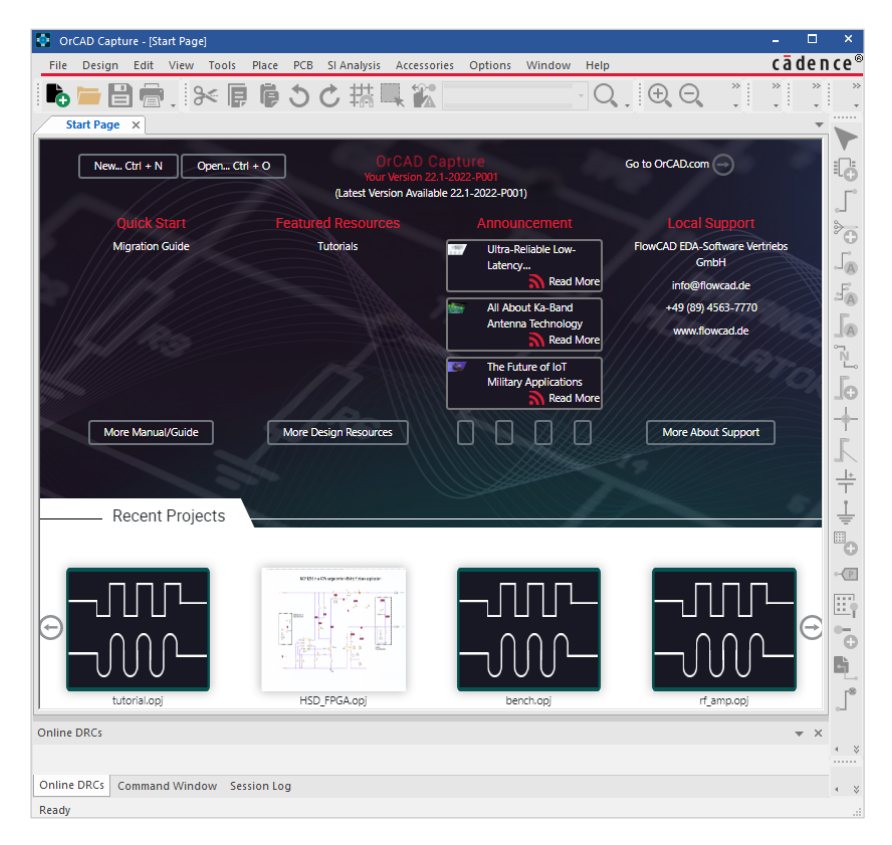

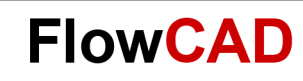

# **Layout generieren**

 $\leftarrow$ 

Über **PCB > New Layout** lässt sich die Logikinformation in ein neues PCB übertragen.

- PCB Layout Folder: Verzeichnis, in das die Design Sync Information geschrieben wird
- Input Board File: Ein Basis oder Board **Template**
- Board: Neu generiertes Board File

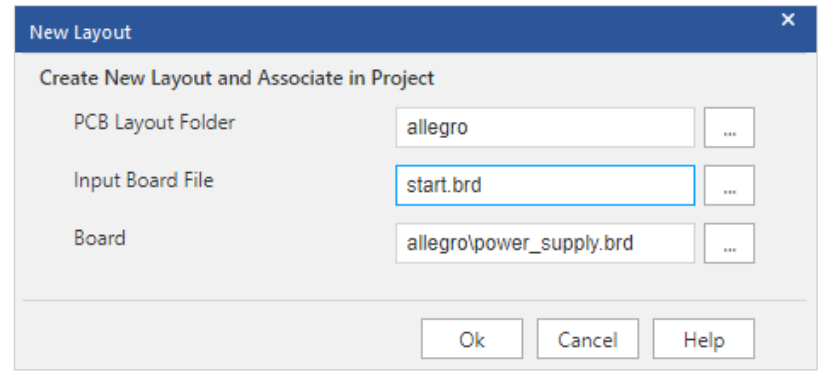

<span id="page-12-0"></span>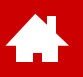

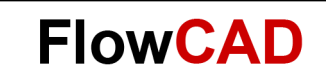

# **PCB Editor Flow Übersicht**

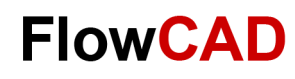

# **PCB Editor Flow Übersicht**

<span id="page-13-0"></span> $\left\{ \right.$ 

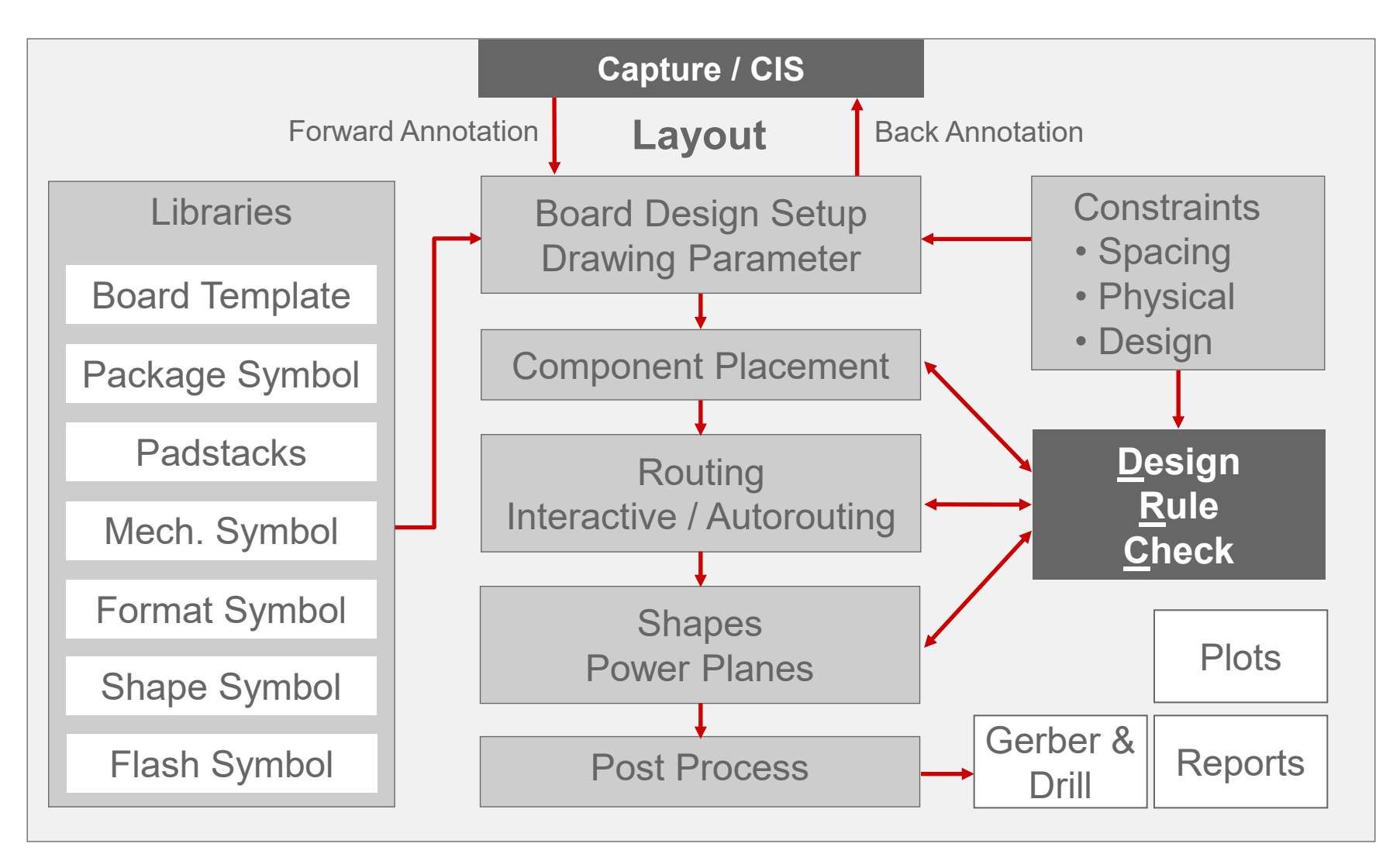

<span id="page-14-0"></span>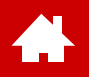

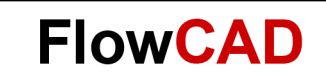

#### **User Interface**

[Solutions](https://www.flowcad.com/de/solutions.htm) [Downloads](https://www.flowcad.com/de/download.htm) [Training](https://www.flowcad.com/de/training.htm) [Events](https://www.flowcad.com/de/events.htm) [News](https://www.flowcad.com/de/news.htm) **FlowCAD Confidential │ 15**

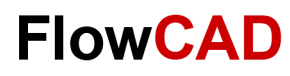

#### **PCB Editor und Arbeitsbereich**

 $\blacktriangle$ 

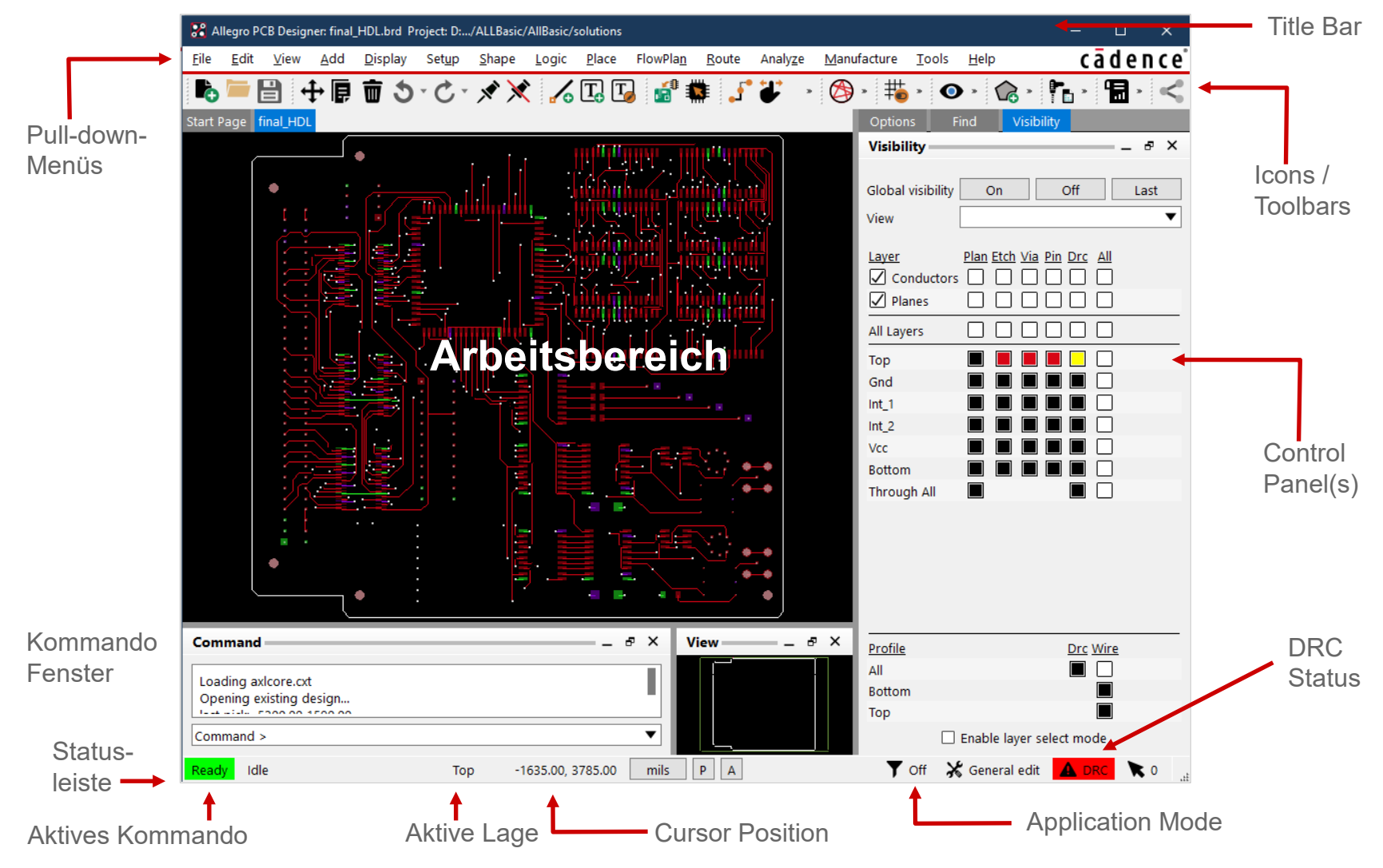

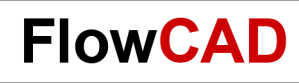

### **Icons und Toolbars**

Hier sind die im PCB Editor verfügbaren Icons dargestellt. Sie sind in Gruppen, sogenannten Toolbars, zusammengefasst.

**View > Customize Toolbar** erlaubt ein Aus- und Einblenden der Toolbars.

Toolbars können Windows-typisch beliebig an den Außenrändern oder auch separat angeordnet werden.

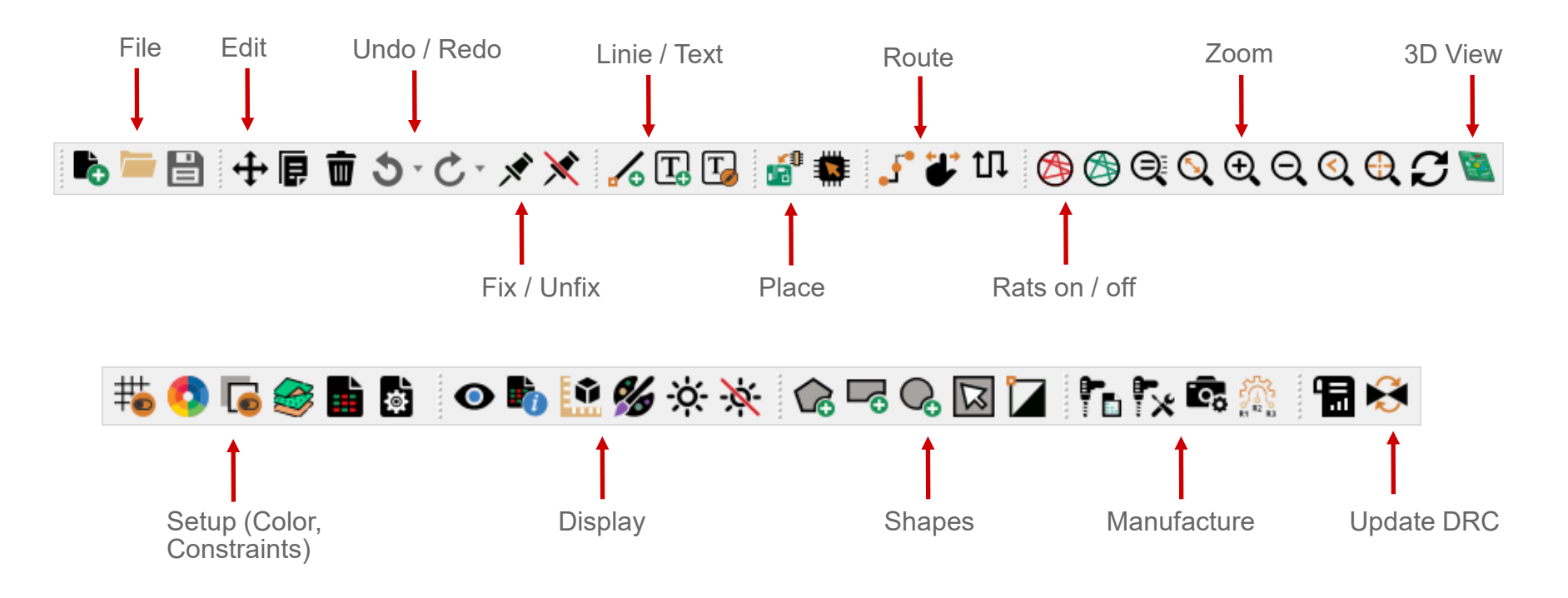

**Hinweis:** Wenn die Maus über ein Icon gehalten wird, erscheint ein Tipp zu dem Button.

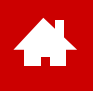

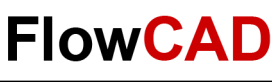

## **Control Panels und World View Fenster (I)**

- Options Tab
	- − Zeigt momentane Parameter und Werte für das aktive Kommando
	- − Zeigt Felder, die es erlauben, das aktuelle Kommando zu kontrollieren
- Find Tab (Find Filter)
	- − Kontrolliert welche Objekte selektierbar sind
	- − Es können auch Objekte durch Eingabe Ihres Namens selektiert werden
- Visibility Tab
	- − Kontrolliert Sichtbarkeit von Routing Elementen (Etch, Pin, Via, DRC) auf Conductor und Plane Lagen

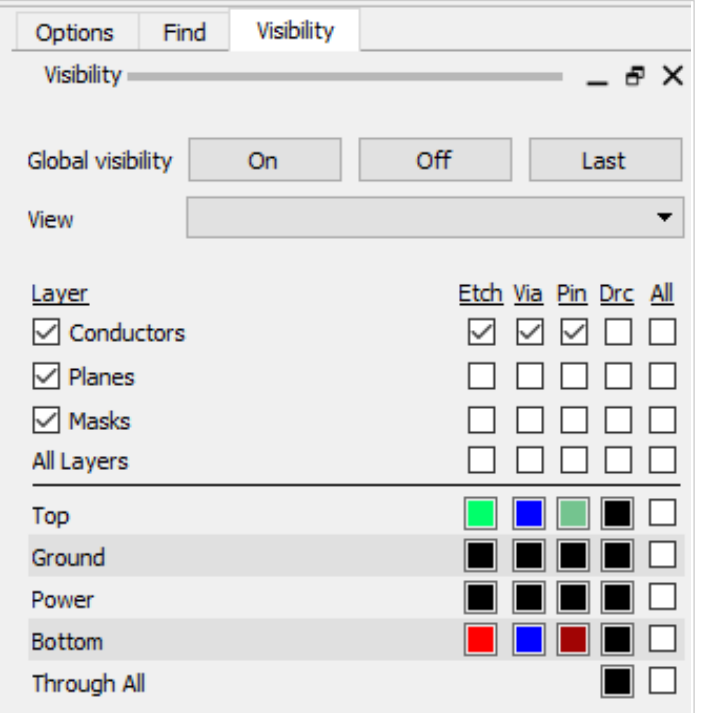

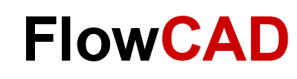

#### **Control Panels und World View Fenster (II)**

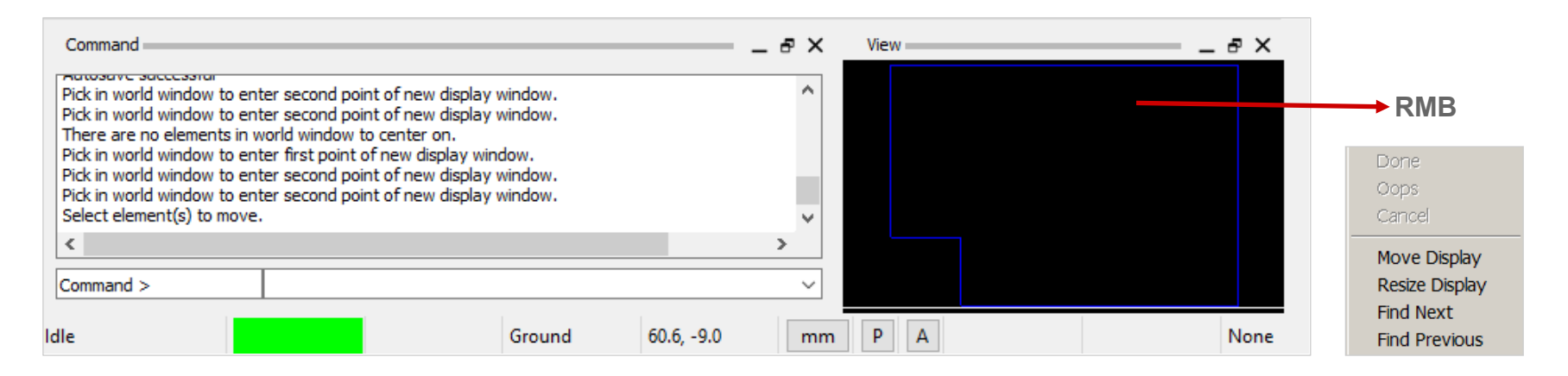

#### **View Window**

- Zeigt den aktuellen Bildausschnitt relativ zum gesamten Design
- Erlaubt auch die aktive Anzeige eines Teilbereiches ihres Designs (interaktiv)

#### **Command Fenster**

• Erlaubt Koordinaten- / Kommandoeingabe und zeigt Systemmeldungen an

#### **Tipp**

• Alle Fenster können separat ausgeblendet werden, für einen größeren Arbeitsbereich (**View > Windows** oder über ).

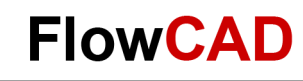

## **Zoom Kontrolle mit mittlerer Maustaste**

Die mittlere Maustaste bietet Ihnen ein Universalwerkzeug zum Zoomen und Verschieben Ihrer Arbeitsfläche.

- Zoom Prev Zoom Out Zoom by Points Zoom by Points Zoom Out Zoom Out  $\sim$  Zoom Cancel  $\leftarrow$   $\leftarrow$   $\leftarrow$   $\leftarrow$   $\rightarrow$  Zoom Fit 1) Der Kreis in der Mitte repräsentiert den **1988** (2 original Selektionspunkt. **1. Klick** durch die mittlere Maustaste (MMB). Die Pfeile repräsentieren die Richtung, in die die Maus bewegt wird. Anschließend **2. Klick** (MMB).
- Halten Sie die mittlere Maustaste gedrückt und bewegen Sie die Maus. So können Sie den aktuellen Bildausschnitt verschieben (pannen). 3
- Wird die Maus nach dem ersten Klick (MMB) nicht bewegt und ein zweiter Klick (MMB) erfolgt, dann wird das Kommando **Zoom Center** ausgeführt. 4

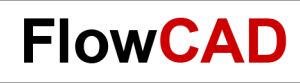

## **Aliases, Funckeys und Strokes**

Aliases, Funckeys und Strokes ermöglichen es, komplette Befehle bzw. Kommandos oder ganze Macros durch einen einzigen Tastendruck auszuführen.

Versuchen Sie folgende Beispiele als Alias und Funckey Zuweisung und die Stroke Funktion:

- 1. Laden Sie das Board **sample.brd** (Ordner Sample).
- 2. Tragen Sie nacheinander folgende Kommandos in das Kommando Fenster ein und bestätigen Sie mit **ENTER:**
	- **alias Home zoom fit** (Zuweisung von ZOOM Fit auf Pos1-Taste; Groß- / Klein-Schreibweise beachten)
	- **funckey r iangle 90** (Zuweisung von 90 Grad Rotation auf R-Taste; Groß- / Klein-Schreibweise beachten)
- 3. Nutzen Sie die mittlere Maustaste und zoomen Sie in einen kleinen Bereich hinein.
- 4. Drücken Sie die Taste Pos1 (oder Home bei englischer Tastatur). Das Kommando Zoom Fit wird ausgeführt.
- 5. Wählen Sie **Edit > Move** und selektieren Sie ein Bauteil.
- 6. Drücken Sie die Taste **R** mehrmals. Der Baustein rotiert um jeweils 90 Grad.
- 7. Drücken Sie **RMB > Done.**
- 8. Drücken Sie die **Ctrl**-Taste und gleichzeitig **RMB.** Zeichnen Sie ein kleines **Z** über einem Baustein.
- 9. Das Kommando Zoom in wird ausgeführt.

Sie haben erfolgreich eine Alias bzw. Funckey Funktion definiert, und eine Stroke Funktion ausgeführt. Tippen Sie **alias** in die Kommandozeile und **ENTER**. Es werden alle default Aliases und funckeys angezeigt. Wählen Sie **Tools > Utilities > Stroke Editor.** Der Stroke Editor startet und zeigt die vordefinierten Strokes.

#### **Tipp**

Die beiden obigen Zuweisungen sind nur in dieser Session gültig. Wie Sie derartige Zuweisungen dauerhaft einbinden können, erfahren Sie im nächsten Abschnitt.

<span id="page-21-0"></span>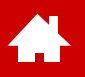

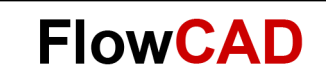

#### **Arbeitsumgebung**

[Solutions](https://www.flowcad.com/de/solutions.htm) [Downloads](https://www.flowcad.com/de/download.htm) [Training](https://www.flowcad.com/de/training.htm) [Events](https://www.flowcad.com/de/events.htm) [News](https://www.flowcad.com/de/news.htm) **FlowCAD Confidential │ 22**

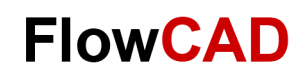

### **PCB Editor Datenstruktur**

- Ein Board File (xyz.brd) ist die Zusammenfassung einer Anzahl von Zeichnungslagen. Jeder dieser Lagen kann sichtbar und unsichtbar geschaltet werden, und es kann eine Farbe zugeordnet werden.
- Der PCB Editor organisiert diese Zeichnungslagen innerhalb einer Hierarchie von Foldern, Classes und Subclasses. Folders sind eine Zusammenfassung von Classes, um den Anwender bei der Kontrolle der Farbgebung und Sichtbarkeit zu unterstützen.
- Alle Elemente sind in einer Art 2-Level-Datenbank gespeichert.
	- − Das **erste Level** referenziert auf verschiedene vordefinierte Classes, wobei bestimmte Classes zu speziellen Folders zusammen gefasst werden. Folders und Classes können weder gelöscht, noch können neue hinzugefügt werden.
	- − Innerhalb jeder Class existieren mehrere Subclasses. Diese sind das **zweite Level** der Datenbasis. Sie werden häufig als Lagen im Design bezeichnet bzw. betrachtet. Vordefinierte Subclasses können nicht gelöscht werden. Allerdings können Sie beliebige neue Subklassen hinzufügen. Diese können auch wieder gelöscht werden, solange sie keine Daten enthalten.
- Alle Kupferstrukturen sind auf Subclasses, die der Class Etch zugeordnet sind.
	- − Sie müssen für jede elektrische Lage eines Boards eine entsprechende Subclass hinzufügen. Das bedeutet, dass Sie für einen 4-Lagen-Multilayer vier Subclasses unter der Class Etch haben.
- Ein neu erzeugtes PCB Board wird standardmäßig immer als 2-Lagen-Board, bestehend aus Top und Bottom, generiert.
	- − Die vordefinierten Subclasses Top und Bottom können weder umbenannt noch gelöscht werden.

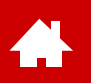

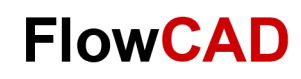

#### **Folders, Classes und Subclasses (I)**

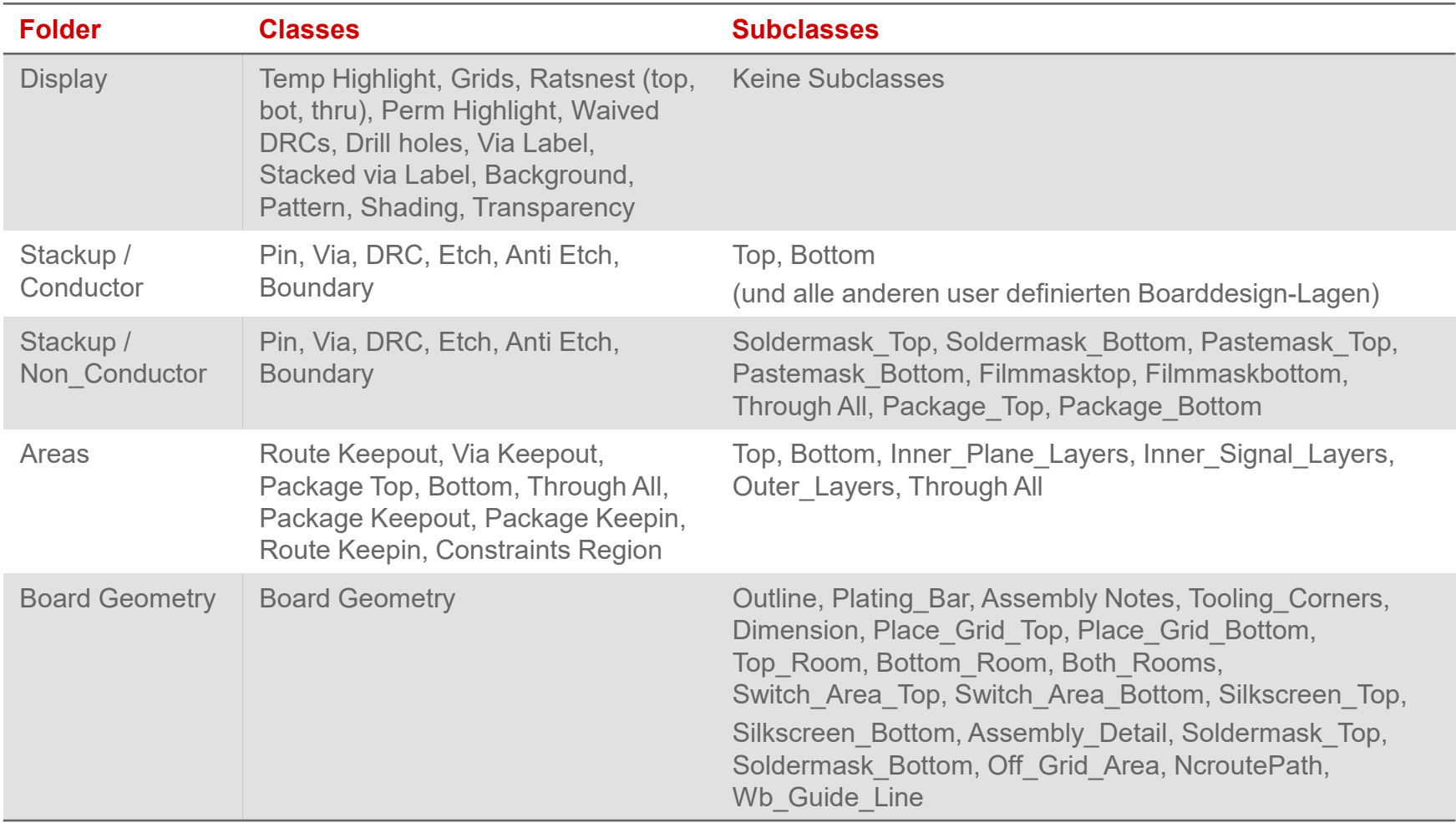

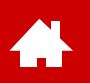

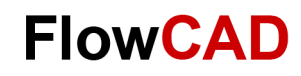

#### **Folders, Classes und Subclasses (II)**

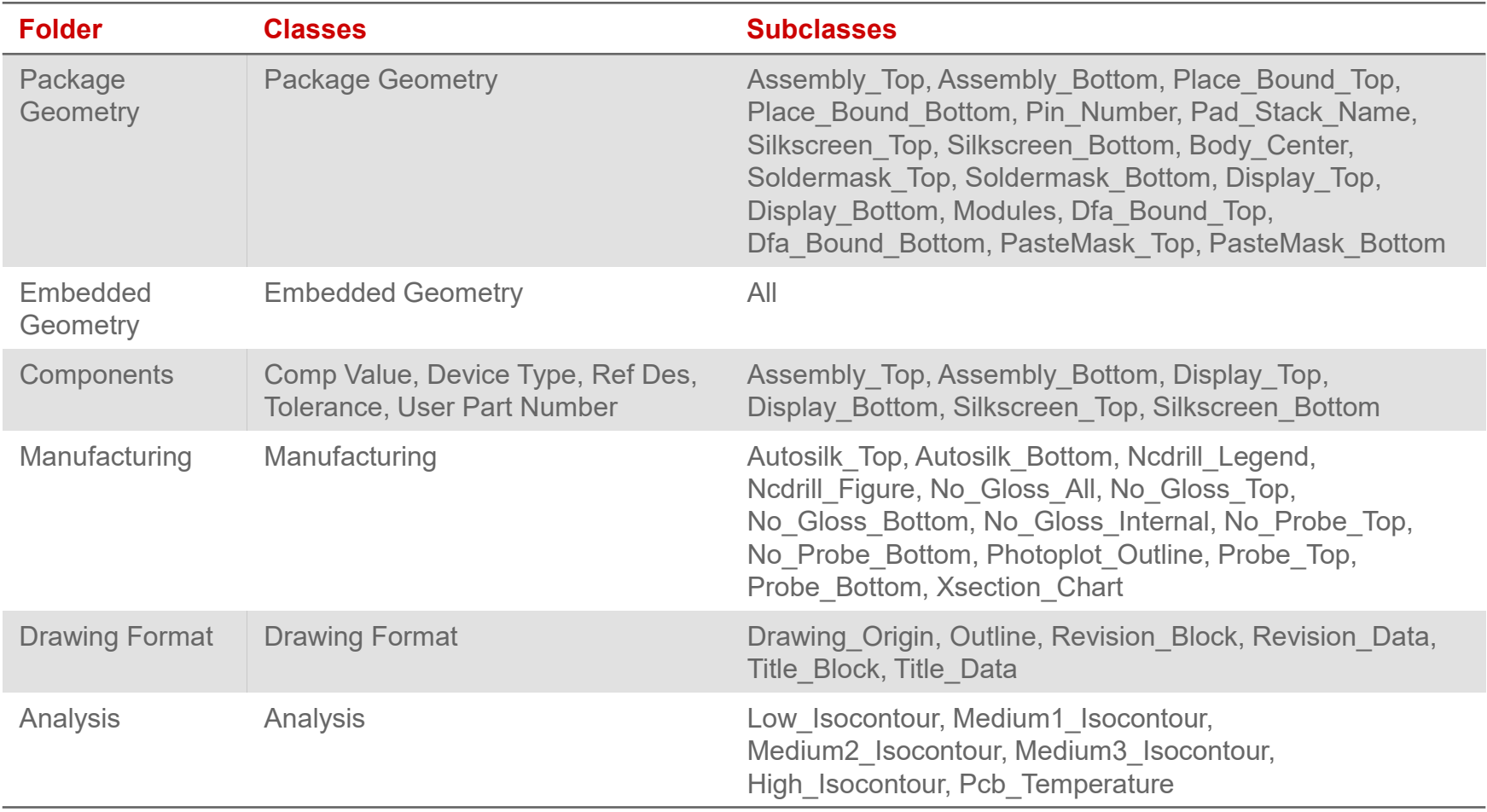

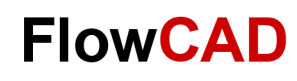

 $=$  $\Box$ 

## **Folders, Classes und Subclasses (III)**

Um weitere Lagen (Subclasses) dem PCB hinzuzufügen, ist im Pull-down-Menü über **Setup > Subclasses** die gewünschte Klasse auszuwählen und im nachfolgenden Fenster der Namen der neuen Subclass anzugeben.

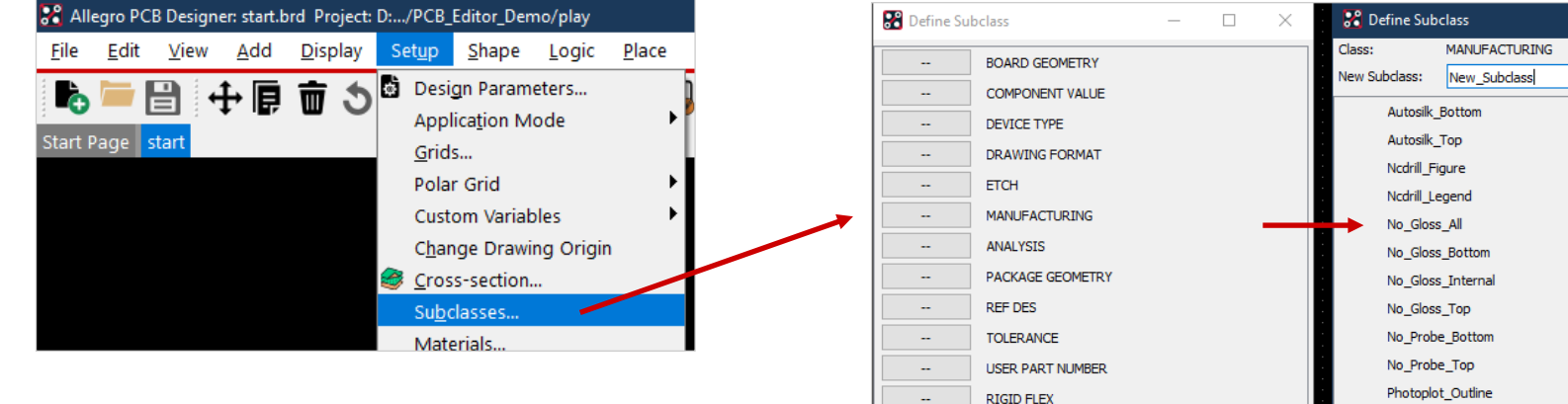

Mit Ausnahme der Routing-Lagen (Etch) werden alle User-defined Lagen über diese Menüs eingetragen.

Probe Bottom **SURFACE FINISHES** Probe\_Top Xsection Chart

Wenn Sie **ETCH** wählen, wird automatisch der Layer-Stackup gestartet, über den zusätzliche Routing-Lagen definiert werden. Näheres dazu auf [Seite 72](#page-71-0).

Alle User-defined Lagen sind weiß hinterlegt, so dass Sie über diese Menüs auch gleichzeitig erkennen, welche Lagen von einem User hinzugefügt wurden. Alle anderen Lagen sind Default-Lagen des Systems. Das Löschen einer User-defined Lage erfolgt über einen Klick auf das Dropdown. Es können nur Lagen gelöscht werden, die keine Daten enthalten!

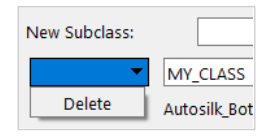

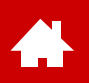

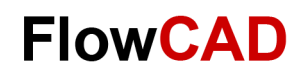

# **Kontrolle von Color und Visibility (I)**

Mit Display > Color > Visibility oder **Kann die Sichtbarkeit und die Farbe der einzelnen Lagen** (Classes / Subclasses) eingestellt werden.

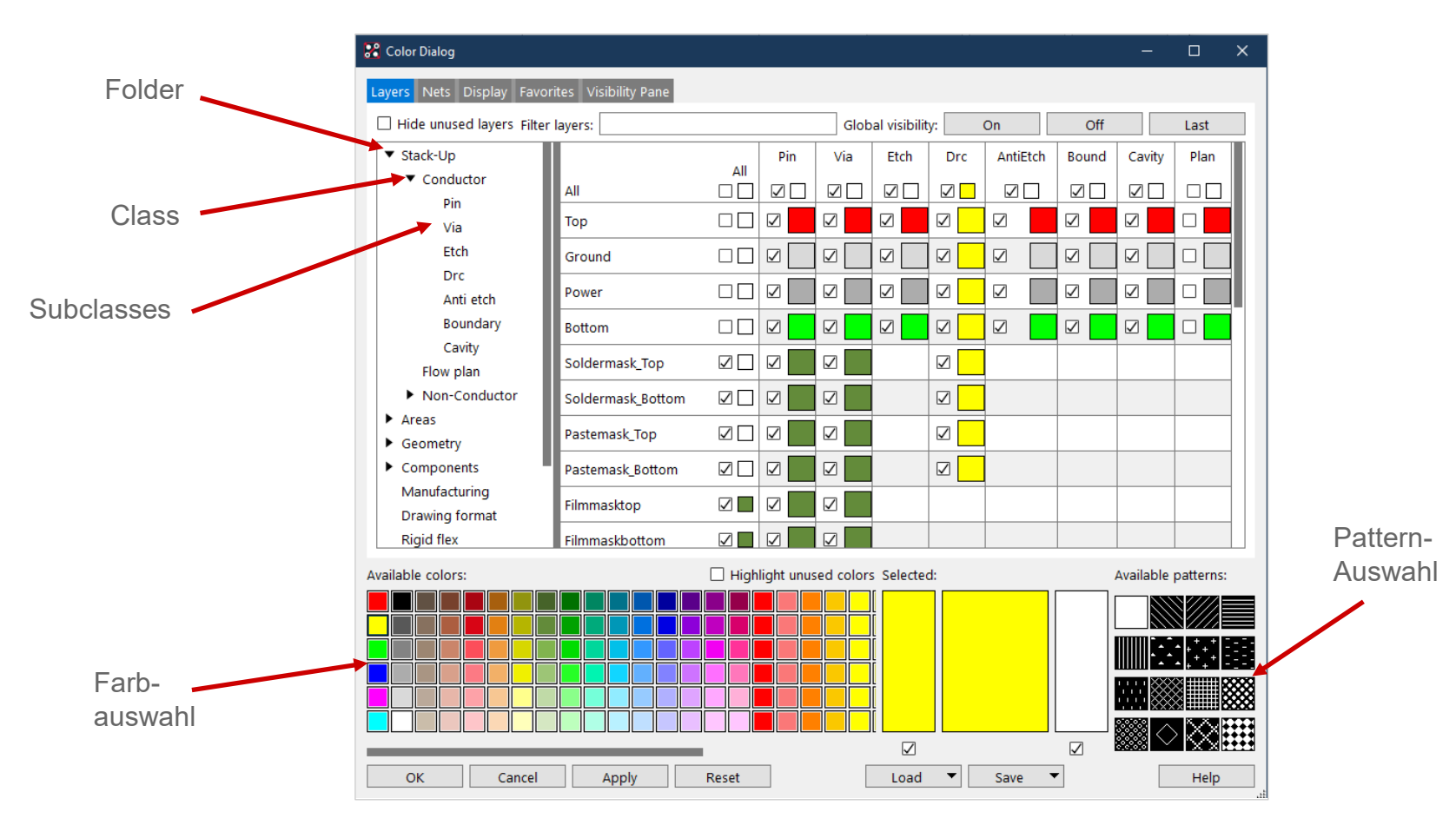

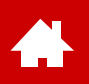

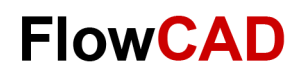

# **Kontrolle von Color und Visibility (II)**

Mit Display > Color > Visibility oder **Kann die Sichtbarkeit und die Farbe der einzelnen Lagen** (Classes / Subclasses) eingestellt werden.

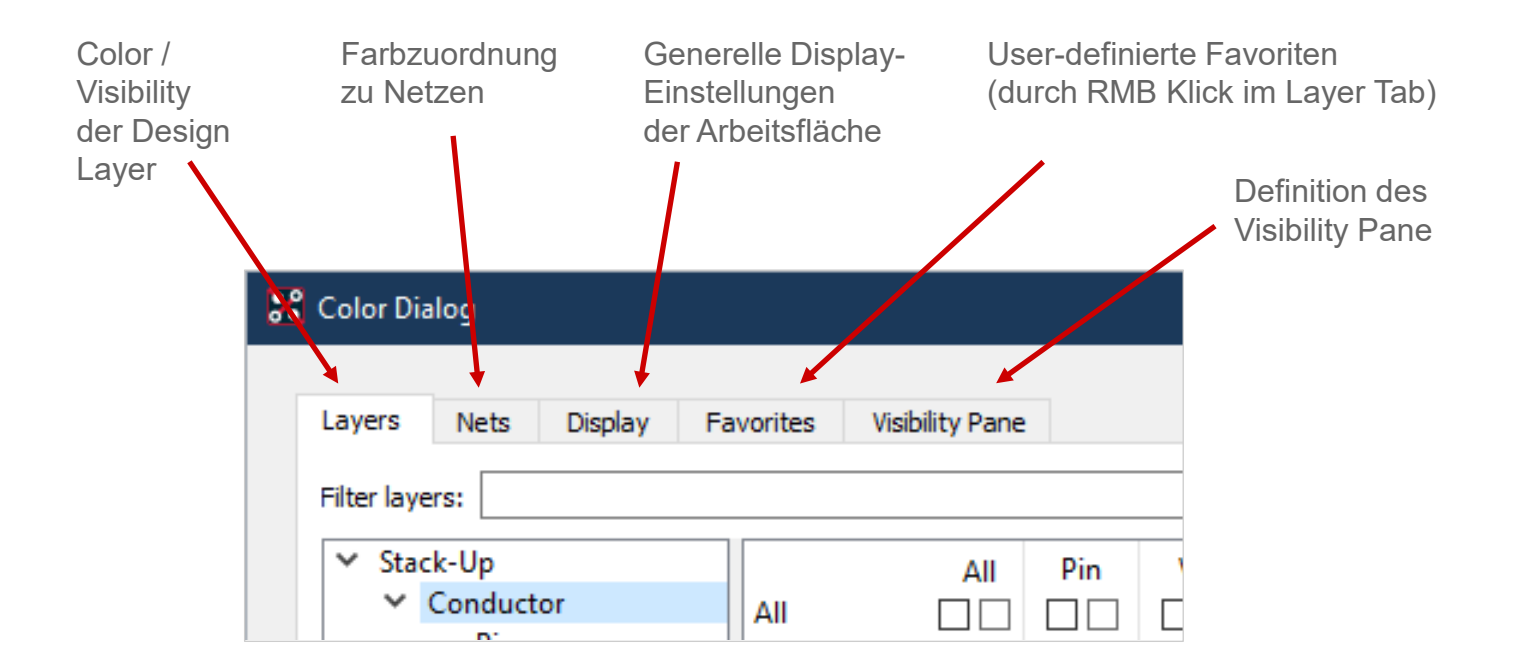

#### **Tipp**

Unter den Display-Einstellungen sind Funktionen wie Shadow Mode und Transparency zu finden, mit denen sich die Darstellung des Designs individuell anpassen lassen.

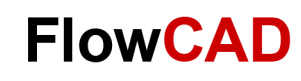

#### **Option Fenster des Control Panels**

Die Parameter im Option Fenster sind abhängig vom jeweiligen Kommando und bieten eine Vielzahl von Optionen für die jeweiligen Kommandos. Daher sollte das Option Fenster während der normalen interaktiven Arbeit immer im Auge behalten werden.

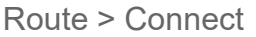

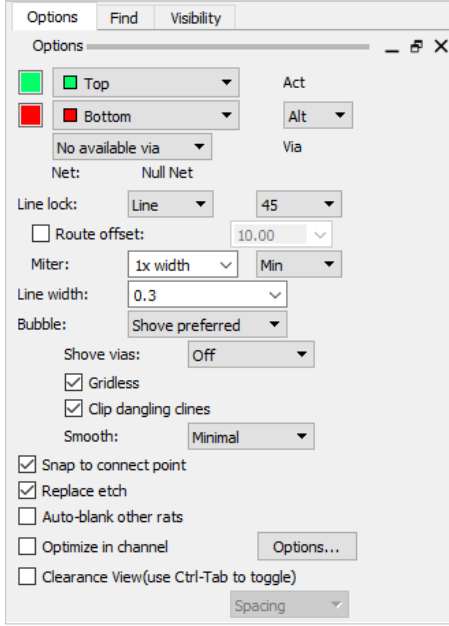

Edit > Change Add > Text

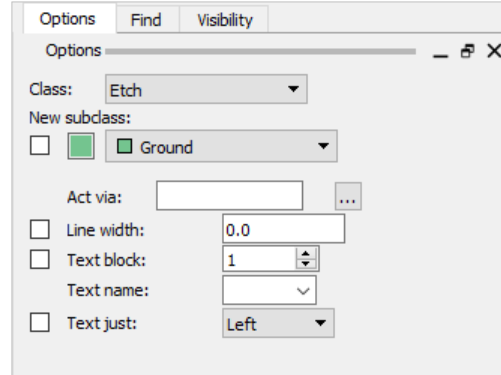

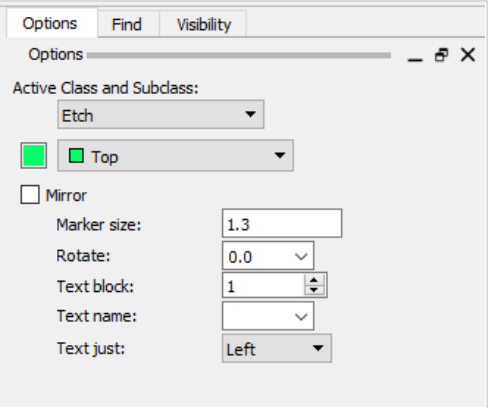

Änderungen, die Sie hier vornehmen, werden sofort wirksam. Sie überschreiben auch Voreinstellungen, die im Setup des PCB Editors vorgenommen wurden, z. B. über **Setup > Design Parameters… > Design > Linelock / Symbol.** 

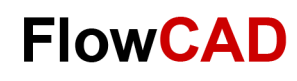

## **Visibility Control Panel**

Das Visibility Control Panel bietet eine sehr schnelle Möglichkeit, einzelne Lagen aus- oder einzuschalten. Die Lagenkontrolle hinsichtlich der einzelnen Elemente bezieht sich allerdings nur auf die Kupfer- und Masken-Lagen. Für die anderen Lagen können Sie das Color Dialog Fenster **og der die** User-definierten **Color Views** benutzen.

Exclude / Include Lagen

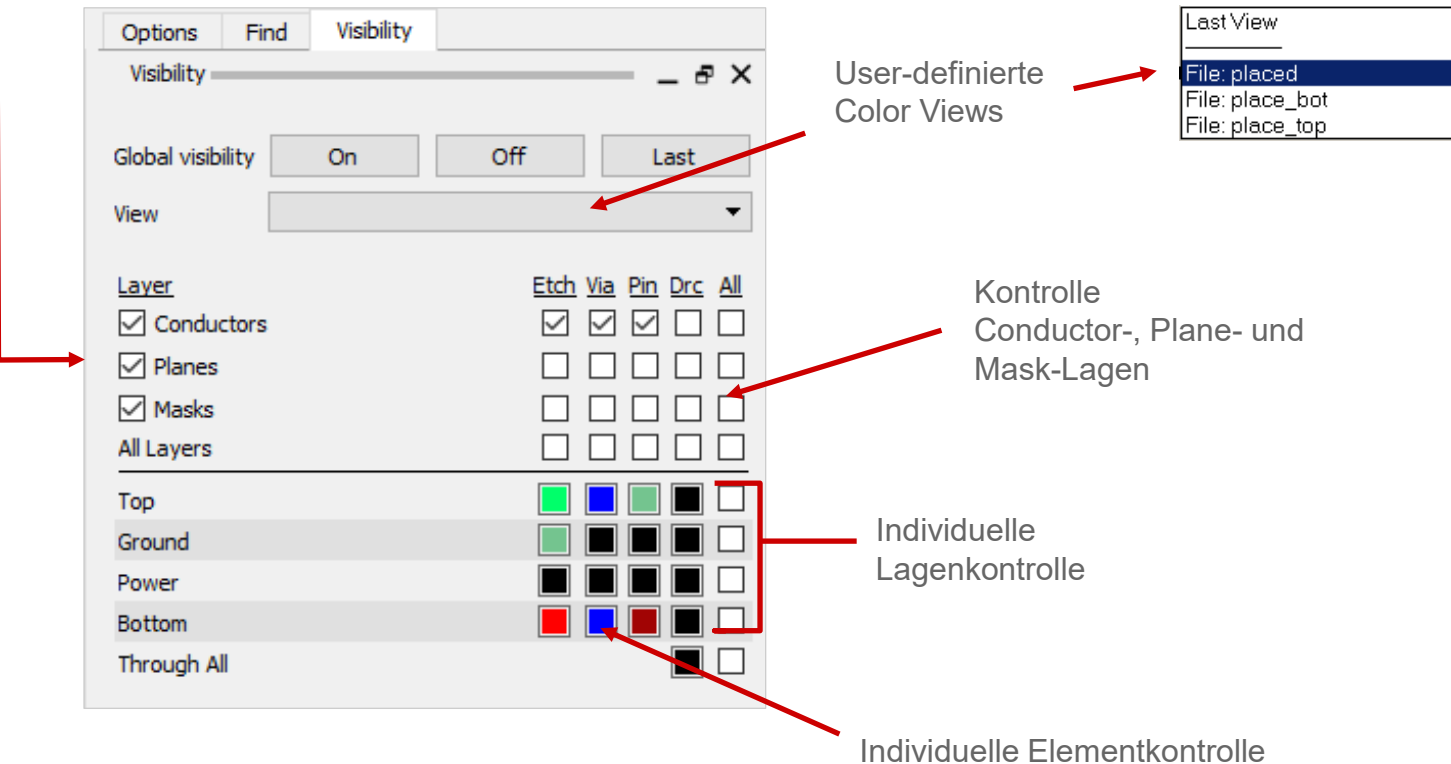

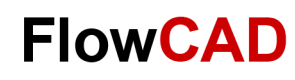

### **User Preferences**

Über **Setup > User Preferences…** können Sie das Verhalten des PCB Editors und auch viele Voreinstellungen definieren.

Die beiden wichtigsten Einstellungen sind **psmpath** und **padpath**. Nur wenn diese richtig gesetzt sind, können Bauteile aus der Library platziert werden.

Das Bild zeigt die Default Einstellung, die Sie am Anfang möglichst unverändert lassen sollten.

Sämtliche Default Einstellungen des PCB Editors sind in einem File namens **env** unter **< Ihre\_Installation > /share/pcb/text** abgespeichert.

Sobald Sie dieses Menü aufrufen und eine Änderung vornehmen, wird in Ihrer Home Directory ein Ordner **PCBENV** erstellt, der ebenso eine **env**-Datei enthält. In dieser können Sie dann z. B. Ihre persönlichen Aliases und Funckeys definieren. Bei jedem Neustart des PCB Editors wird diese **env**-Datei automatisch gelesen.

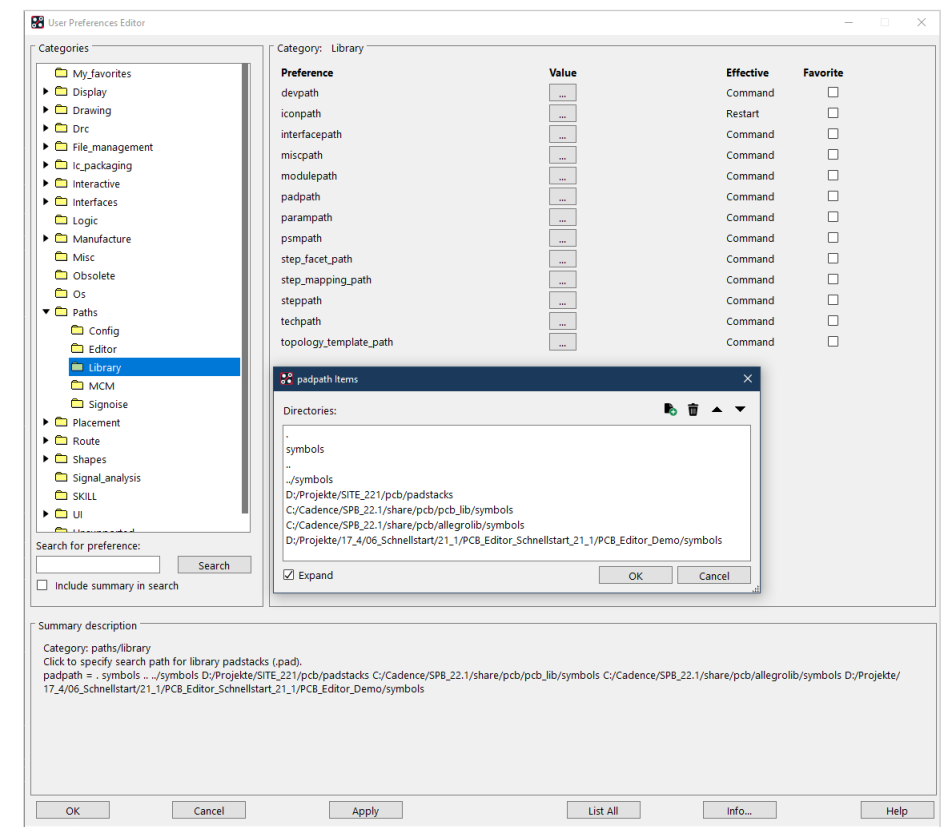

<span id="page-31-0"></span>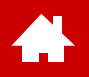

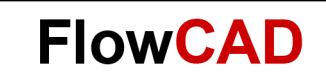

#### **Bibliothek**

[Solutions](https://www.flowcad.com/de/solutions.htm) [Downloads](https://www.flowcad.com/de/download.htm) [Training](https://www.flowcad.com/de/training.htm) [Events](https://www.flowcad.com/de/events.htm) [News](https://www.flowcad.com/de/news.htm) **FlowCAD Confidential │ 32**

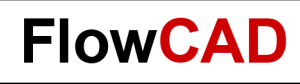

#### **Bibliothekselemente**

Bibliotheken, die für das Layout erforderlich sind bzw. dort Verwendung finden, können verschiedene Elemente enthalten. Hier ein kurzer Überblick über diese Elemente und deren Bedeutung:

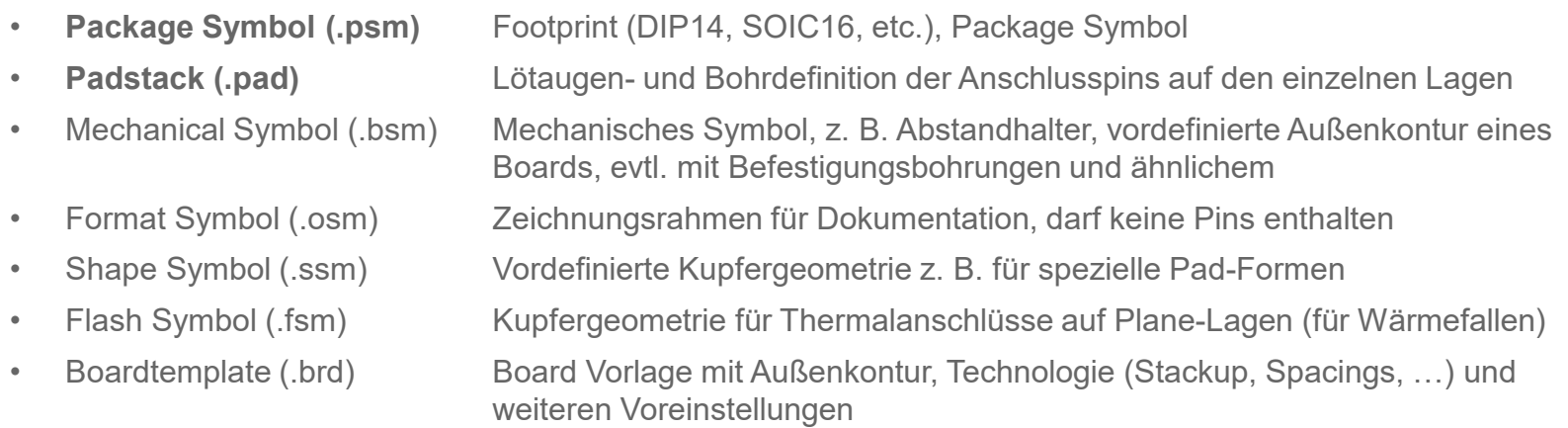

Padstack und Package Symbol werden auf den nachfolgenden Seiten näher erläutert.

Alle aufgeführten Symbole werden unter Verwendung der **Symbol Editoren** als .dra bearbeitet und gespeichert und in der kompilierten Form .psm, .bsm, .osm, .ssm, .fsm files dem Layout zur Verfügung gestellt.

Die verschiedenen Symbol Editoren basieren alle auf dem OrCAD PCB Editor und weisen identische Bedienung auf. Lediglich der Funktionsumfang unterscheidet sich.

Da im .dra-File auch die Definition enthalten ist, um welchen Symboltyp es sich handelt, startet beim Laden eines .dra-Files gleich der richtige Symbol Editor. Für die Padstacks existiert ein separater **Padstack-Editor**. Auf der folgenden Seite ist eine Übersicht über die verschiedenen Symbol Editoren.

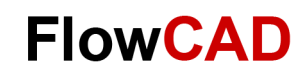

# **Editoren-Übersicht**

 $\rightarrow$ 

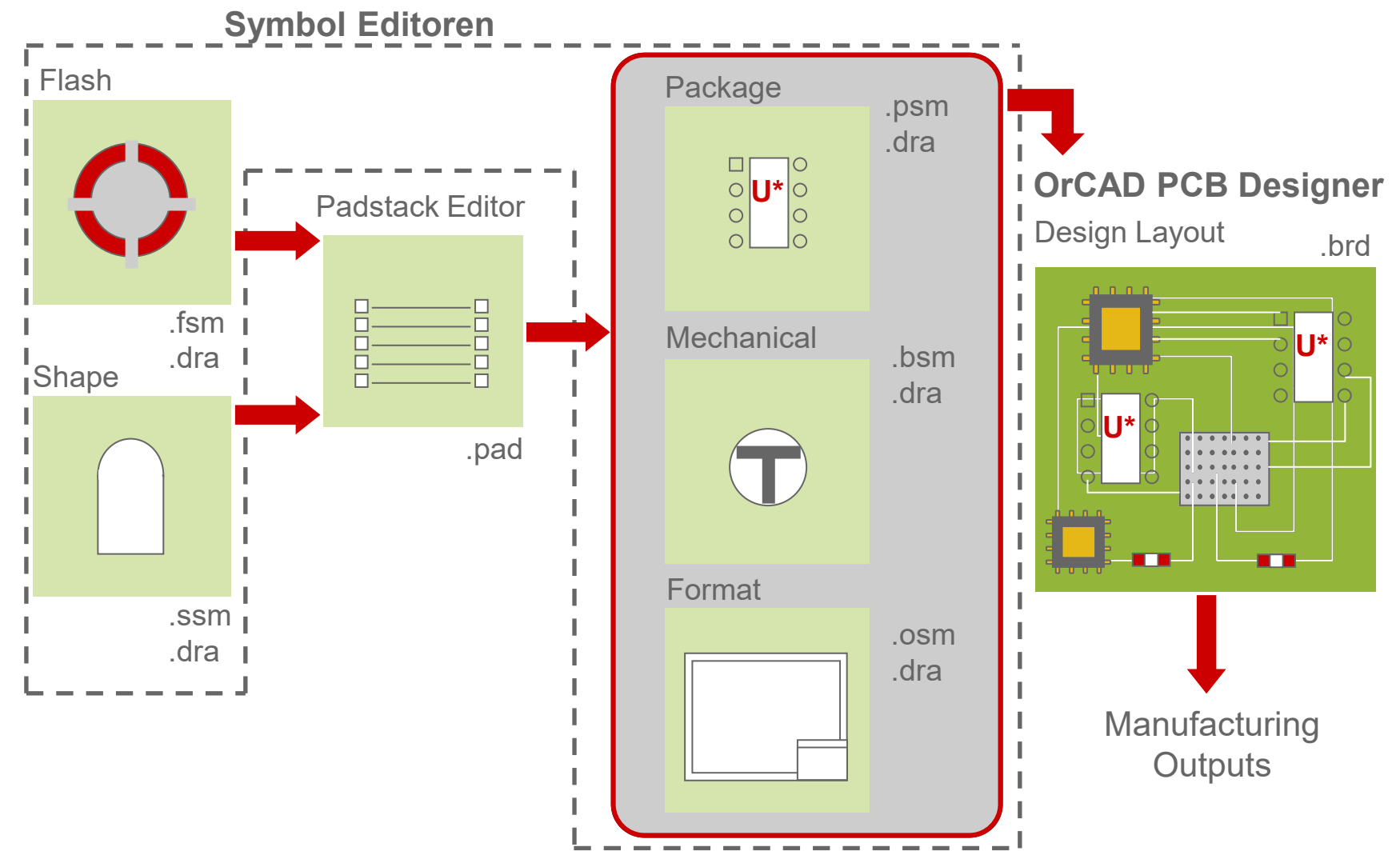

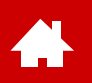

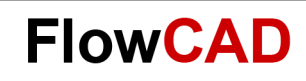

### **Footprint als Basic Symbol**

Die Symbol Editoren dienen der Erstellung der für das Layout erforderlichen Bibliothekselemente. Stellvertretend wird hier das wichtigste Element, der **Footprint**, etwas näher erläutert.

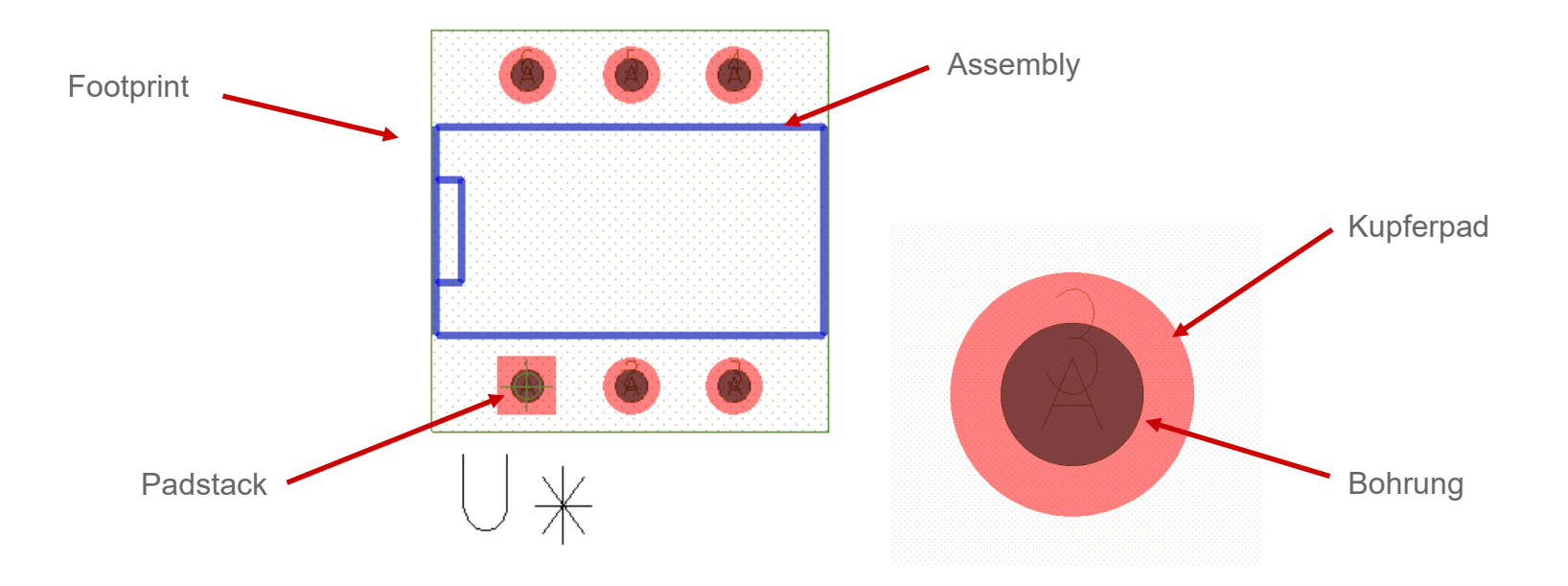

Daneben gibt es reine grafische Symbole für Dokumentations- oder Fertigungszwecke (Firmenlogos, Zeichnungsrahmen, Passermarken), die ebenfalls über einen der Symbol Editoren erstellt werden können.

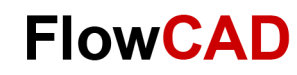

#### **Bibliothekswerkzeuge**

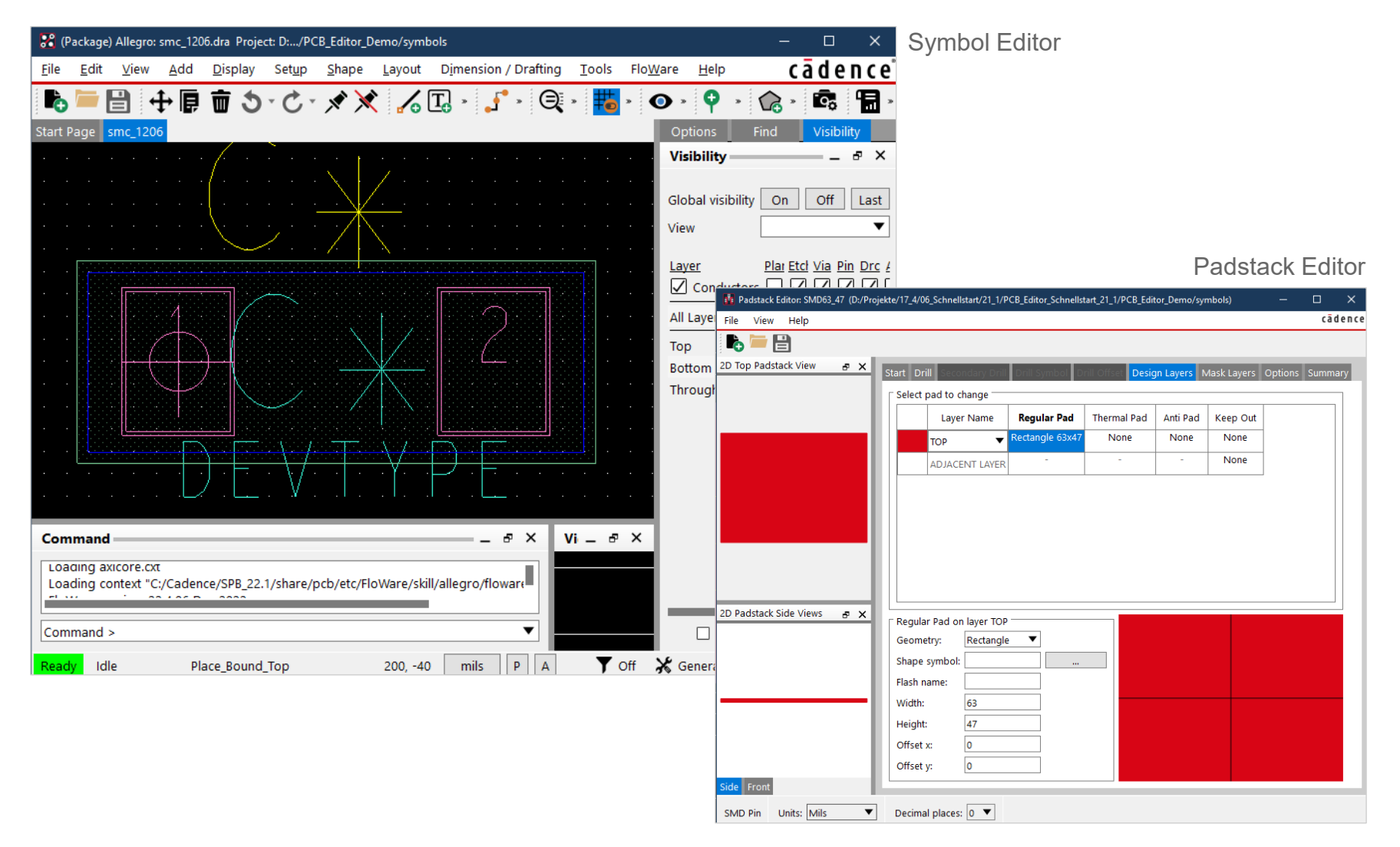
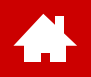

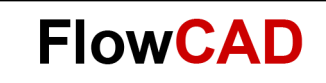

#### **Padstacks**

[Solutions](https://www.flowcad.com/de/solutions.htm) [Downloads](https://www.flowcad.com/de/download.htm) [Training](https://www.flowcad.com/de/training.htm) [Events](https://www.flowcad.com/de/events.htm) [News](https://www.flowcad.com/de/news.htm) **FlowCAD Confidential │ 37**

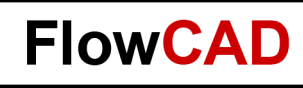

### **Padstack (Aufbau)**

Das wichtigste Element eines Footprints ist das Padstack.

Das Padstack definiert die geometrische Form eines Lötauges auf jeder einzelnen Lage einer Leiterplatte sowie den Durchmesser der Bohrung, die den bedrahteten Pin eines Bauteils aufnimmt.

Man unterscheidet im Wesentlichen zwei Typen von Padstacks:

#### **Through-Hole Padstack**

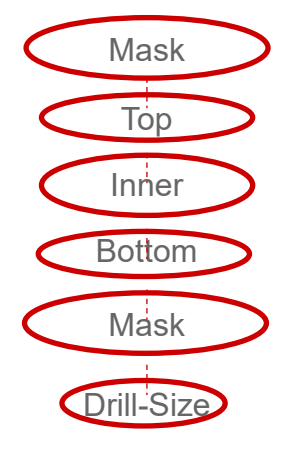

#### **Surface-mount Padstack**

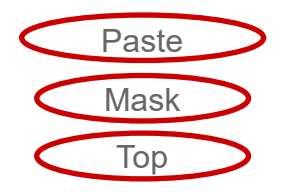

Die Pad Größen werden für alle Lagen (elektrisch und nichtelektrisch) im Padstack-Editor definiert. Elektrische Lagen sind alle Signal- und Plane-Lagen. Nichtelektrische Lagen sind Soldermask, Pastemask sowie Filmmask, wobei letztere beliebig verwendet werden kann. Default Routing Lagen sind BEGIN Layer, DEFAULT INTERNAL und END Layer. Die DEFAULT INTERNAL Definition wird standardmäßig benutzt, wenn

zusätzlich zu TOP und BOTTOM weitere Innenlagen hinzugefügt werden.

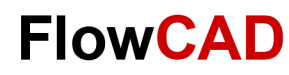

### **Padstack (Details)**

#### • **Regular Pad**

Æ

Ein Pad mit einem regulären Shape (circle, square, rectangle, oblong, octagon), wie sie im Dropdown verfügbar sind.

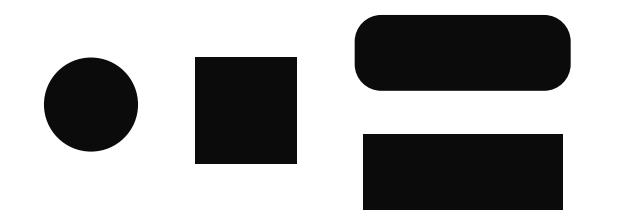

• **Shape Symbol** Wenn nicht im Dropdown verfügbare Padgeometrien verwendet werden soll, können diese einfach als Shape gezeichnet werden.

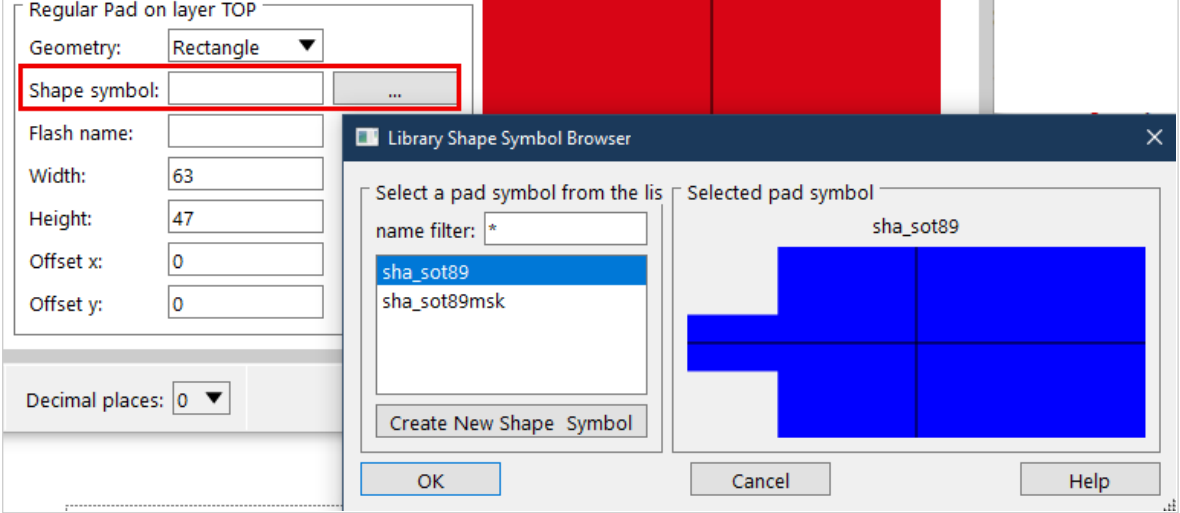

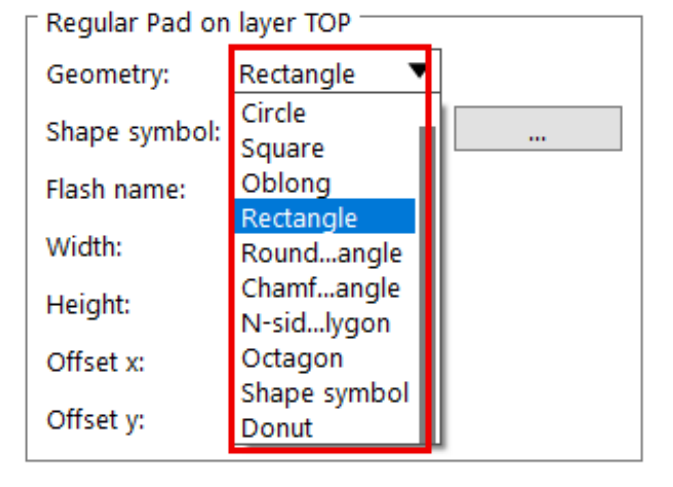

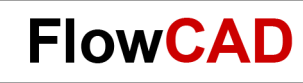

### **Pad Designer – Start**

Start des Padstack Editors kann erfolgen über:

- **Start > Cadence PCB Utilities > PCB Editor Utilities 2022 > Padstack Editor 2022** oder direkt aus dem PCB Editor bzw. Symbol Editor:
- **Tools > Padstack > Modify Design / Library Padstack…**

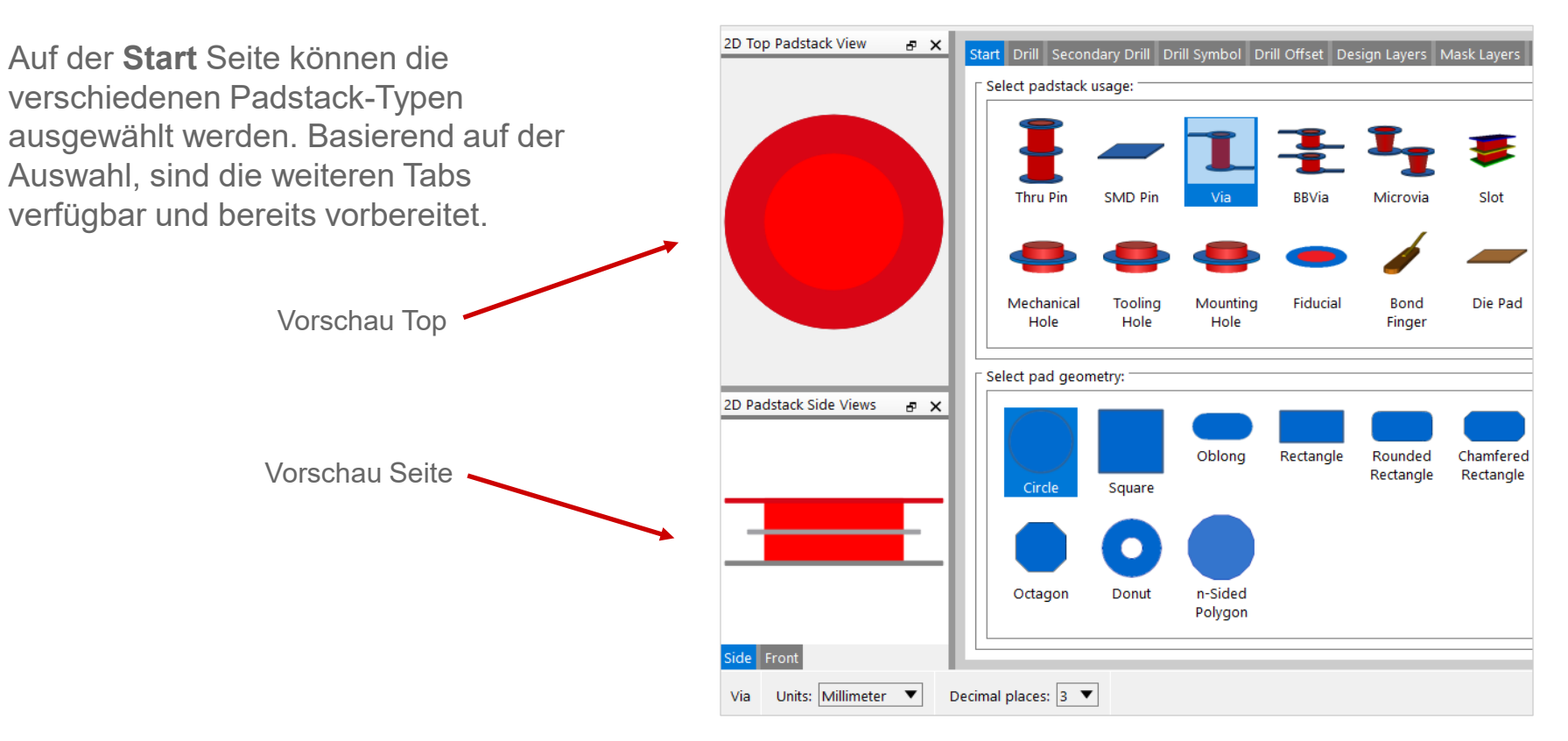

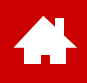

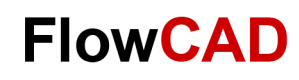

### **Pad Designer – Drill**

Im **Drill** Tab lassen sich alle notwendigen Einstellungen der Bohrungen definieren.

Neben Durchmesser und Toleranzen kann auch die Bohrungsart (z. B. Laser) festgelegt werden.

Des Weiteren ist es möglich unterschiedliche Pattern zu definieren.

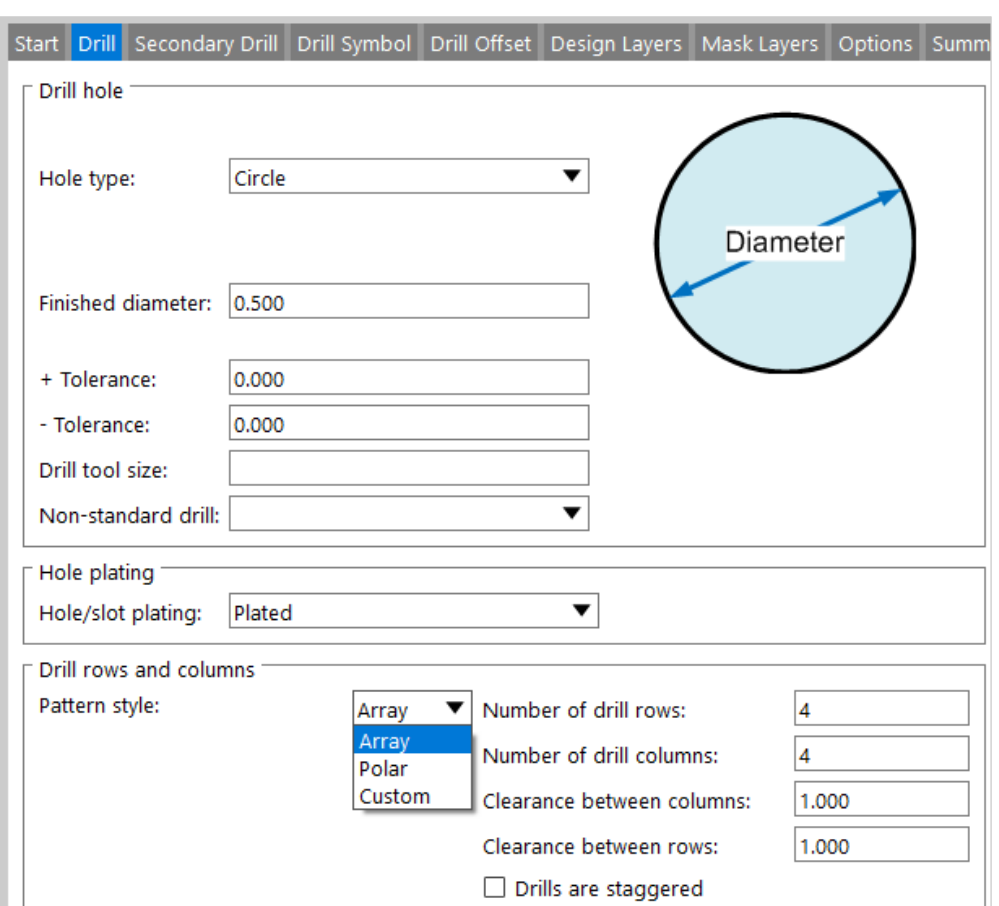

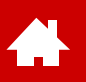

### **Pad Designer – Secondary Drill**

Im **Secondary Drill** Tab lassen sich alle notwendigen Einstellungen für Senkbohrungen definieren.

Neben Durchmesser und Toleranzen kann für die Senkbohrungen auch ein eigenes Symbol festgelegt werden.

Darüber hinaus besteht ab OrCAD Professional auch die Möglichkeit Backdrilling zu definieren. Auf den Backdrilling-Prozess wird in diesem Schnellstart nicht weiter eingegangen.

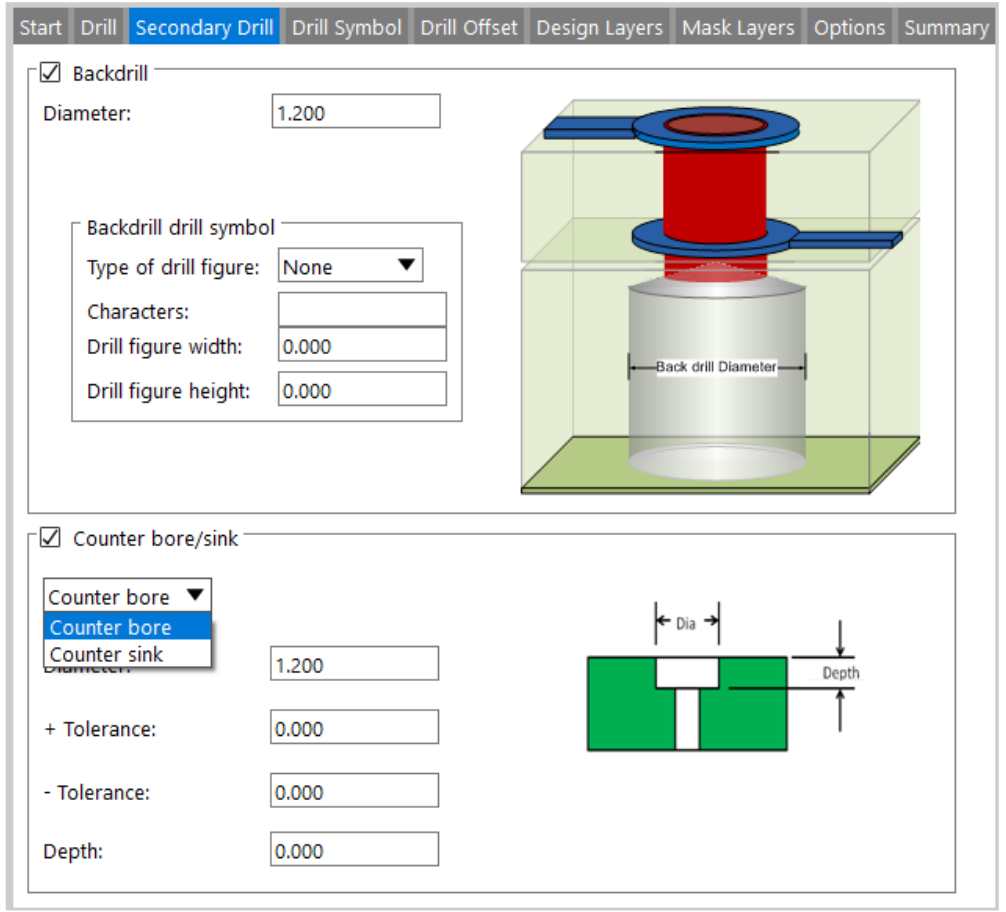

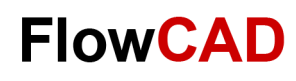

### **Pad Designer – Drill Symbol**

**A** 

Im **Drill Symbol** Tab werden die Symbole definiert, die für die Bohrung in der Bohrungszeichnung verwendet werden.

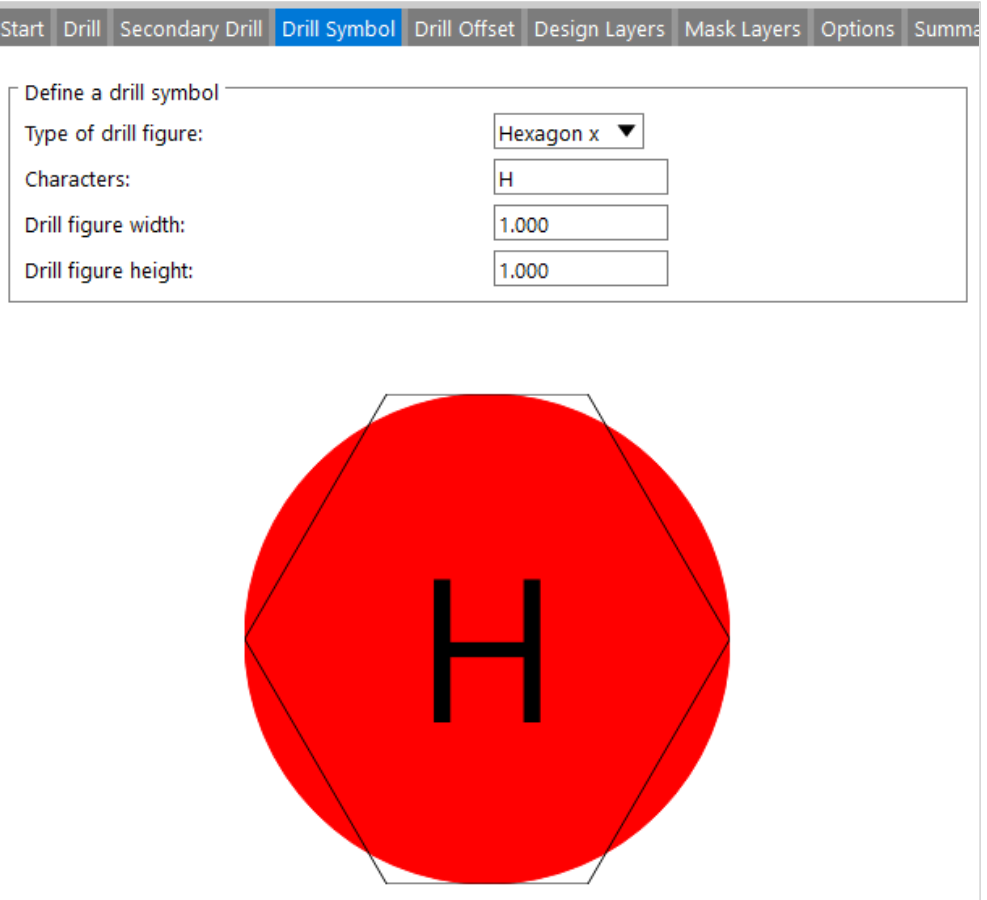

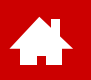

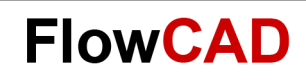

### **Pad Designer – Drill Offset**

Im **Drill Offset** Tab kann bei Bedarf ein Offset zwischen dem Pad und der Bohrung eingestellt werden.

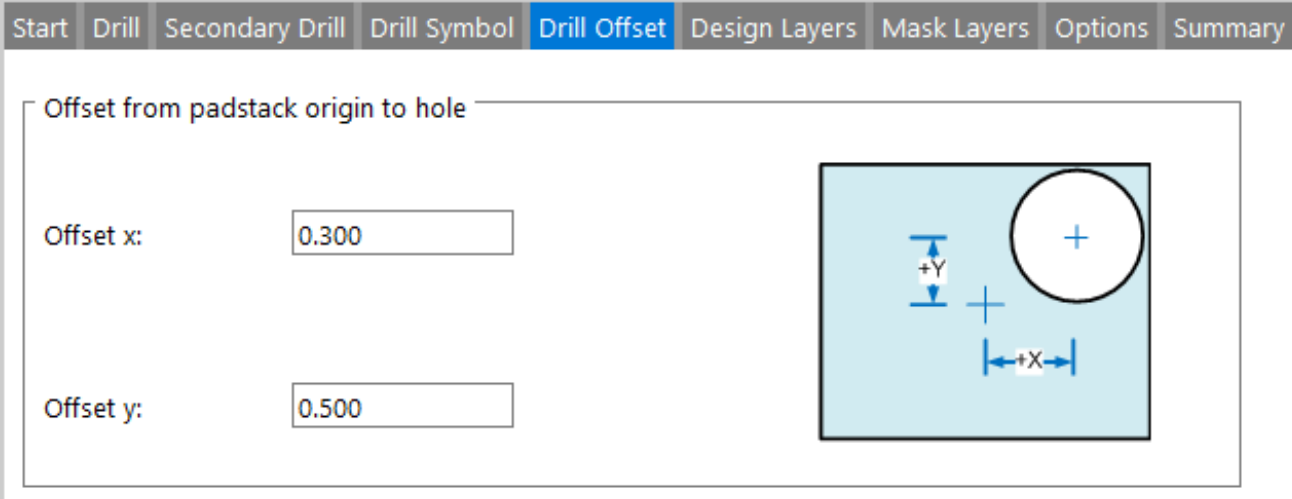

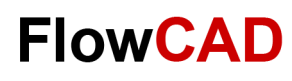

### **Pad Designer – Design Layers**

Neben den Tabs zur Definition der Bohrungen ist der **Design Layers** Tab der wichtigste im Padstack Editor.

Hier werden die eigentlichen Kupferpads definiert. Dabei können unterschiedliche Geometrien ausgewählt und die zugehörigen Maße definiert werden.

#### **Hinweis**

Im Design Layer Tab ist es auch möglich Thermal- und Antipads zu definieren. Diese braucht man heutzutage nicht mehr, da sie nur auf negativen Kupferlagen Verwendung finden.

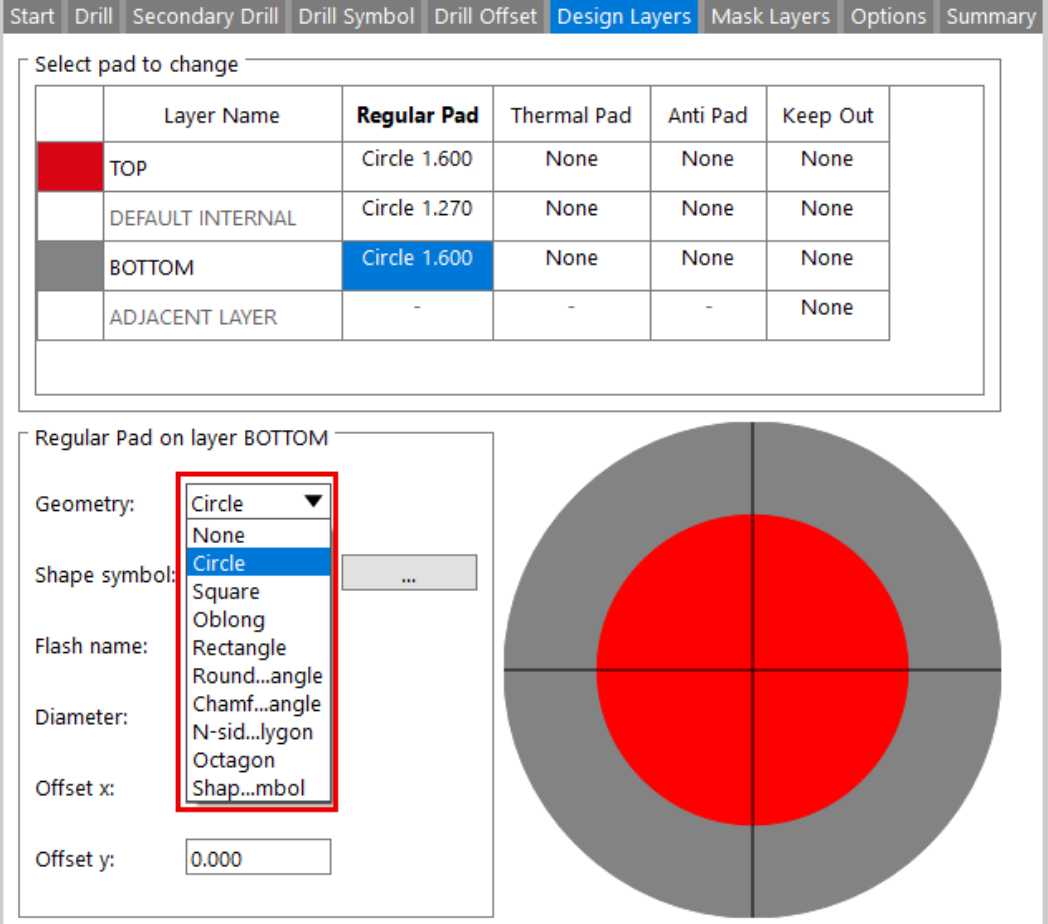

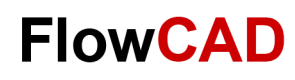

### **Pad Designer – Mask Layers**

Im **Mask Layers** Tab werden die verschiedenen Maskenlagen definiert.

Neben der Aussparung im Lötstopplack können Lotpastendruck und bei Bedarf die Aussparungen in anderen Maskenlagen eingestellt werden.

Æ

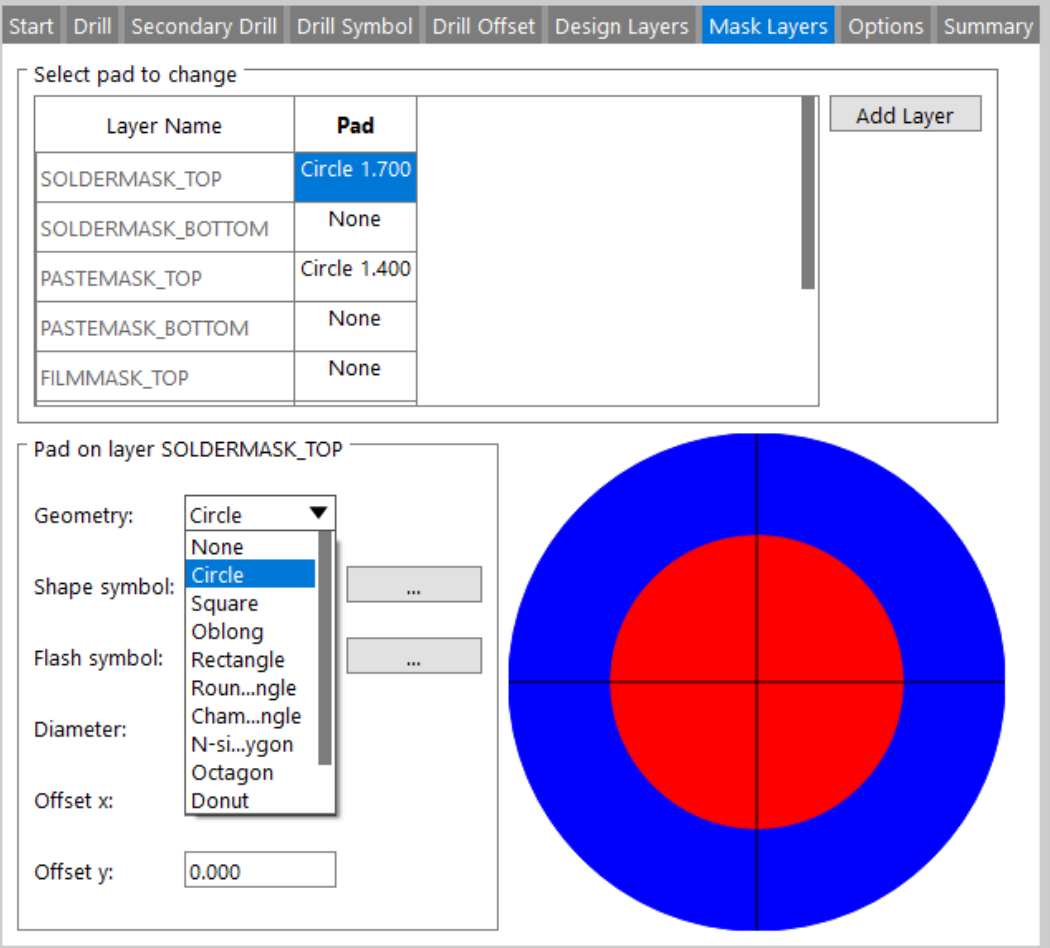

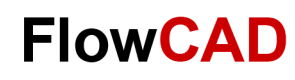

### **Pad Designer – Options / Summary**

In **Options** Tab sind einige zusätzliche Optionen, die hier nicht weiter betrachtet werden sollen.

 $\blacktriangleleft$ 

Der **Summary** Tab gibt eine Zusammenfassung der verschiedenen Lagen, Bohrungen und zusätzlichen Einstellungen, die zu Dokumentationszwecken auch im html-Format ausgegeben werden können.

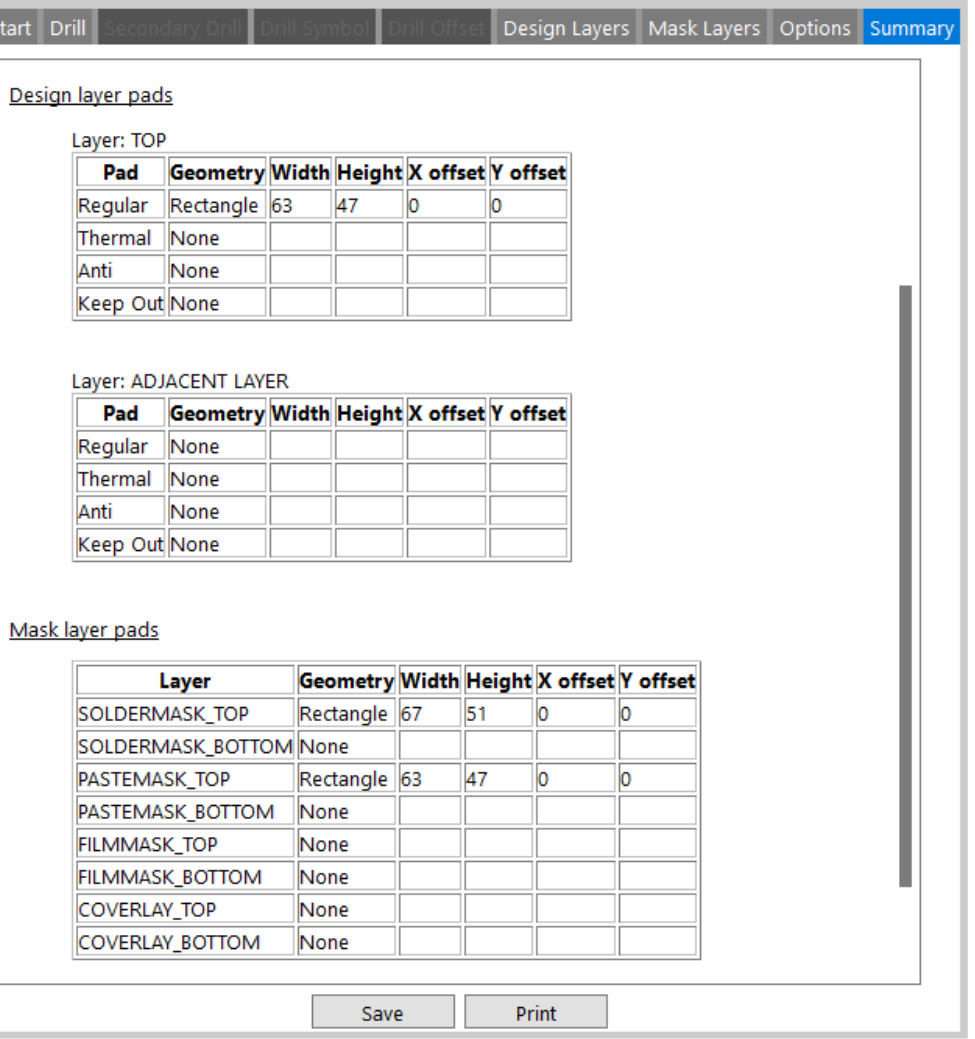

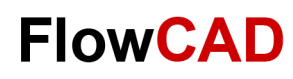

## **Übung: Padstack (Start)**

Im Folgenden wird der Ablauf einer Padstack Generierung anhand eines Through Hole Padstacks gezeigt.

- **1. Start > Cadence PCB Utilities > PCB Editor Utilities 2022 > Padstack Editor 2022**
- **2. File > New** im Padstack Editor
- 3. Es erscheint nebenstehendes Browser Fenster.
- 4. Navigieren Sie mit dem Browse Button zu Ihrem gewünschten Ordner (hier **Play**).
- 5. Tragen Sie den Padstack-Namen **60c38d** ein.
- 6. Aktivieren Sie die Change Directory Box. Hiermit wird der gewählte Ordner Ihr Arbeitsordner.
- **7. Speichern** Sie den neuen Padstack. Durch das Selektieren der Checkbox unter 5. wird Play als aktueller Arbeitsordner definiert.
- 8. Die Titelzeile des Pad Designers zeigt nun Name und Pfad an.

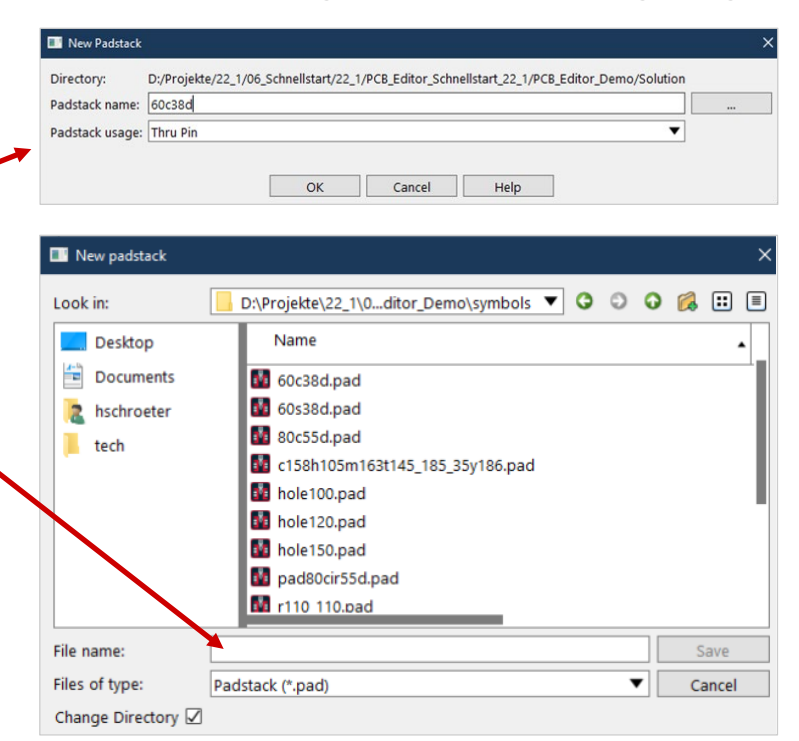

#### **Hinweis**

Die Namenskonvention von Cadence bezieht sich auf Units in mil: **60c** = 60 mil circle; **38d** = 38 mil Bohrung (Enddurchmesser); weiterhin: **r** = Rectangle; **s** = Square; **o** = Oblong Diese Notation wird in allen von Cadence gelieferten Padstacks verwendet und erleichtert die Wiedererkennung.

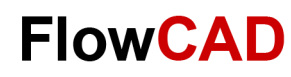

## **Übung: Padstack (Drill)**

Bitte tragen Sie die nebenstehenden Werte im **Drill** Tab ein.

#### **Tipp**

**THE** 

Um keine notwendigen Eintragungen zu übersehen, gehen Sie die Tabs von links nach rechts durch.

Bei einem Padstack-Typ nicht verwendete Tabs sind ausgegraut.

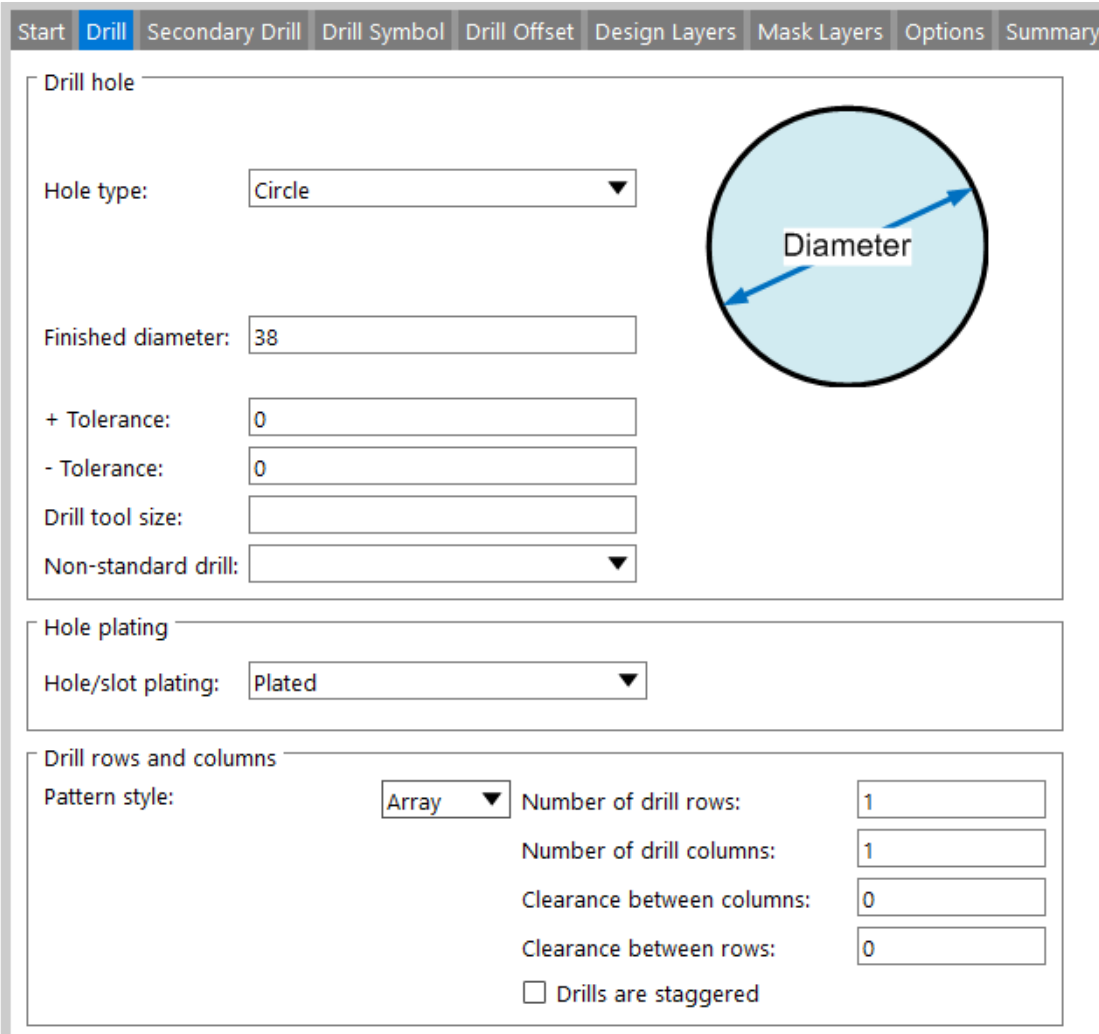

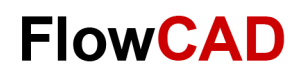

## **Übung: Padstack (Design Layers)**

Bitte tragen Sie die nebenstehenden Werte im **Design Layers** Tab ein.

#### **Tipp**

Æ

Über rechte Maustaste Copy / Paste lassen sich Pads von einem zum anderen Layer innerhalb eines Tabs kopieren.

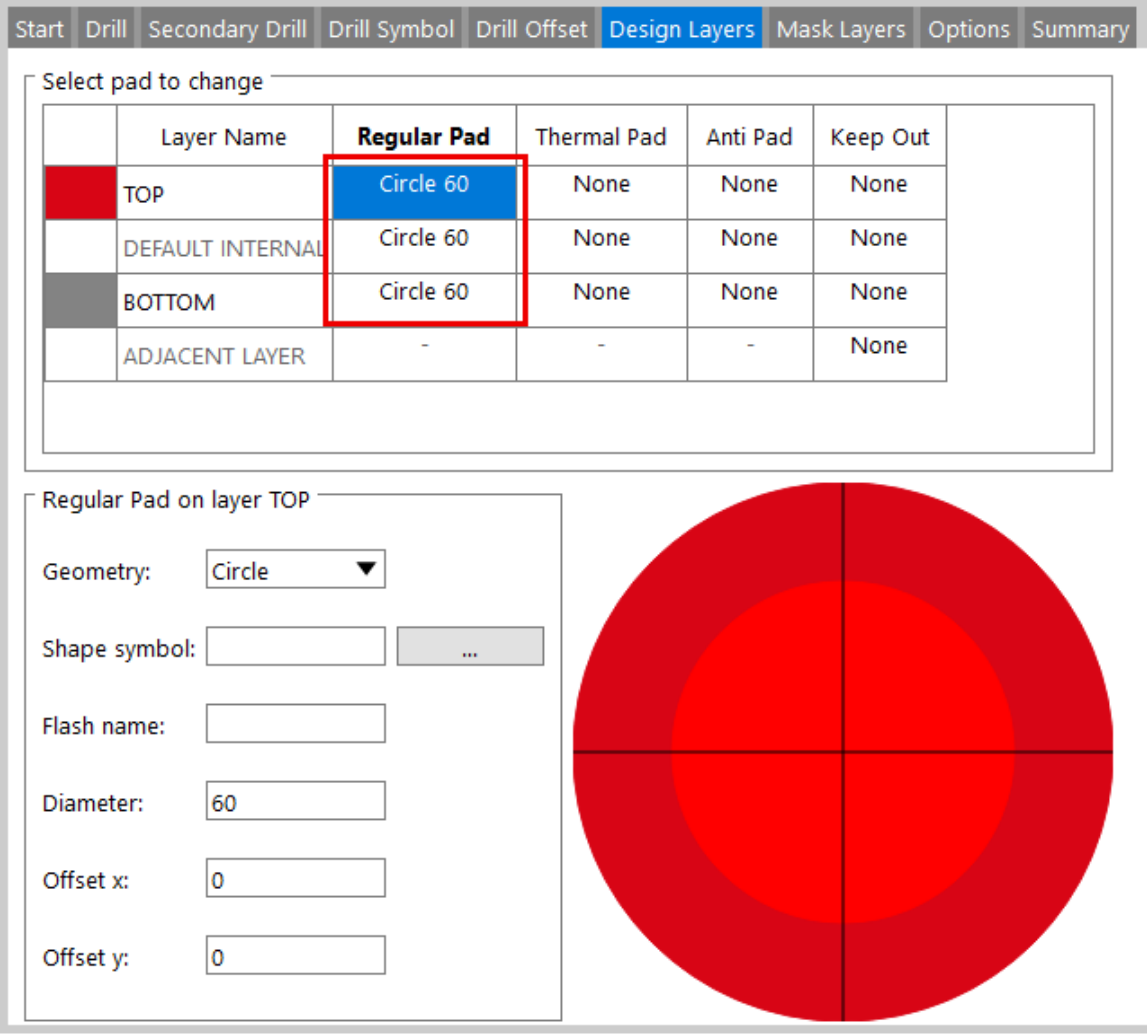

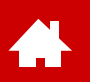

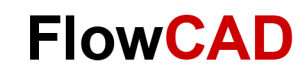

### **Übung: Padstack (Design Layers)**

Erstellen Sie entsprechende Pads auch im Tab **Mask Layers**.

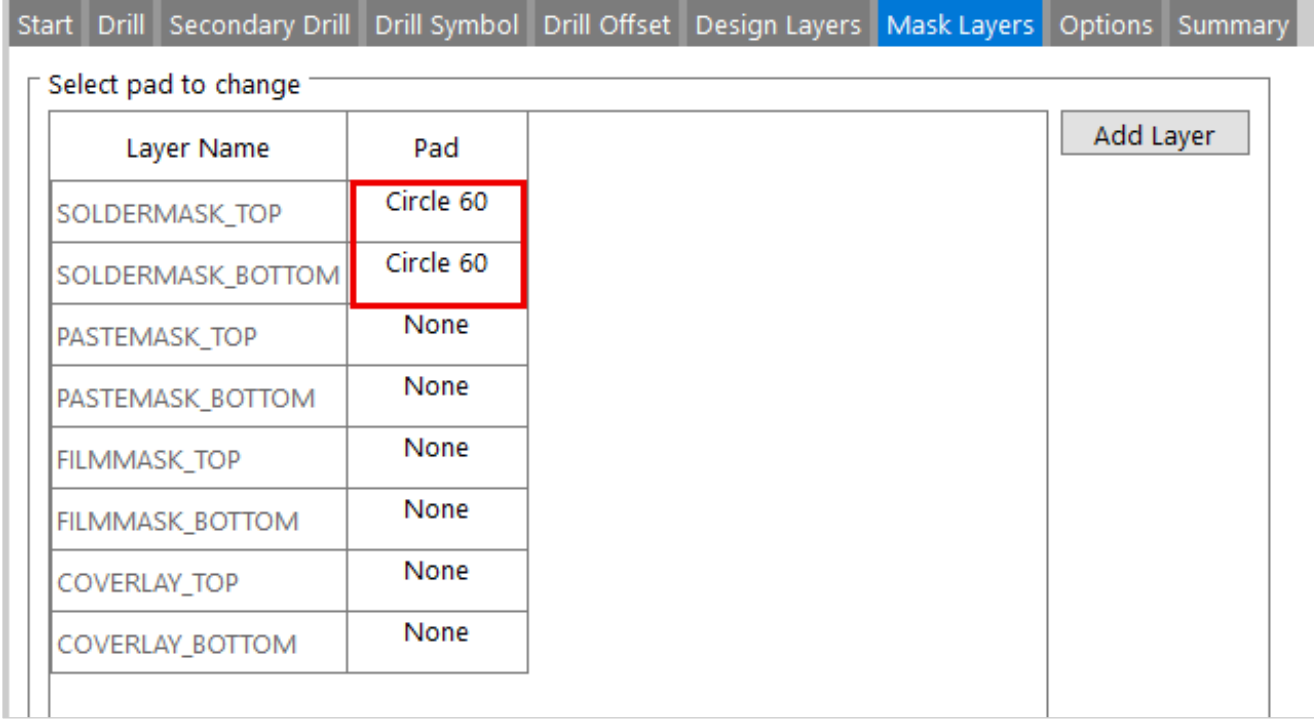

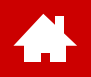

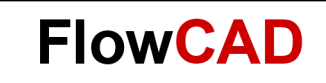

#### **Symbols**

[Solutions](https://www.flowcad.com/de/solutions.htm) [Downloads](https://www.flowcad.com/de/download.htm) [Training](https://www.flowcad.com/de/training.htm) [Events](https://www.flowcad.com/de/events.htm) [News](https://www.flowcad.com/de/news.htm) **FlowCAD Confidential │ 52**

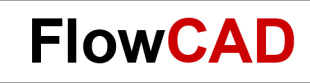

### **Übersicht Footprint Design Prozess**

Die Generierung eines neuen Footprints umfasst im Wesentlichen die nachfolgenden Schritte:

- Definition von Units, Nachkommastellen und Größe der Arbeitsfläche
- Definition des Nullpunkts, der typischerweise später der Fangpunkt des Bauteils während der Platzierung ist.
- Grid Raster definieren (erleichtert die Cursorpositionierung mit der Maus). Über die Tastatur ist trotzdem jeder x-beliebige, krumme Wert eingebbar.
- Platzieren der Pins (vorher definierte Padstacks)
- Assembly und Silkscreen Outline definieren
- Platzierungsbedarf des Bauteils festlegen (Placebound Top / Bot)
- Evtl. Höhenvorgabe der Placebound Top / Bot übergeben
- Bauteiltexte hinzufügen bzw. modifizieren (REFDES, DEVICETYPE, etc.)
- Speichern in gewünschter Bibliothek

Die Schritte sind auf den nächsten Seiten am Beispiel eines Trafos genauer erläutert. Das Datenblatt für das Beispiel ist im PCB Editor Demo-Verzeichnis zu finden: **Datenblatt\_Trafo.pdf.**

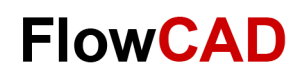

## **Übung: Symbol (Start)**

Den **Package Symbol Editor** kann man üblicherweise nur aus einem bereits geöffneten PCB Editor über **File New > Package Symbol** starten. In der Maske lässt sich der Name des neuen Footprints definieren.

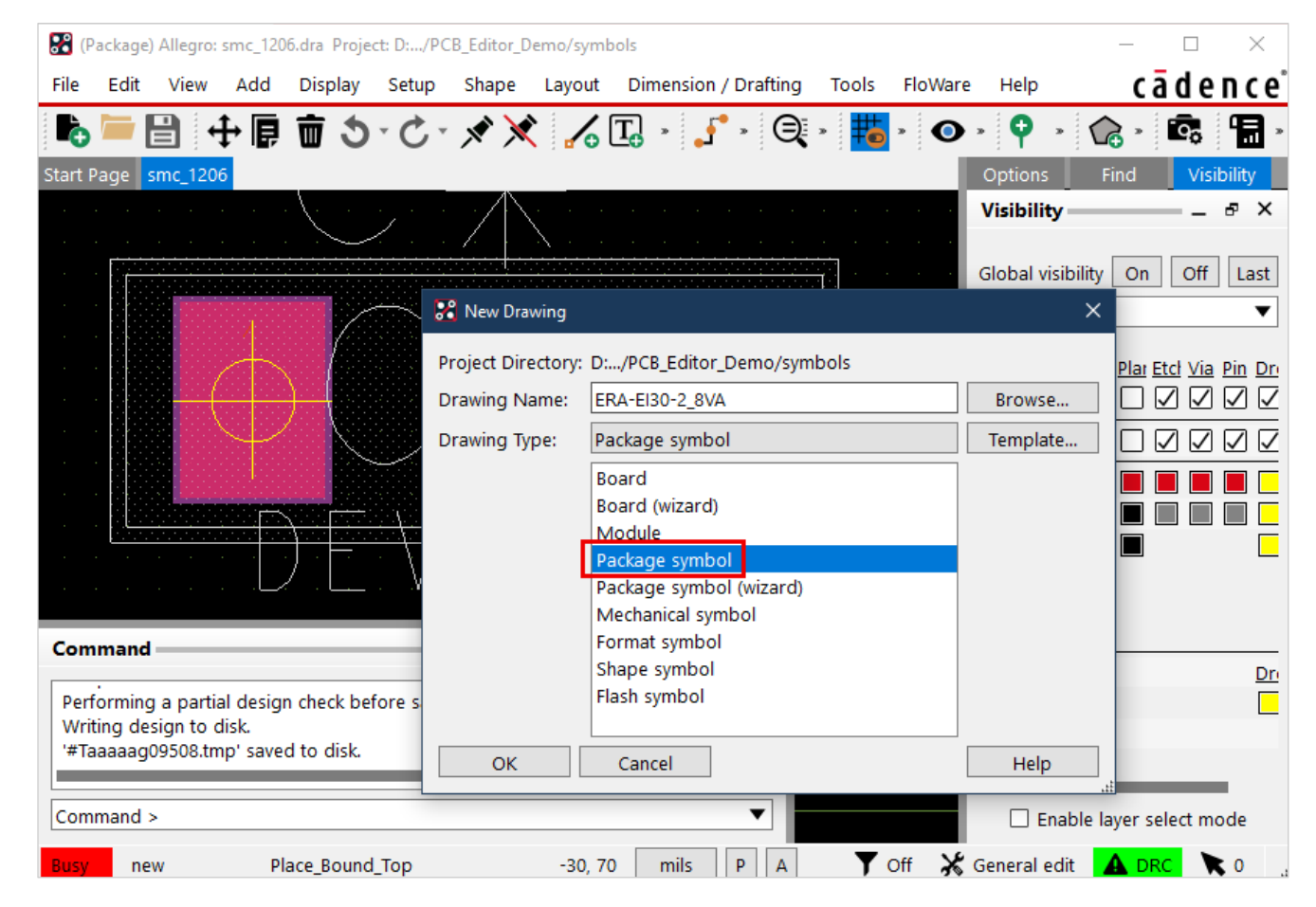

Bitte als Beispielname:

#### **ERA-EI30-2\_8VA**

eingeben und mit **Browse** im Ordner **Play** speichern.

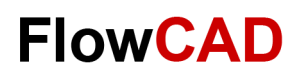

# **Übung: Symbol (Setup)**

Über **Setup > Design Parameters…> Design** können Sie die Units, die Nachkommastellen, die Arbeitsfeldgröße sowie dessen Nullpunkt festlegen.

Mit **Move Origin** lässt sich der Nullpunkt verschieben. Die Arbeitsfeldgröße bleibt erhalten. Der Nullpunkt lässt sich auch per Maus über **Setup > Change Drawing Origin** verändern.

Bitte setzen Sie folgende Werte für das Beispiel:

- − Units: Millimeter
- − Size: Other
- − Accuracy: 1

**A** 

- − Left X: -30.0
- − Lower Y: -30.0
- − Width: 100.0
- − Hight: 80.0

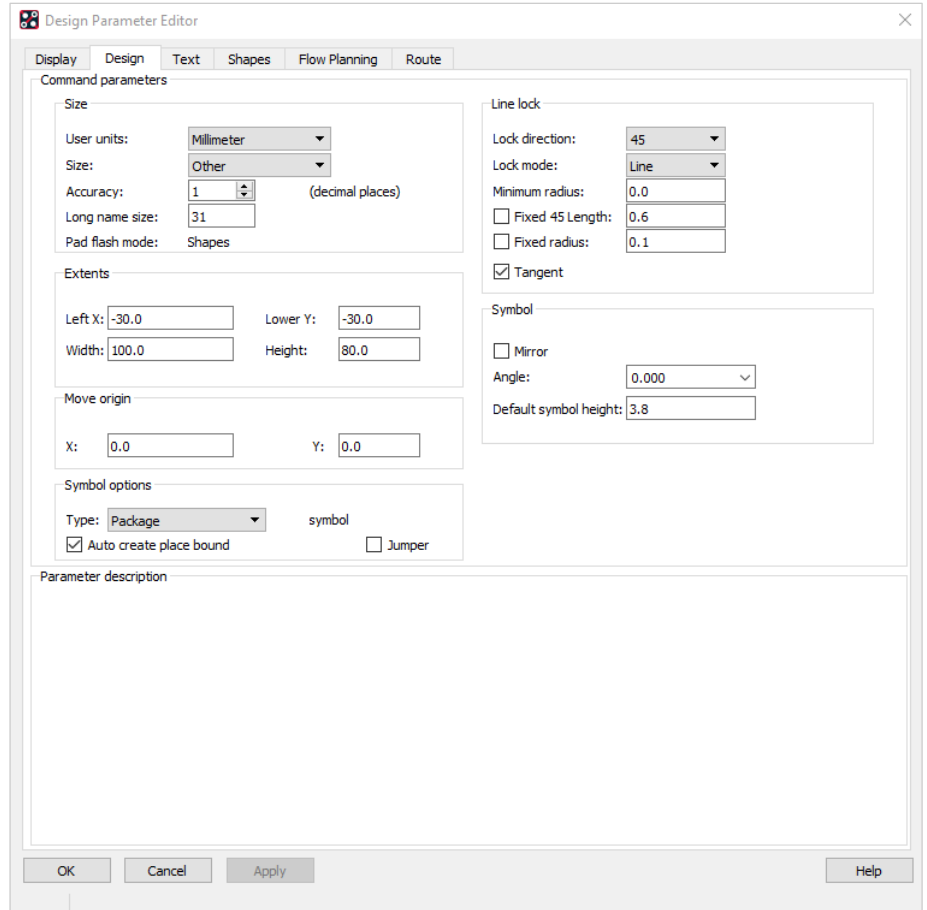

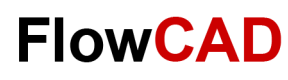

# **Übung: Symbol (Grids)**

Grids lassen sich mittels **Setup > Grids…**  einstellen. Für das Beispiel bitte die Werte aus dem Screenshot verwenden.

#### **Tipp**

 $\leftarrow$ 

Es gibt zwei getrennte Grid-Definitionen:

- **Non-Etch** für die Bauteilplatzierung
- **All Etch** für das Routing

X und Y können unterschiedlich sein.

Die Etch-Lagen (Top, Bot und weitere Innenlagen) können auch unterschiedliche Grids aufweisen.

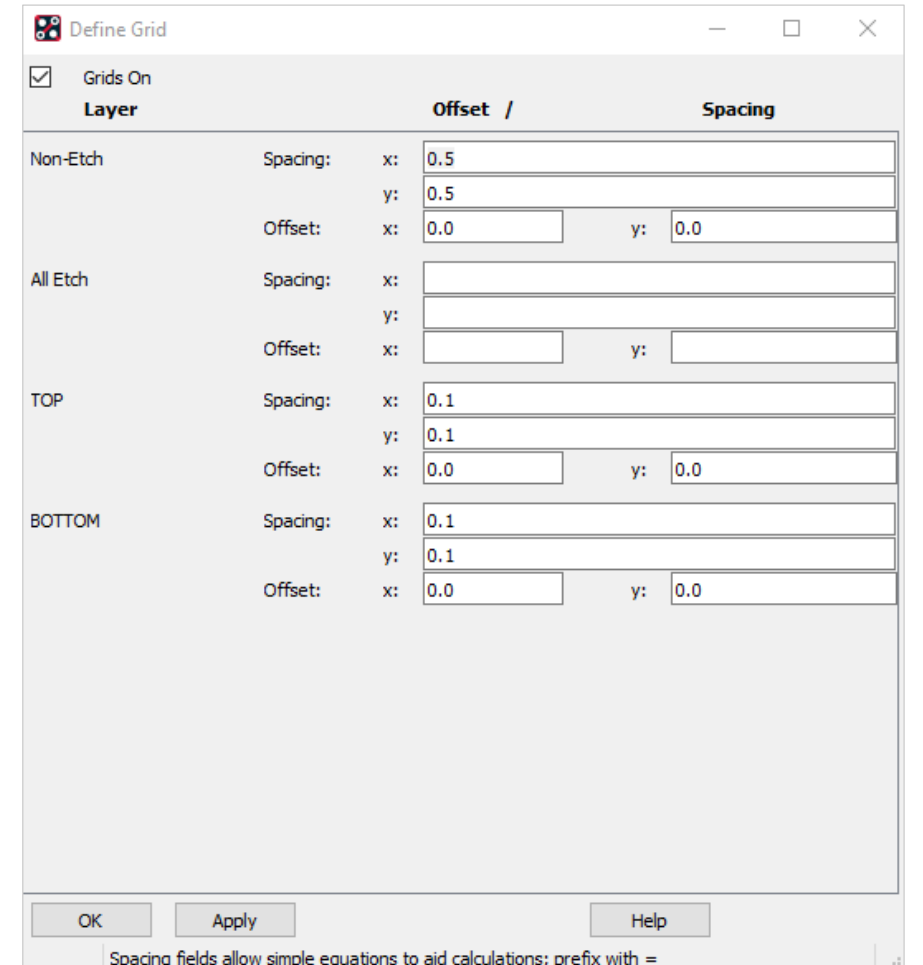

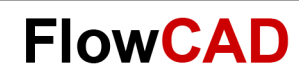

# **Übung: Symbol (Pins I)**

Beachten Sie bitte, dass im Symbol Editor in der Regel immer von der Draufsicht ausgegangen wird. **1.** Über **Layout > Pins** lassen sich Pins hinzufügen.

Alle Pins werden als **Connect Pins** platziert, da sie eine elektrische Funktion erfüllen sollen.

Das Padstack wählen wir über den Browser, aus der vorhandenen Bibliothek aus.

Über die Angabe einer Quantity und zugehörigem Spacing lässt sich eine Matrix von Pins setzen. In dieser Übung beschränken wir uns auf 2 Pins.

Die Pins können durch klicken im Arbeitsbereich oder durch Koordinateneingabe gesetzt werden.

Am einfachsten und genauesten ist die Koordinateneingabe **X -10 -10** im Kommandofenster und **Enter**.

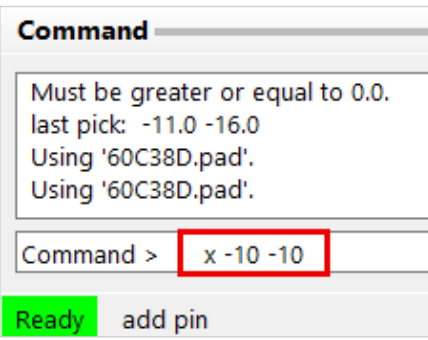

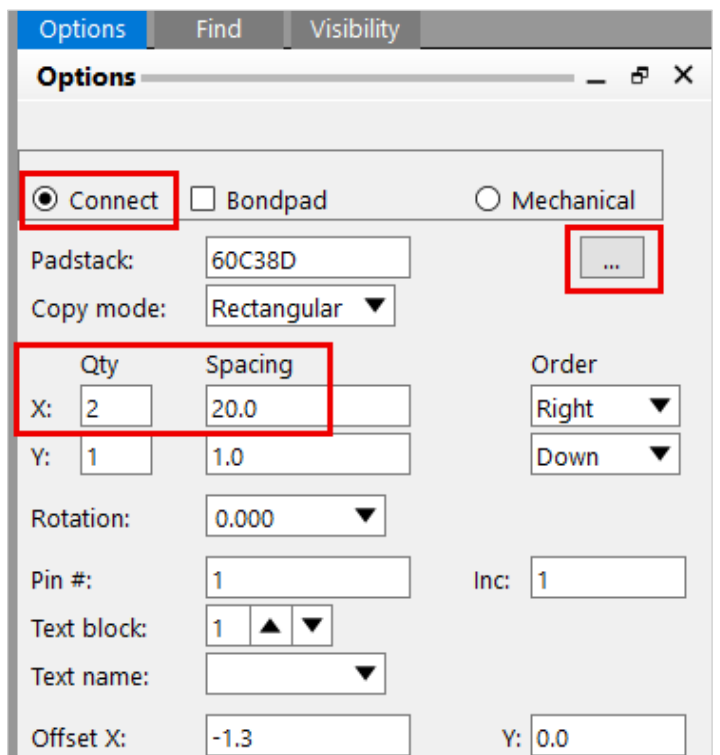

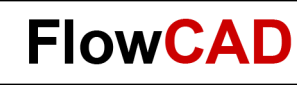

## **Übung: Symbol (Pins II)**

 $\leftarrow$ 

Platzieren der weiteren Pins (2 bis 5 und 6 bis 10) entsprechend der Angaben im Datenblatt.

- **2.** Das **Add Pin-**Kommando ist noch aktiv, am Cursor hängt Pin 3 zum Platzieren.
- **3.** Wir wiederholen die Übung für die beiden oberen Pins.
- **4.** Der erste der beiden Pins soll dabei auf **x -5 10** abgesetzt werden.
- **5.** Schließen Sie den Befehl mit **RMB > Done** ab.

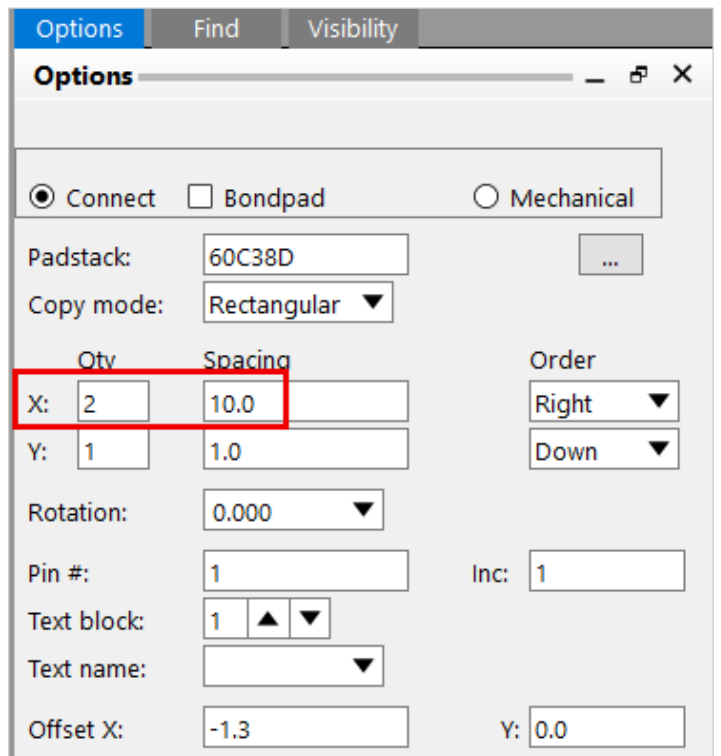

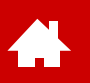

# **Übung: Symbol (Pins III)**

Laut Datenblatt und Stromlaufplan sind nur die Pins 1, 5, 7, 9 in dem Trafo in Verwendung.

1. Benennen Sie die Pins entsprechend des Datenblattes mit **Edit > Text** um. Dabei bitte auf den Find Filter achten.

#### **Tipp**

Eine andere Möglichkeit zur richtigen Pin Nummerierung zu kommen, ist es vollständige Pin Reihen zu setzen und die überflüssigen Pins zu löschen.

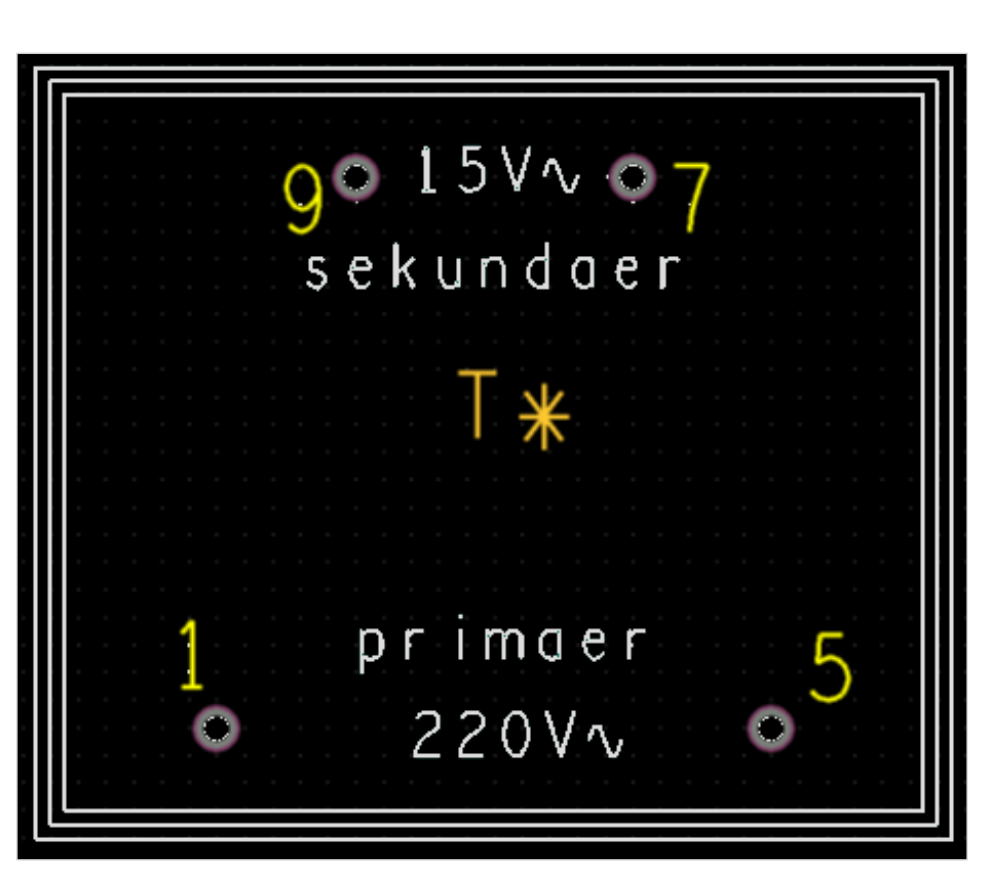

## **Übung: Symbol (Assembly Outline)**

Im nächsten Schritt wird dem Symbol eine **Assembly Outline** (üblich für Bestückungsplan) hinzugefügt. Um ein besseres Zeichnen zu ermöglichen, sollte das Grid weder zu groß noch zu klein gewählt werden.

- **1. Setup > Grid**, das Define Grid Fenster erscheint.
- **2.** Tragen Sie in der Non-Etch Sektion für **x** und **y** z. B. **0.5** ein. Beachten Sie, dass der Zahlenwert in den Units interpretiert wird, auf die der Editor eingestellt wurde. Wir arbeiten im Moment mit Millimeter.
- **3.** Klicken Sie **OK.**
- **4.** Zoomen Sie etwas heraus, um die Assembly Outline besser setzen zu können.
- **5.** Wählen Sie vom Hauptmenü **Add > Line,** um einen Polygon zu zeichnen. Achten Sie darauf, dass im Option Fenster die aktive Lage korrekt gewählt ist. Der Wert für Line width steht für die Strichstärke in der späteren Dokumentation. Die Strichstärke 0 würde in der Ausgabe nicht erscheinen.

Geben Sie also einen relevanten Wert (z. B. 0.1) an.

- **6.** Zeichnen Sie ein Rechteck mit den Abmaßen X=33 und Y=28 (0.5 mm Toleranz für Bestückung wurden hinzugefügt).
- **7.** Klicken Sie nacheinander **LMB** auf **-15 -13, 15 -13, 15 13, -15 13, -15 -13**
- 8. Klicken Sie **RMB** und **Done**.
- 9. Sie können diese Werte auch wie folgt in der Kommandozeile eingeben: **x -15 -13**, **x 15 -13**, …

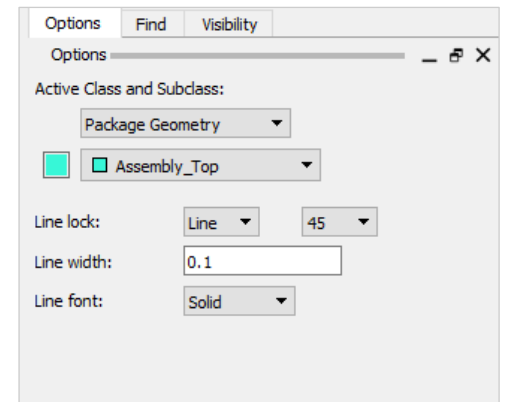

**FlowCAD** 

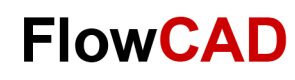

## **Übung: Symbol (Silkscreen Outline)**

Im jetzt folgenden Schritt soll die Silkscreen Outline (Leiterplatten-Siebdruck) hinzugefügt werden.

1. Am einfachsten geht das über **Dimension / Drafting > Add Parallel Line**.

 $\leftarrow$ 

- 2. Dabei in den Optionen den gewünschten Offset und die Wiederholungen einstellen.
- 3. Anschließend ändern wir den Layer über **Edit > Change** auf die richtige Subclass. Bitte dabei auch darauf achten, das nur der Hacken bei **New Subclass** gesetzt ist.

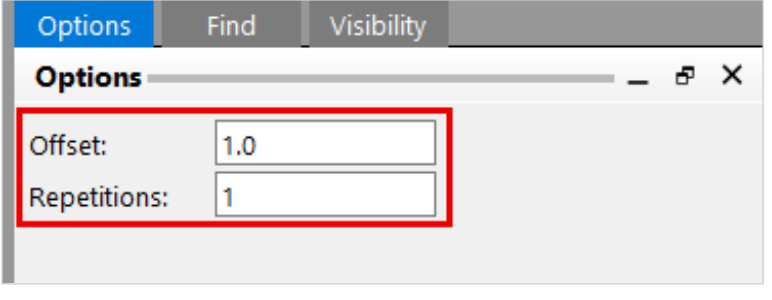

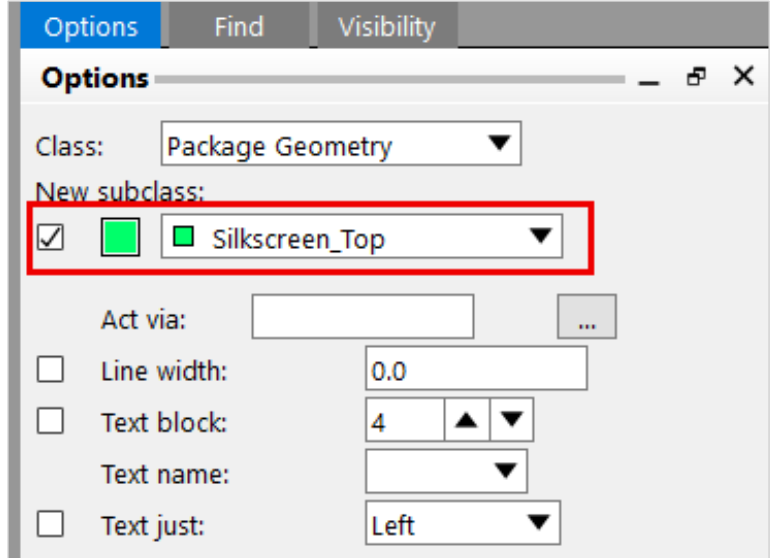

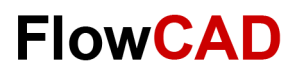

## **Übung: Symbol (Platzhalter)**

In jedem Footprint muss das Label **REFDES** vorhanden sein.

Die Definition weiterer Platzhalter für Labels ist sinnvoll, die zur Anzeige logischer Informationen verwendet werden. Im PCB Editor können insgesamt fünf Labels vordefiniert werden:

- REFDES (Referenz-Nr. des Bauteils, R1, C2, usw.)
- DEVICE (Devicename aus Packager)
- VALUE (Wert des Bausteins, z. B. 10 K für Widerstand)
- TOLERANCE (Toleranz, falls angegeben)
- PART NUMBER (Sachnummer für Lagerhaltung)
- **1. Layout > Labels > REFDES**

Beachten Sie die Voreinstellung der erforderlichen Lagen. Das System fragt Sie nach der gewünschten Position.

- **2.** Klicken Sie innerhalb der Assembly Outline, das System fragt nach einem Text String.
- **3.** Tragen Sie z. B. **T\*** ein. Dieser String wird später komplett durch den richtigen REFDES ersetzt.

#### **Tipp**

Beachten Sie die Optionen Marker Size, Rotate, Text Block, Text Just. Diese sind wichtig für die richtige Größe und Ausrichtung der Textstrings.

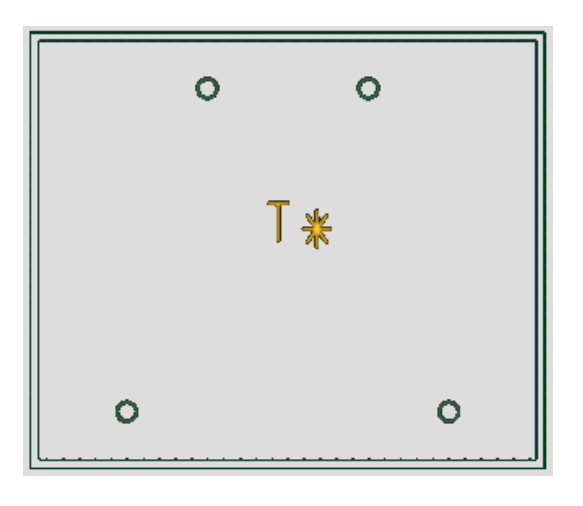

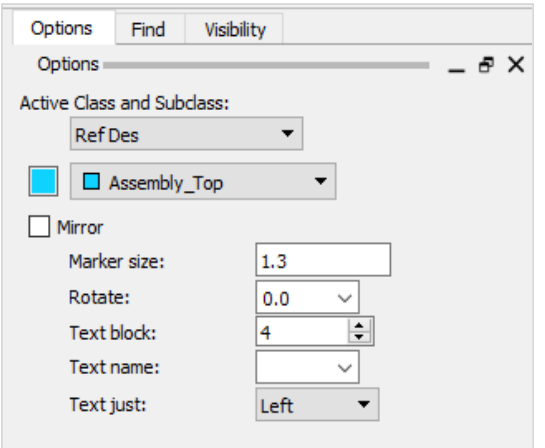

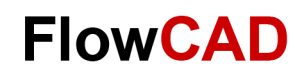

## **Übung: Symbol (Package Boundary)**

Der Design Rule Check (DRC) benutzt die Package Boundary, um ein Überlappen der Bauteile beim Platzieren zu prüfen und als Fehler anzuzeigen, oder auch um das Platzieren in falsche Bereiche (Keep Out Areas) zu verhindern.

- **1. Setup > Areas > Package Boundary** vom Hauptmenü.
- **2.** Package Geometry und Place Bound Top werden automatisch als Lage gesetzt.

Definieren Sie die Größe als **Worst Case** bezüglich des Datenblattes.

**3.** Klicken Sie **LMB,** um den Polygon für die erforderliche Platzierungsfläche zu generieren. Wenn der Polygon mit **RMB > Done** abgeschlossen ist, wird dieser automatisch gefüllt dargestellt.

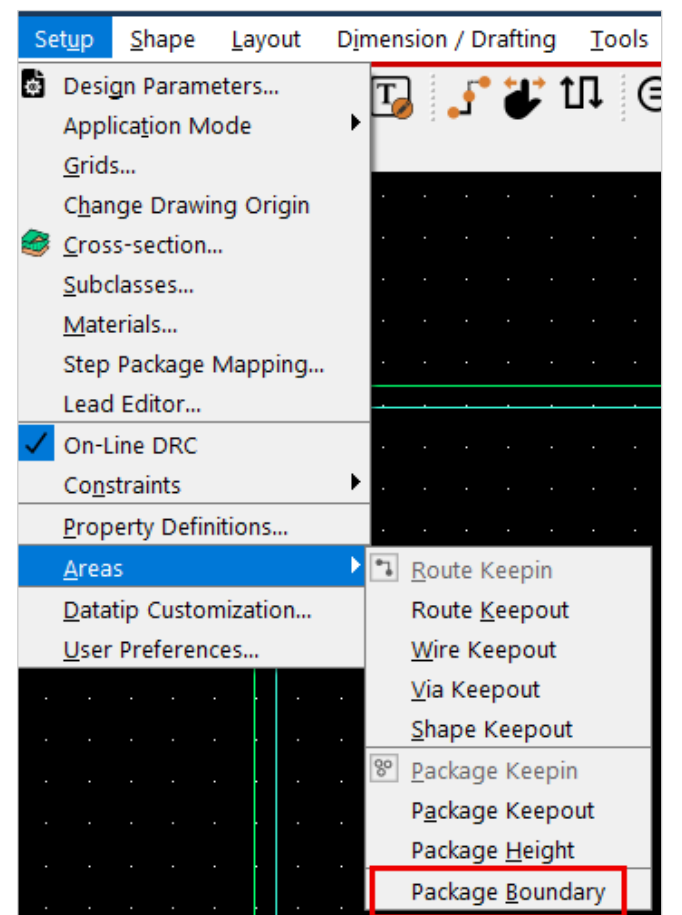

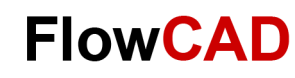

### **Symbol (Package Boundary)**

Noch einige Hinweise und Tipps zur Package Boundary:

- Wenn Sie die Package Boundary nicht selbst generieren, erzeugt sie das System selbst beim Abspeichern. Allerdings werden damit natürlich nicht zwangsläufig die wirklichen Toleranzen berücksichtigt.
- − Eine andere Möglichkeit die Package Boundary zu erzeugen, ist es diese mit **Edit > Z-Copy Shape** abzuleiten.
- − Dabei können Sie in den Options die neue Subclass und auch eine Aufweitung unter **Expand** einstellen.

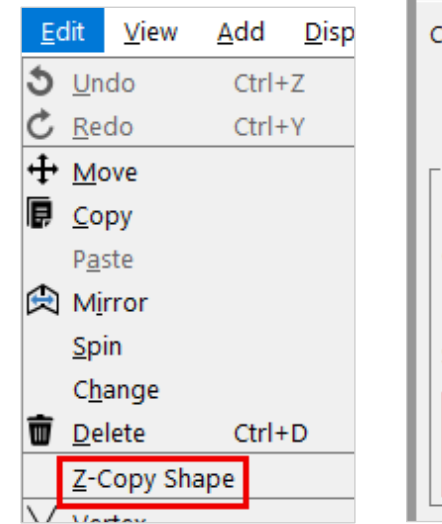

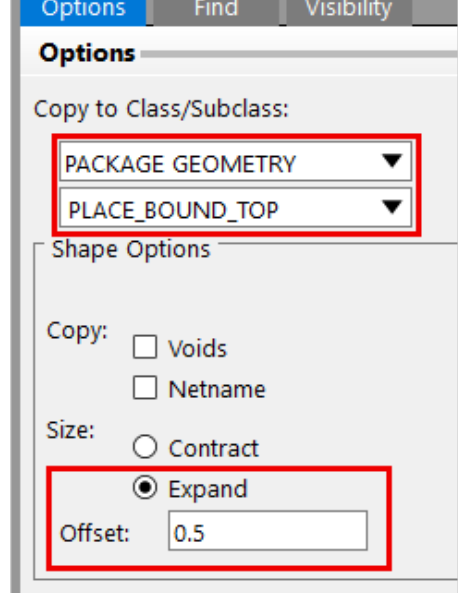

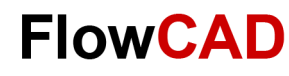

## **Übung: Symbol (Package Height I)**

Das DRC Programm nutzt die **Package Height** Info, um die Bauteilplatzierung auf dem Board in Verbindung mit vordefinierten Bereichen, die eine Restriktion haben, zu überprüfen bzw. zu kontrollieren. Sie wird der Package Boundary als Property **Max Height** und / oder **Min Height** zugewiesen.

Es ist **nicht** erforderlich die Höheninformation für jedes Bauteil zu definieren. In diesem Fall kann eine default Höhe, die im PCB Editor definiert wird, verwendet werden (**Setup > Design Parameters… > Design > Symbol**).

**1. Setup > Areas > Package Height** vom Hauptmenü

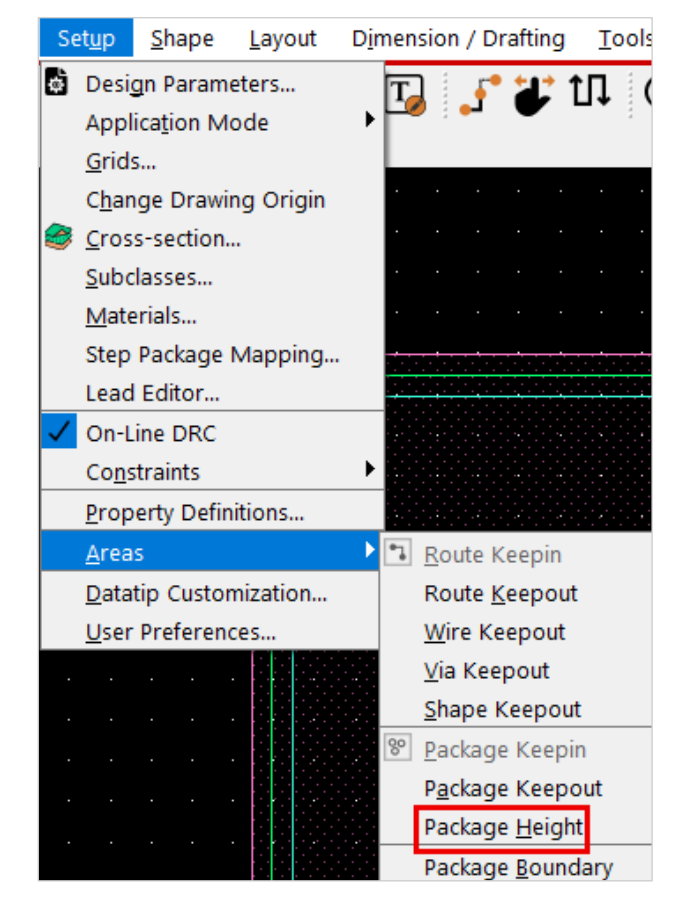

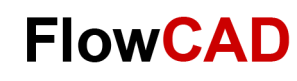

## **Übung: Symbol (Package Height II)**

2. Selektieren Sie die Package Boundary (gefüllter Polygon).

 $\left\{ \right.$ 

Tragen Sie die Höhe des Trafos von **29** mm in das **Max Height** Feld ein.

**Min Height** ist hier nicht relevant. Wenn auch eine minimale Höhe eingegeben wird, können Bauteile übereinander platziert werden, wenn ihre Höhen dies zulassen.

**RMB > Done,** um das Kommando abzuschließen.

3. Speichern Sie das Bauteil mit **File > Save.** Das System speichert ein **.dra**-File, und ein **.psm**-File.

Das .psm-File wird im Editor während des Placements benutzt.

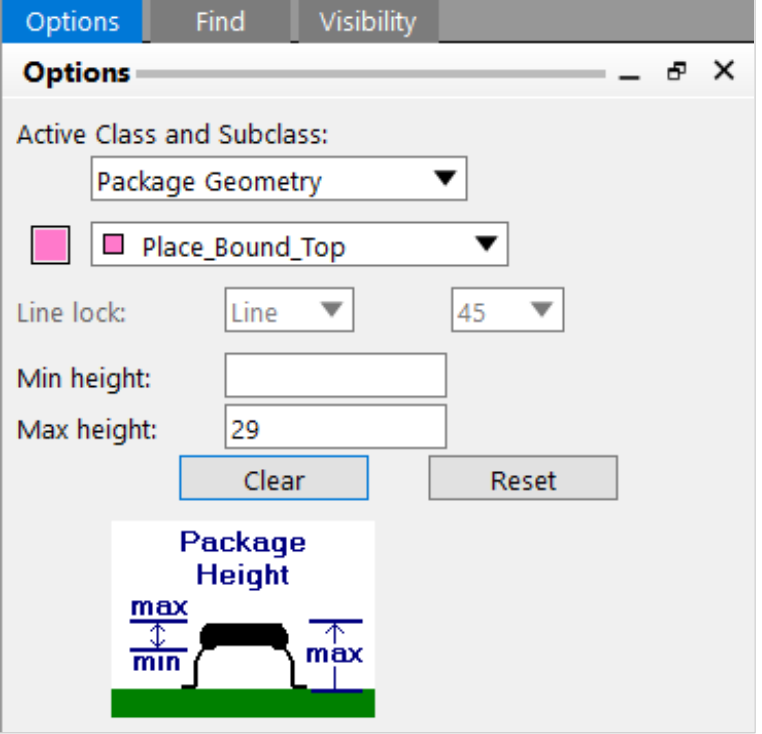

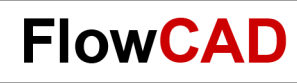

### **Step Mapping**

Zusätzlich zur Höheninformation die auf die Place Bound gehängt wird, ist es im 3D Canvas möglich ein Step Model auf das Bauteil zu mappen.

Die Auswahl des Step Models erfolgt mit dem Browse Button.

Das Mapping geschieht automatisch und kann bei Bedarf manuell nachbearbeitet werden.

Im gezeigten Bild ist das Step Model eines 1206 Kondensators gemappt.

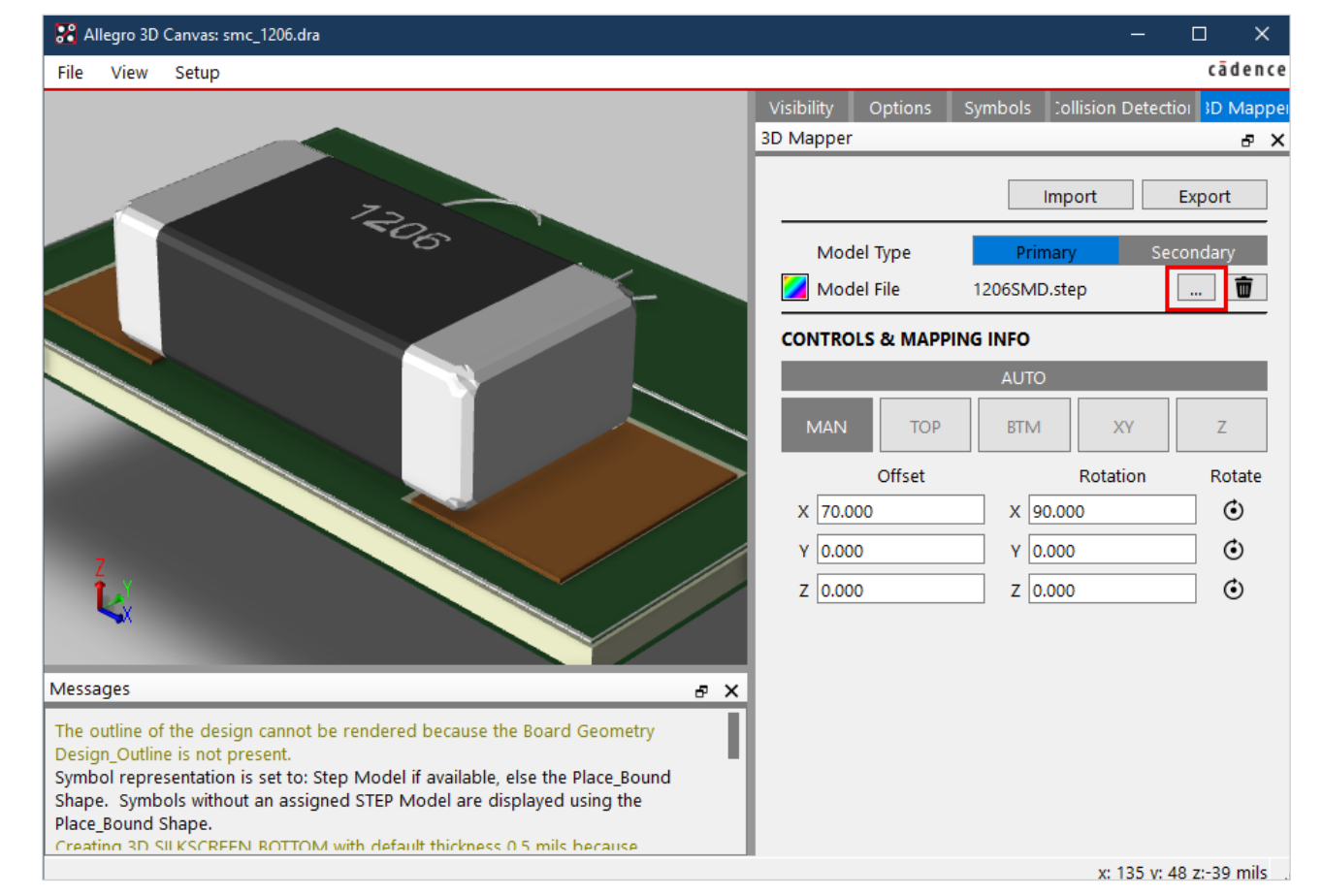

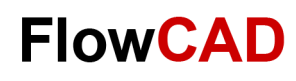

#### **Speicherort Pads und Symbole**

 $\left\{ \right.$ 

Die im Symbol Editor erzeugten .dra- und .psm- sowie die im Padstack Editor erzeugten .pad-Files müssen in den psm- und pad-Path (in den User Preferences gesetzt) gespeichert werden, damit der PCB Editor sie zum Platzieren findet.

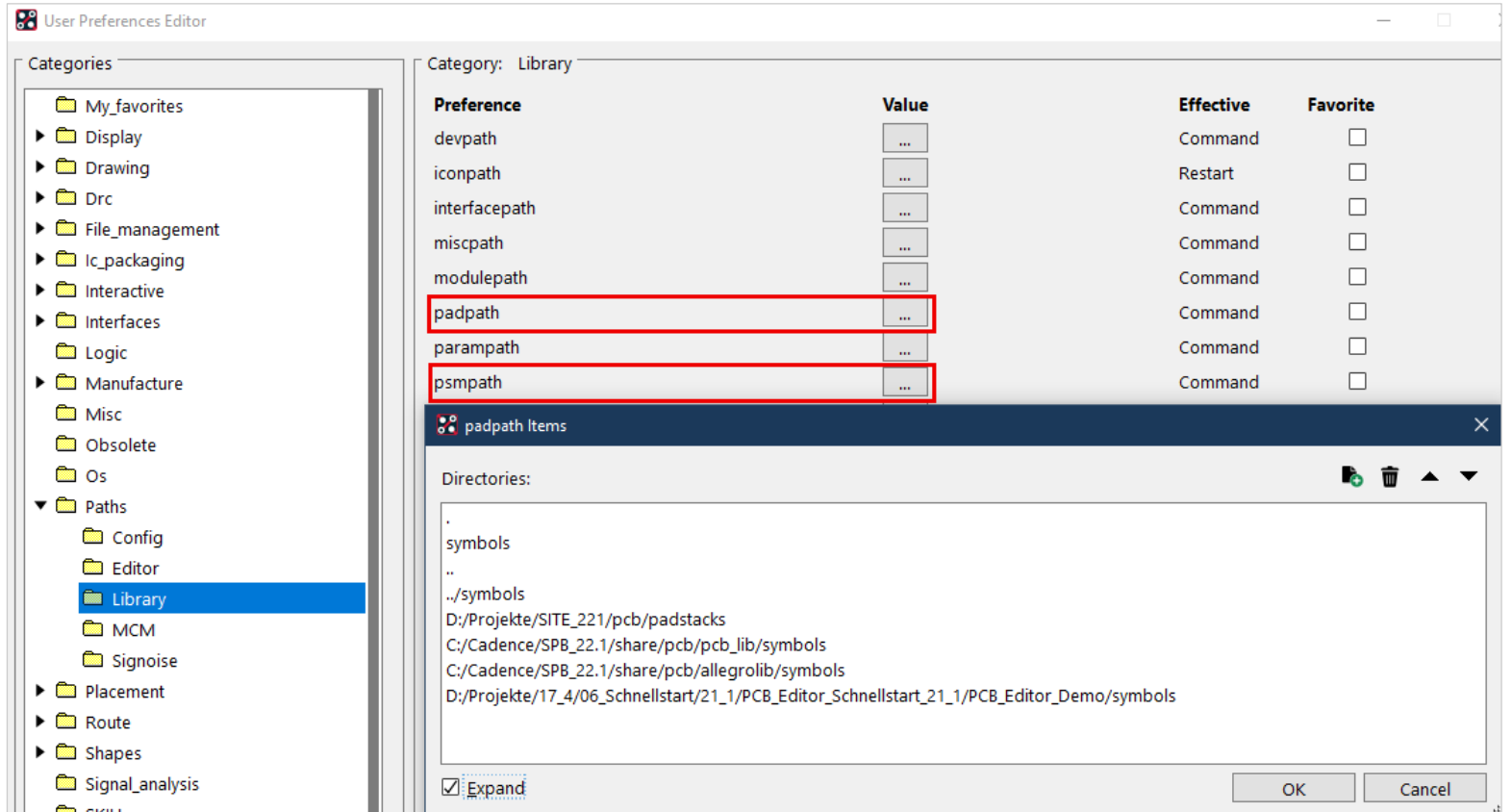

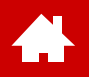

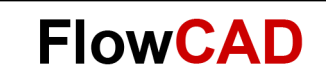

#### **Board Setup**

[Solutions](https://www.flowcad.com/de/solutions.htm) [Downloads](https://www.flowcad.com/de/download.htm) [Training](https://www.flowcad.com/de/training.htm) [Events](https://www.flowcad.com/de/events.htm) [News](https://www.flowcad.com/de/news.htm) **FlowCAD Confidential │ 69**

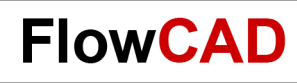

## **Board Übersicht**

In einem Board werden die in den anderen Editoren erzeugten Elemente genutzt. Hier eine Übersicht, welche Elemente in ein Board einfließen. Wie Board Vorlagen aufgesetzt werden, wird in einem späteren Kapitel erläutert.

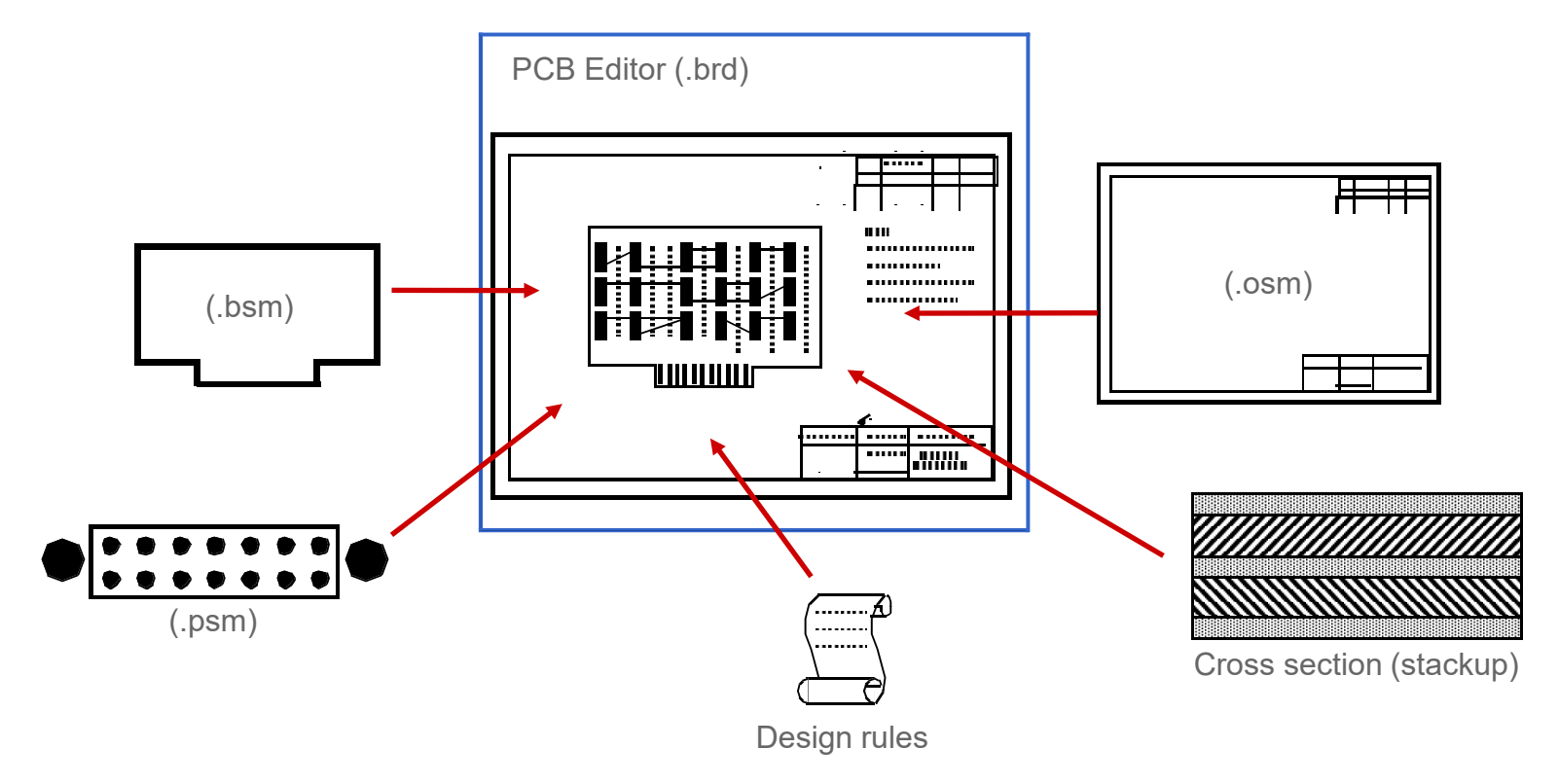

#### **Tipp**

 $\left\{ \right.$ 

Im Solution Ordner sind verschiedene Stände der Übungs-Boards vorhanden.

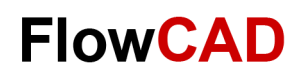

## **Übung: Board Setup**

Auf den folgenden Seiten werden die wichtigsten Schritte aufgeführt, um ein Board aufzusetzen.

- **1. File > New** vom Hauptmenü
- **2.** Tragen Sie **master** in das Drawing Name Feld ein.
- **3.** Wählen Sie den Drawing Type **Board.**
- **4. OK**
- **5. Setup > Design Parameters… > Design**
- **6.** Ändern Sie die Werte entsprechend der Drawing Parameter Dialog Box (links).
- **7. OK**

#### **Tipp**

Die **Drawing Extents** sollten so groß gewählt sein, dass auch Zusatzelemente, wie ein Zeichnungsrahmen, Legenden usw., Platz haben.

Sind die Drawing Extents kleiner als zu platzierente Elemente, erhalten Sie eine Fehlermeldung.

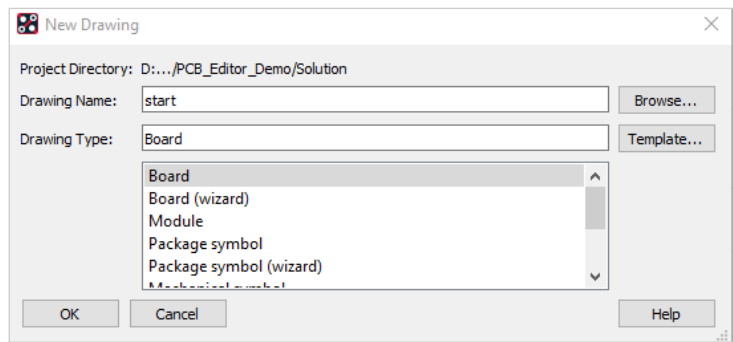

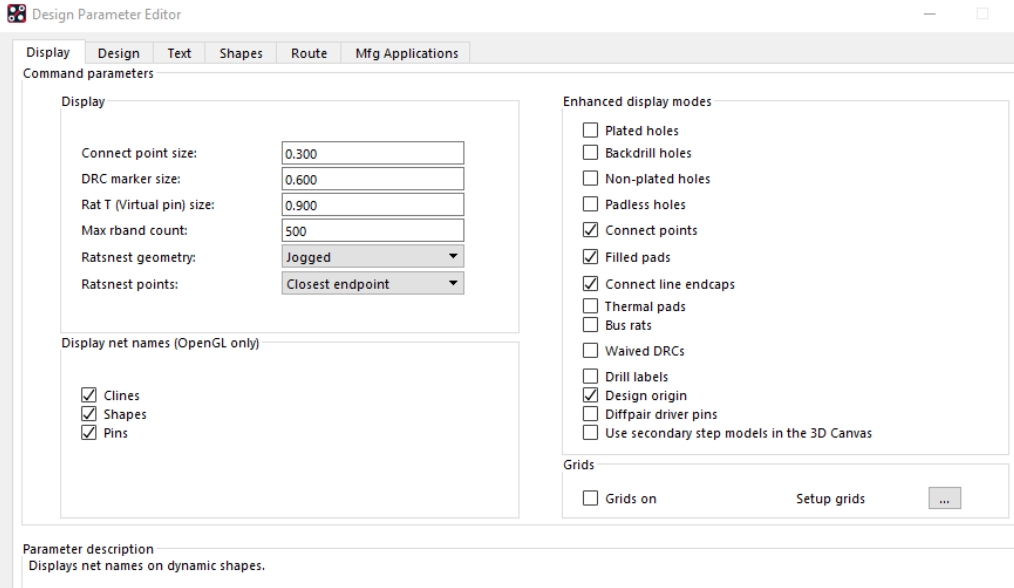

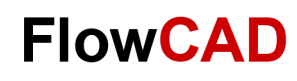

## **Übung: Lagenaufbau**

 $\left\{ \right.$ 

Der Lagenaufbau des Boards wird mit dem Cross Section Editor definiert, der über **Setup > Cross**  Section oder zu erreichen ist. Über rechte Maustaste auf einer vorhandenen Lagen lassen sich Lagen hinzufügen und entfernen.

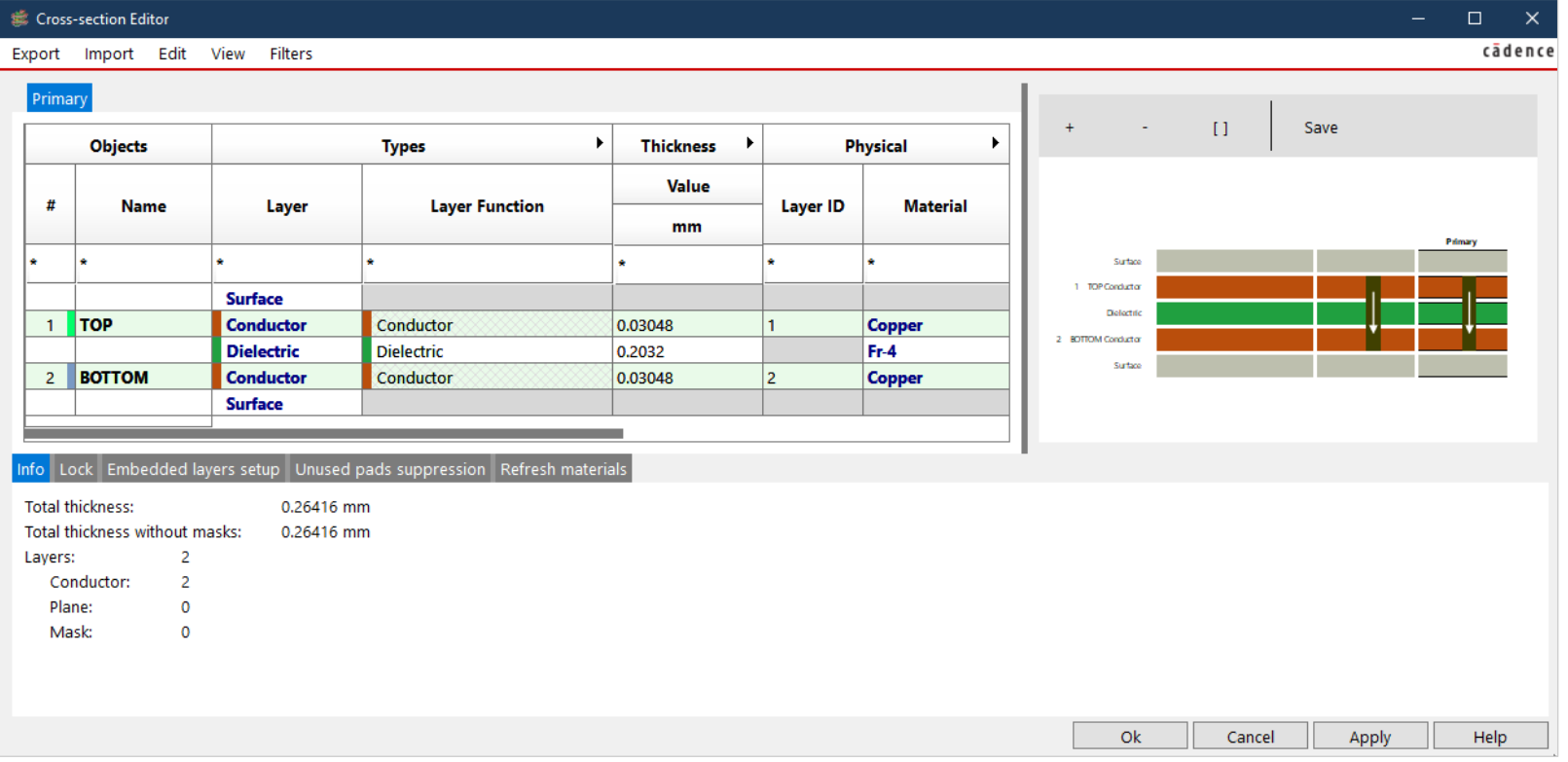

Der Name der Layer TOP und BOTTOM ist nicht veränderbar. Zusätzlichen Lagen können beliebigen Namen erhalten. Die hier gewählten Namen erscheinen auch im Visibility Fenster.
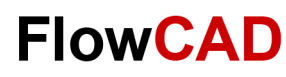

# **Übung: Board Outline**

Über **Setup > Outline > Design Outline** wird die Außenkontur der Leiterplatte definiert.

Unter **Design edge clearence** kann dabei ein Wert eingegeben werden, um den die Schutzzonen Package Keepin und Routing Keepin innerhalb der Boardkontur verkleinert werden. Die Keepins können bei Bedarf anschließend manuell angepasst werden.

Auf der nächsten Seite wird auf eine Board Vorlage zurückgegriffen, die in den Übungsdaten vorgefertigt ist.

Wenn Sie die Board Outline nicht selbst definieren wollen, können Sie auf die vorhandene Outline zurückgreifen.

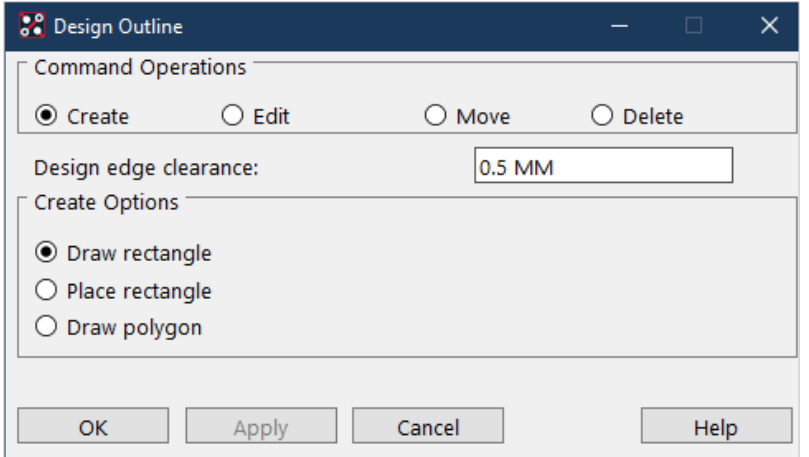

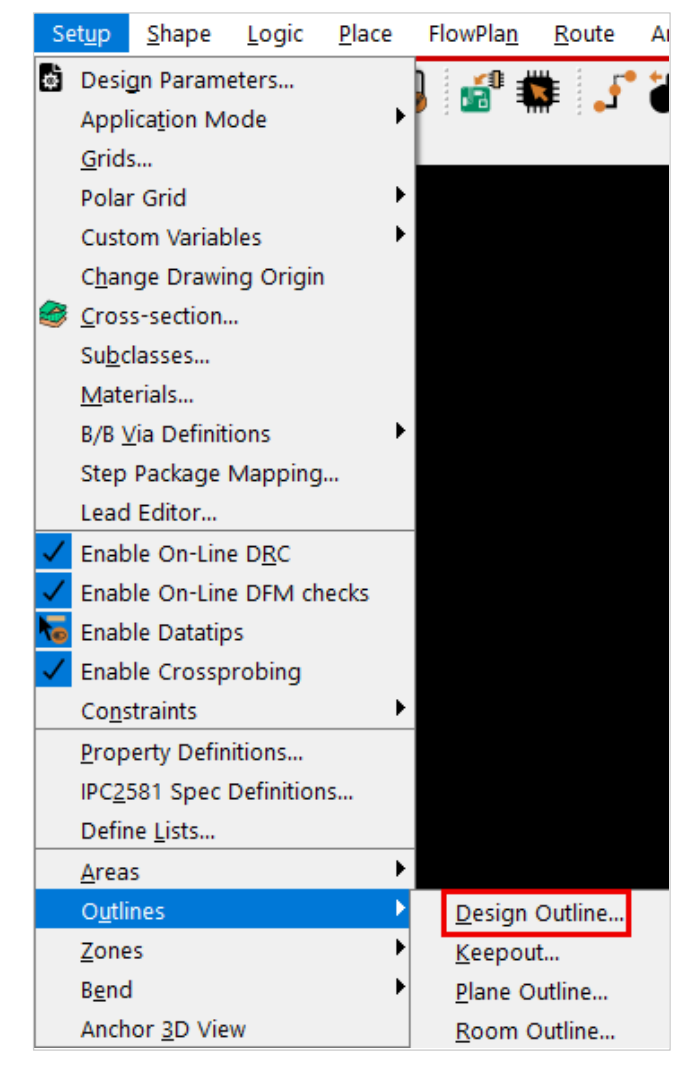

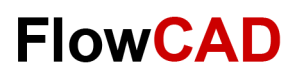

# **Übung: Boardsymbol platzieren**

Im Demo-Datensatz ist ein Boardsymbol enthalten, das als Basis für die weiteren Übungen genommen werden kann.

In einem späteren Absatz wird auch noch darauf eingegangen, wie Board Vorlagen erstellt werden.

In das noch offene Masterboard **start.brd** laden wir das Boardsymbol wie folgt:

- **1. Place > Manually** vom Hauptmenü, es erscheint die Placement Box (rechts).
- **2.** Selektieren Sie unter **Advanced Setting** beide Optionen **Database** und **Library.**
- **3.** In der Placement List expandieren Sie Mechanical Symbols und selektieren Sie **Outline** (selbst definiertes Symbol).
- **4.** In der Kommandozeile tragen Sie **x 0 0** ein und **Enter**.
- **5. RMB > Done**. Das mechanische Symbol ist platziert.
- **6. File > Save As**. Es wird ein **master.brd**-File gespeichert.
- **7.** PCB Editor **nicht** schließen!

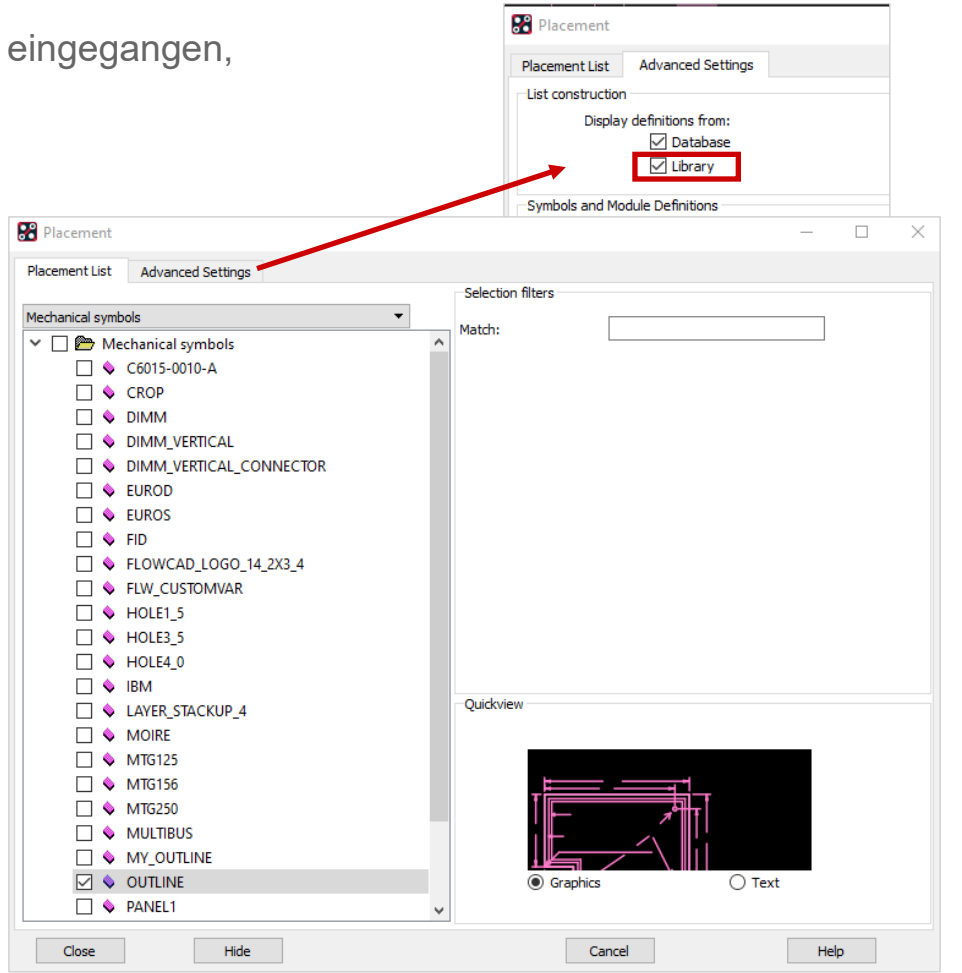

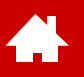

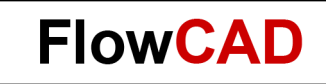

#### **Import der Logikinformation**

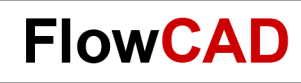

# **Übung: Import der Logik**

Dieser Bereich zeigt Ihnen, wie Sie die Schematic Daten von Design Entry Capture in den PCB Editor bringen. Vorab ein paar wichtige Informationen zur nachfolgenden Übung:

- Der Stromlaufplan ist bereits vollständig erstellt.
- Die erforderlichen Transferdaten sowie der Stromlaufplan selbst stehen als Muster im Ordner **Project2** zur Verfügung.

- **1.** Wir laden mit **File > Import > Logic** die Logikdaten in das **start.brd**-File.
- **2.** Selektion des Import Logic Type **Design Entry CIS**.
- **3.** Setzen der richtigen Import Directory **<Path>\PCB\_Editor\_Demo\project2.**
- **4. Import Cadence** (evtl. wird fehlerhafter Import gemeldet).
- **5. File > Save As… (netlist.brd) Nicht schließen!!**

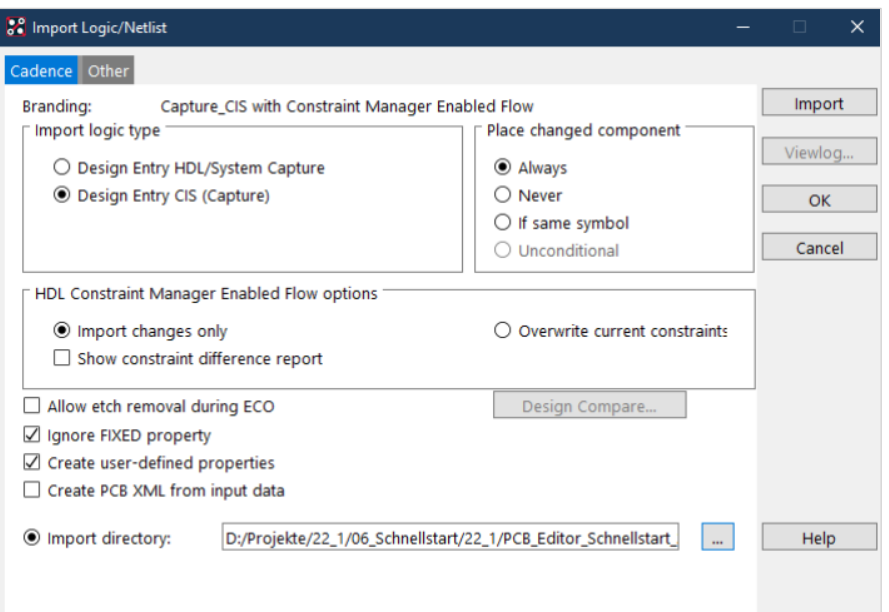

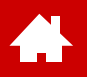

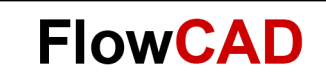

### **Design Constraints**

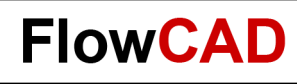

### **Designregeln**

Vor dem Platzieren von Bauteilen sollten im Design einige grundsätzliche Regeln definiert werden, um z. B. das Platzieren selbst zu überwachen. Zusätzlich werden wir gleich einige Designregeln, die für das Routen erforderlich sind, mit definieren. Der Umfang der vorhandenen Rules und Möglichkeiten der Definition ist von der verwendeten Lizenz abhängig.

Alle Designregeln werden im [Constraint Manager](https://www.flowcad.com/de/white-paper-CM.htm) verwaltet und gliedern sich in folgende Kategorien:

- Electrical Rules: Designregel, die die elektrischen Eigenschaften charakterisieren, Impedanz, Topologie, …
- Physical Rules: Definition von physikalischen Regeln wie Linienbreiten, Vias, …
- Spacing Rules: Abstandsregeln, z. B. zwischen Linien, Pads, Vias, Kupferflächen (Shapes), …
- Same Net Rules: Abstandregeln zwischen Elementen des gleichen Netzes
- Manufacturing: Fertigungsrelevante Regeln, wie Bauteilabstände, Maskenstege, Restringe

Die Regeln gliedern sich grundsätzlich in zwei Level:

- Standard Rules: Immer vorhandener (Default) Regelsatz, der für die Mehrzahl der Netze verwendet wird. D. h. für alle Netze, die keine spezielle Regelzuweisung haben.
- Special Rules: Nutzerdefinierte Regelsätze, die vom Standard abweichen und meist nur für einige Netze gelten, z. B. Power, kritische Signale.

Neben den Design Rules sind im Constraint Manager auch einige der auf Netzen und Bauteilen zugewiesenen Properties gelistet.

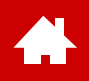

# **Constraint Manager Übersicht**

Gestartet wird der Constraint Manager über **Setup > Constraints > Constraint Manager…** oder

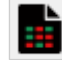

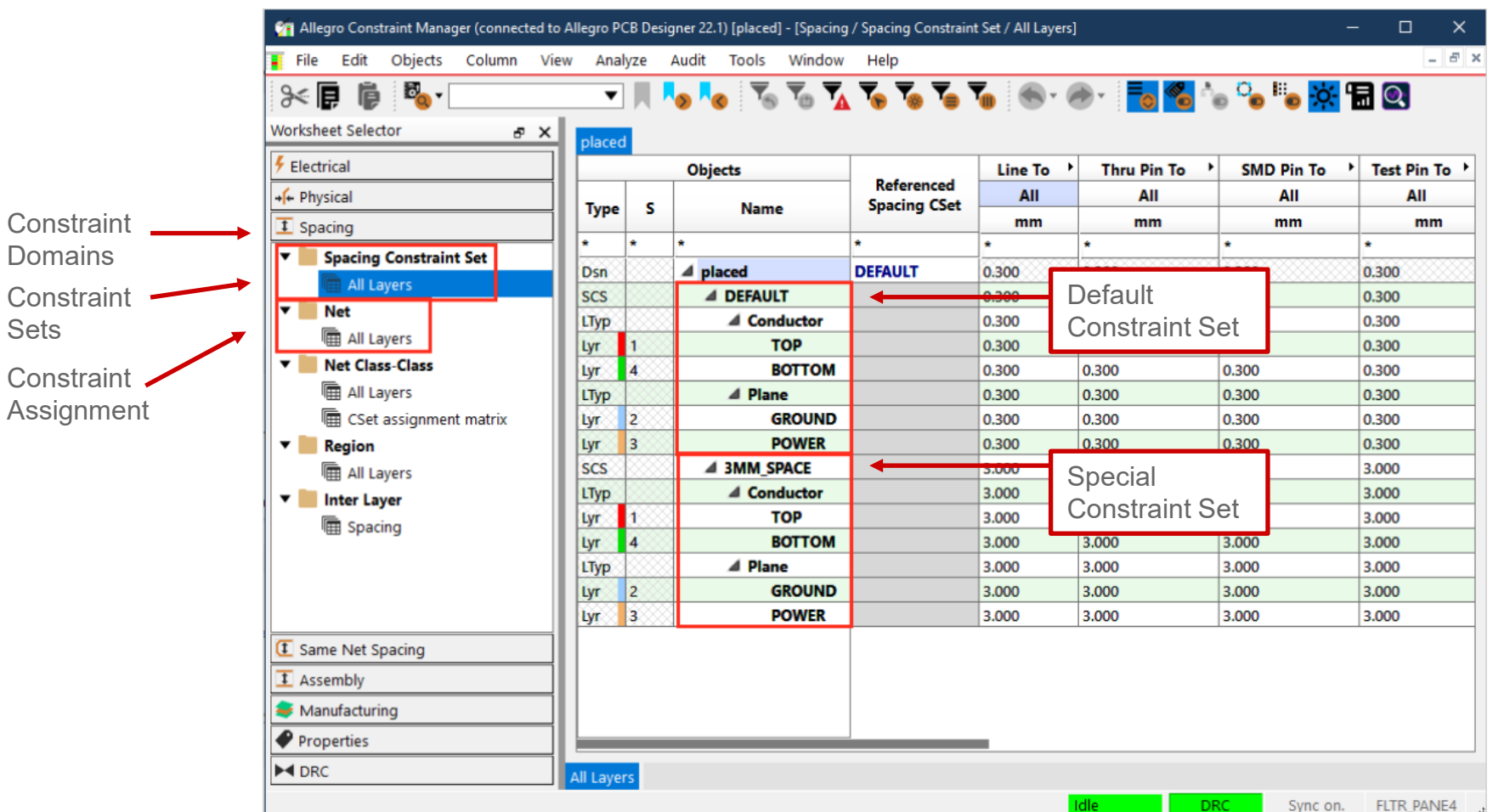

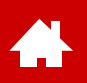

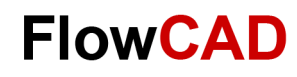

## **Standard (Default) Designregeln**

Die Standardregeln sind generell unter dem CSet **default** einzutragen.

In der Spacing Domain können für alle Objekte gegenüber allen anderen Objekten Abstandsregeln vergeben werden. Dies kann auch auf jeder Lage einzeln erfolgen.

Alle Netze, die keine separate Zuweisung über ein weiteres CSet oder eine Direkteingabe haben, werden nach den Regeln des **Default** CSet kontrolliert bzw. geprüft.

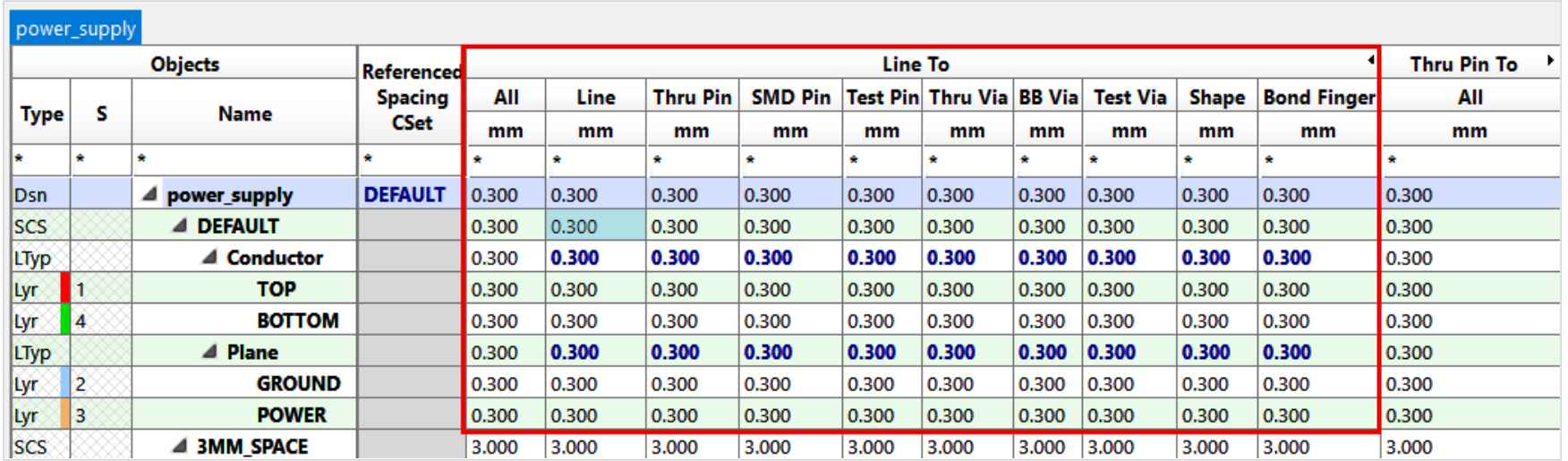

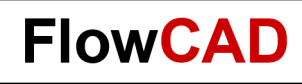

## **Spezielle Designregeln**

Wenn Ihr Design komplexer wird, werden Sie **bestimmten Netzen** separate Regeln zuweisen müssen, die von den default Werten abweichen. Auch werden verschiedene Netze sich zueinander (Spacing) unterschiedlich verhalten müssen.

Dies erfordert die Anwendung der Extended Design Rules unter Berücksichtigung der nachfolgenden **drei Schritte**, sowohl für die Spacing, als auch die Physical Rules.

- **Schritt 1:** Generieren eines neuen Constraint Sets (CSet)
- **Schritt 2:** Generieren von Netzklassen, die die gleichen Constraints bekommen sollen
- **Schritt 3:** Zuweisung des Constraint Sets zu Netzen oder Netzklassen

#### **Übung**

Die wesentlichen Schritte werden auf den nächsten Seite in einer Übung durchgegangen, das auf dem bereits erstellten File **netlist.brd** basiert.

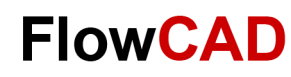

# **Übung: Schritt 1 – Neues Rule Set (I)**

#### **Generieren eines neuen Rule Sets (CSet)**

 $\leftarrow$ 

Alle Regeln werden möglichst in **CSets** organisiert, um die Zuweisung dieser Regeln bei Mehrfachverwendung zu vereinfachen. Jede Regel kann natürlich auch für sich allein zugewiesen werden.

**1.** Generieren eines neuen **Spacing CSets:** 

Bereich **Spacing** auswählen **> RMB**  auf **Design Name** klicken **> Create > Spacing CSet…**

**2.** Geben Sie den Namen **3mm\_Space** ein und klicken Sie **OK.**

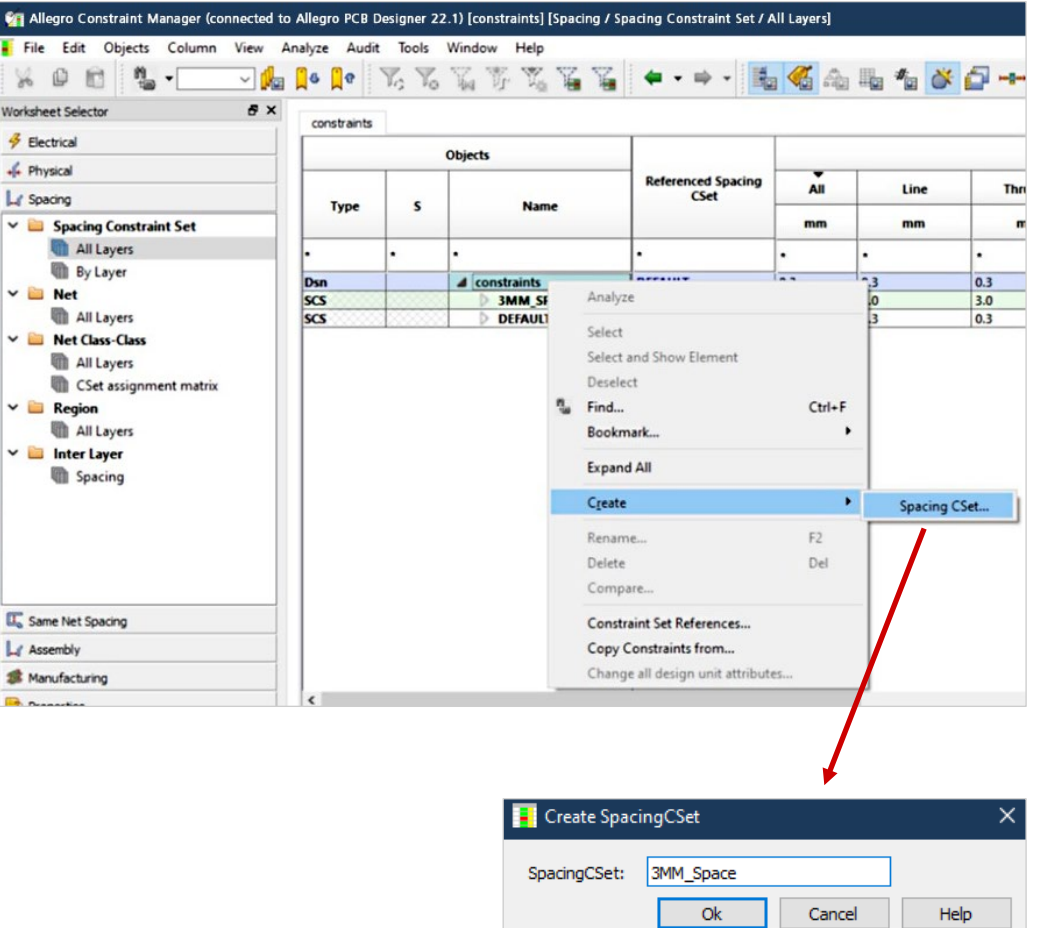

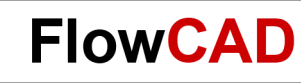

# **Übung: Schritt 1 – Neues Rule Set (II)**

**3.** Wählen Sie **Spacing Constraint Set > All Layers > All.**

 $\bullet$ 

- **4.** Ändern Sie alle Werte der **DEFAULT** Regel auf **0.3 mm.**
- **5.** Ändern Sie alle Werte der **3MM\_SPACE** Regel auf **3 mm.**

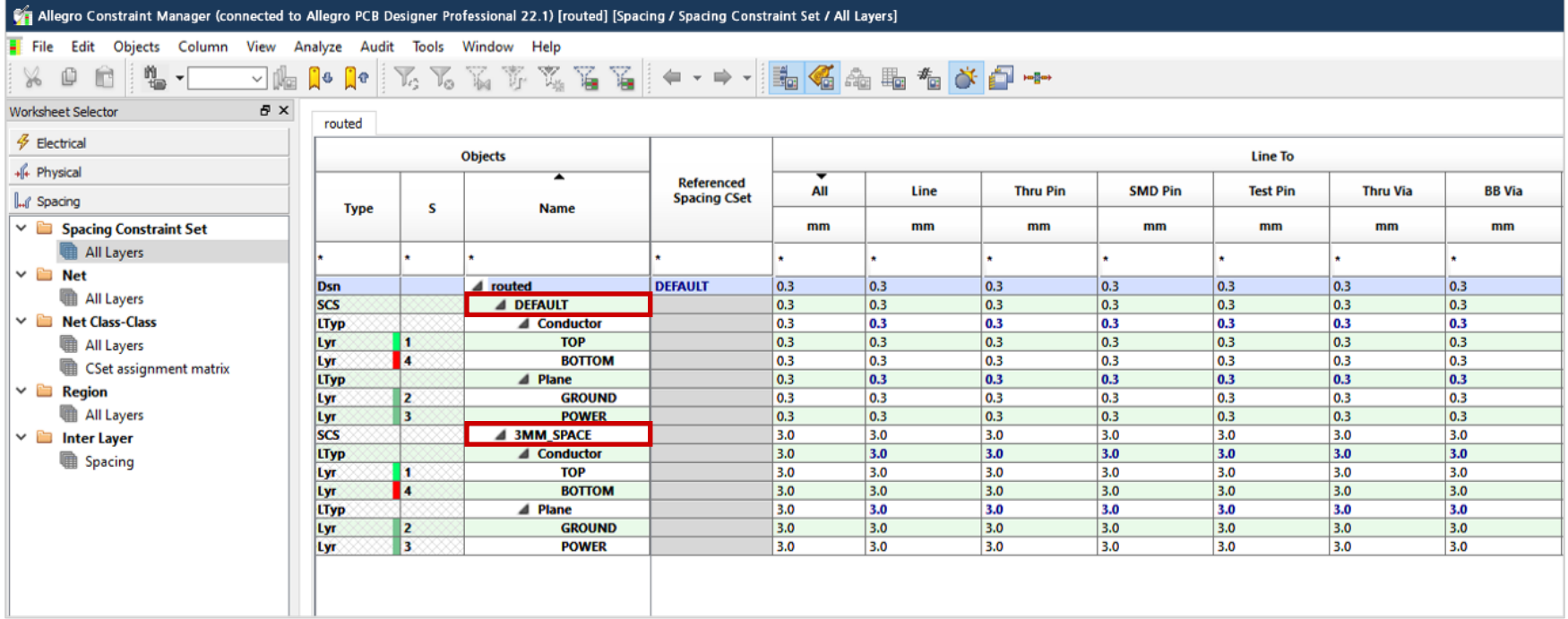

# **Übung: Schritt 2 – Netzklasse (I)**

#### **Generieren einer Netzklasse**

 $\blacktriangle$ 

1. Selektieren Sie die Netze AC1 und AC2 und klicken

**RMB > Create > Net Class… >** 

**2.** Tragen Sie den Namen **220V** ein und klicken **OK.** 

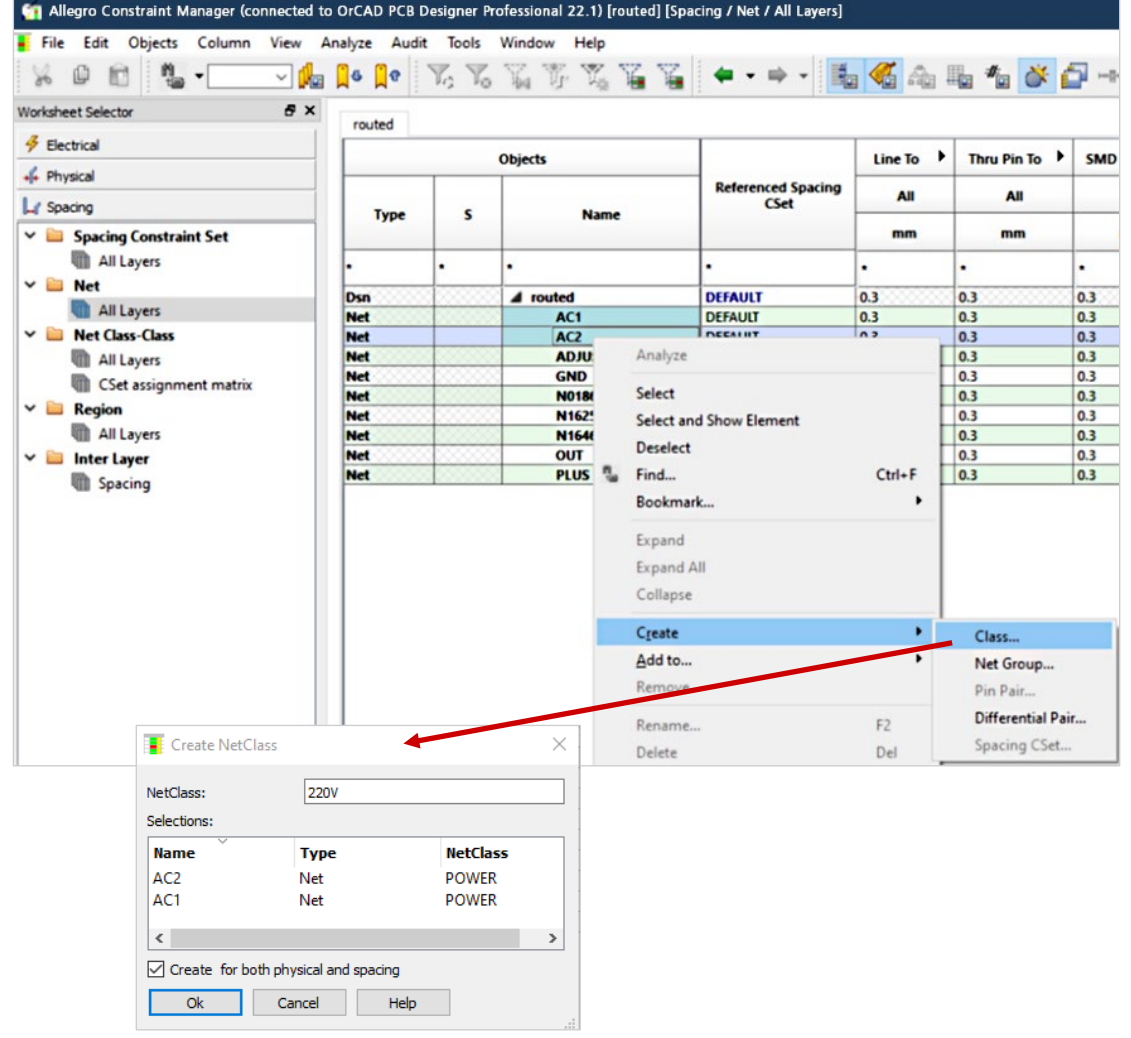

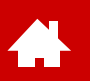

# **Übung: Schritt 2 – Netzklasse (II)**

**3.** Jetzt sind **AC1** und **AC2** als Mitglieder zu **Net Class 220V** erstellt.

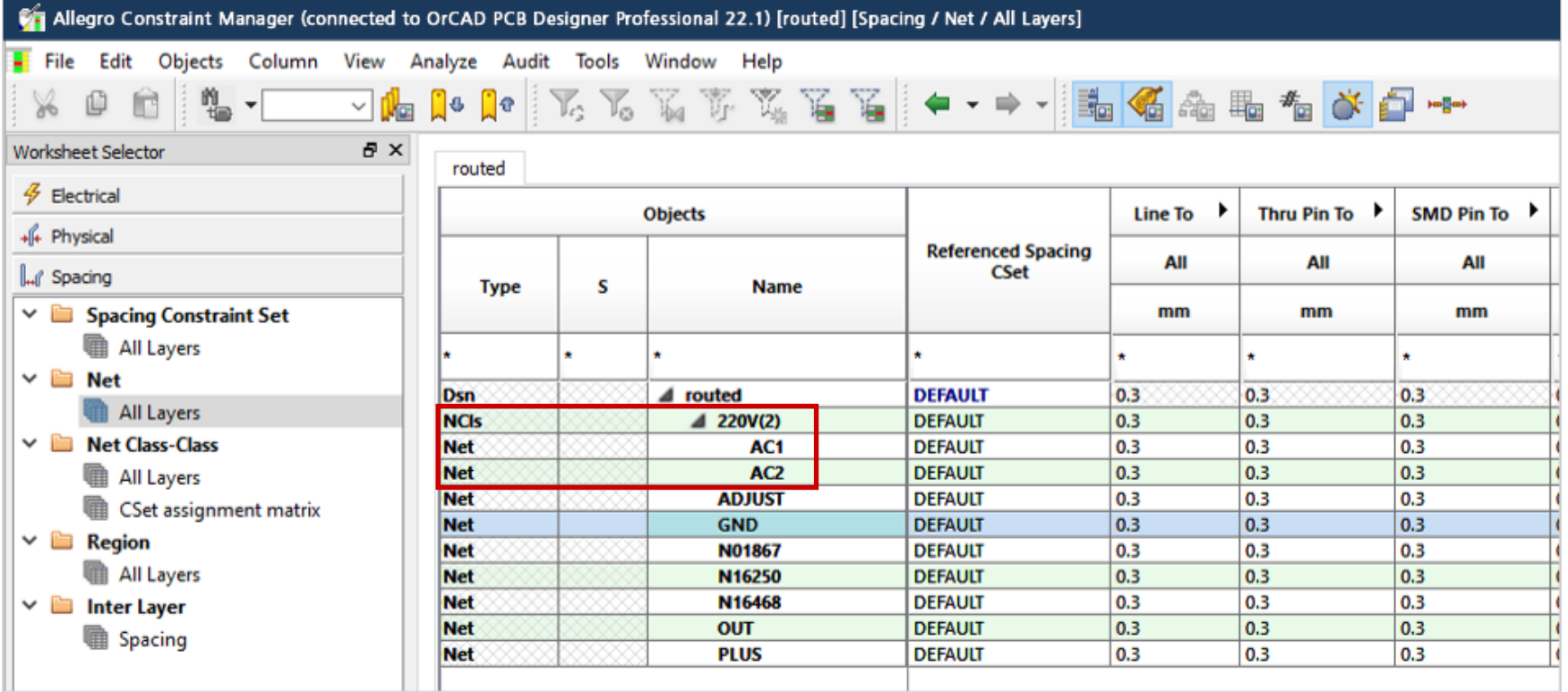

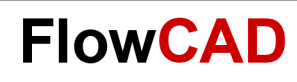

# **Übung: Schritt 3 – Zuweisung**

#### **Zuweisung der einzelnen Rule Sets zu den Netzklassen**

- 1. Wählen Sie **Spacing > Net All Layers > Line**.
- 2. Wählen Sie das Feld rechts neben dem Netzklassen Name **220V** an. Ein Auswahlfenster öffnet sich.
- 3. Selektieren Sie **3MM\_SPACE.**

**THE** 

4. Jetzt ist die Netzklasse 220V mit dem Regelsatz 3MM\_SPACE verknüpft.

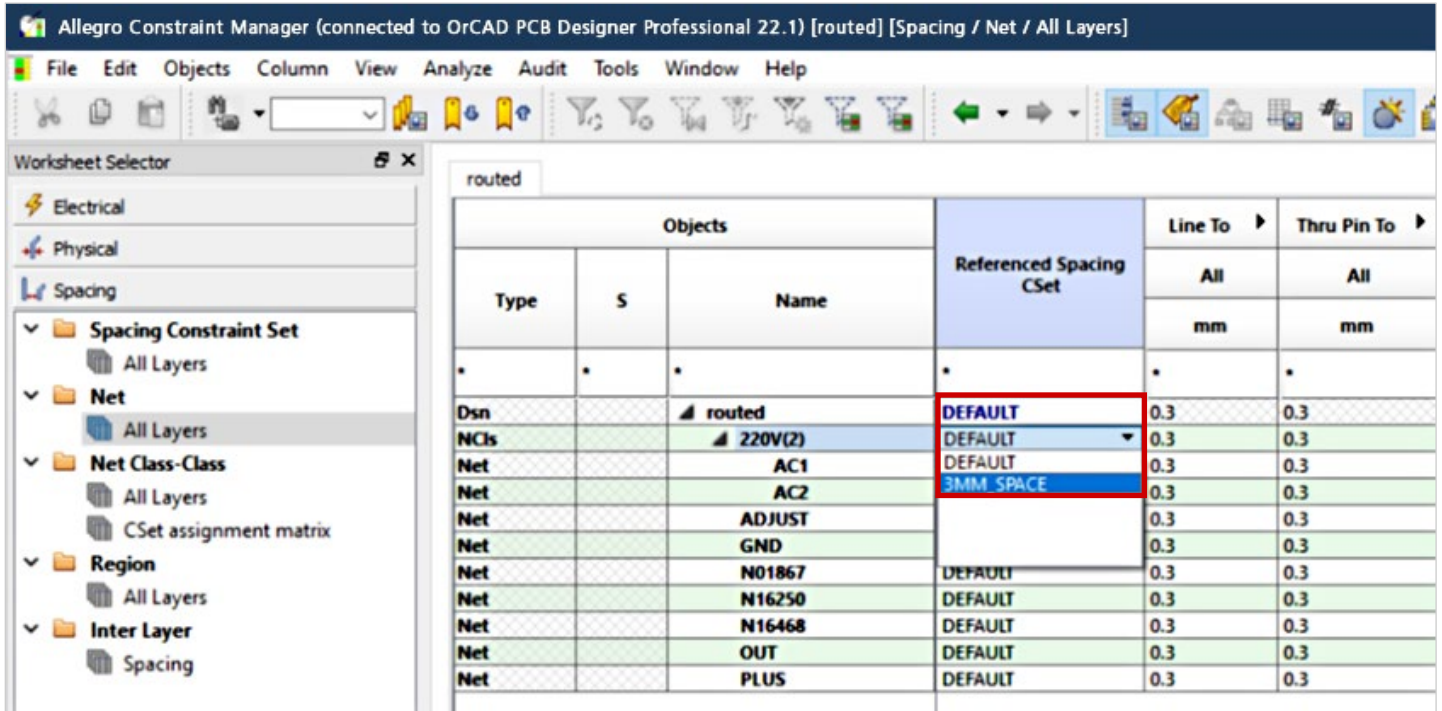

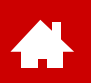

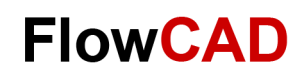

### **Physical und Same Net Rule Sets**

Die Handhabung der Rule Sets im **Physical Worksheet** und im **Same Net Spacing Worksheet** ist analog den Schritten 1 bis 3 des **Spacing Worksheet** der vorigen Übung.

Sie müssen nur vorher im **Worksheet Selector** des CM die jeweilige Kategorie auswählen.

#### **Tipp**

Die Rule Sets der **Worksheets** 

- **Physical**
- **Spacing**
- **Same Net Spacing**

sind voneinander völlig unabhängig, und müssen daher separat erstellt und zugewiesen werden.

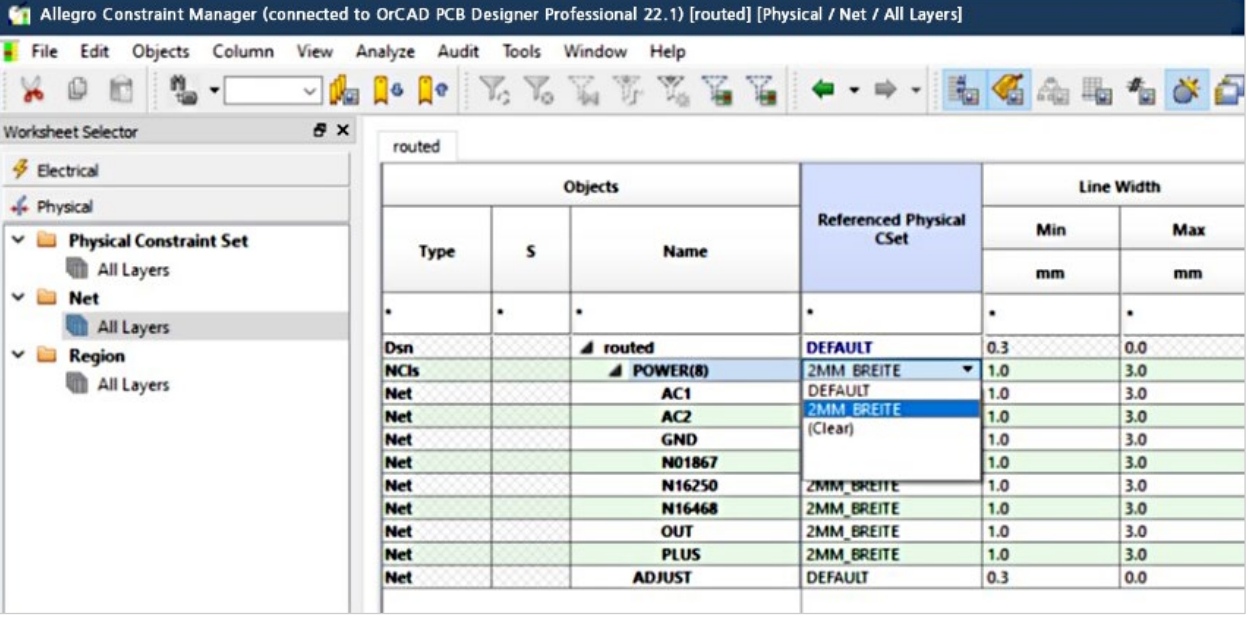

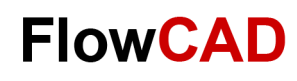

## **Constraint Modes (I)**

 $\left\{ \right.$ 

Die zu den im Constraint Manager definierten und zugewiesenen Regeln gehörigen Checks müssen noch aktiviert werden.

Das geht im Constraint Manager unter **Analyze > Analysis Modes** oder im PCB Editor unter **Setup > Constraint > Modes**

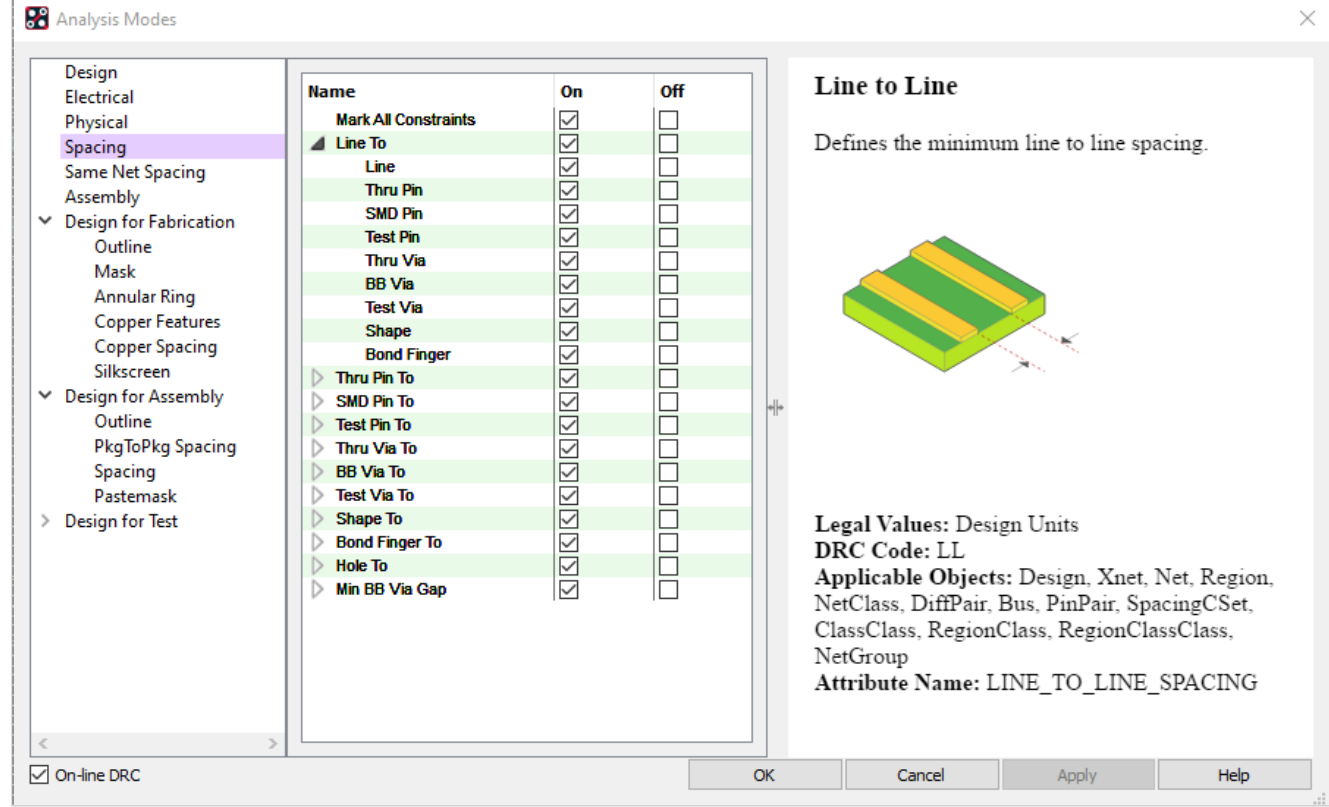

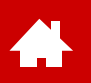

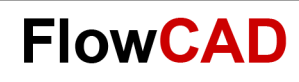

## **Constraint Modes (II)**

Im Constraint Manager lassen sich eine Vielzahl von weiteren Checks konfigurieren, auf die in dieser Kurzanleitung jedoch nicht eingegangen werden kann.

Hinweise zu den verschiedenen Checks sind in den **Analysis Modes** zu finden.

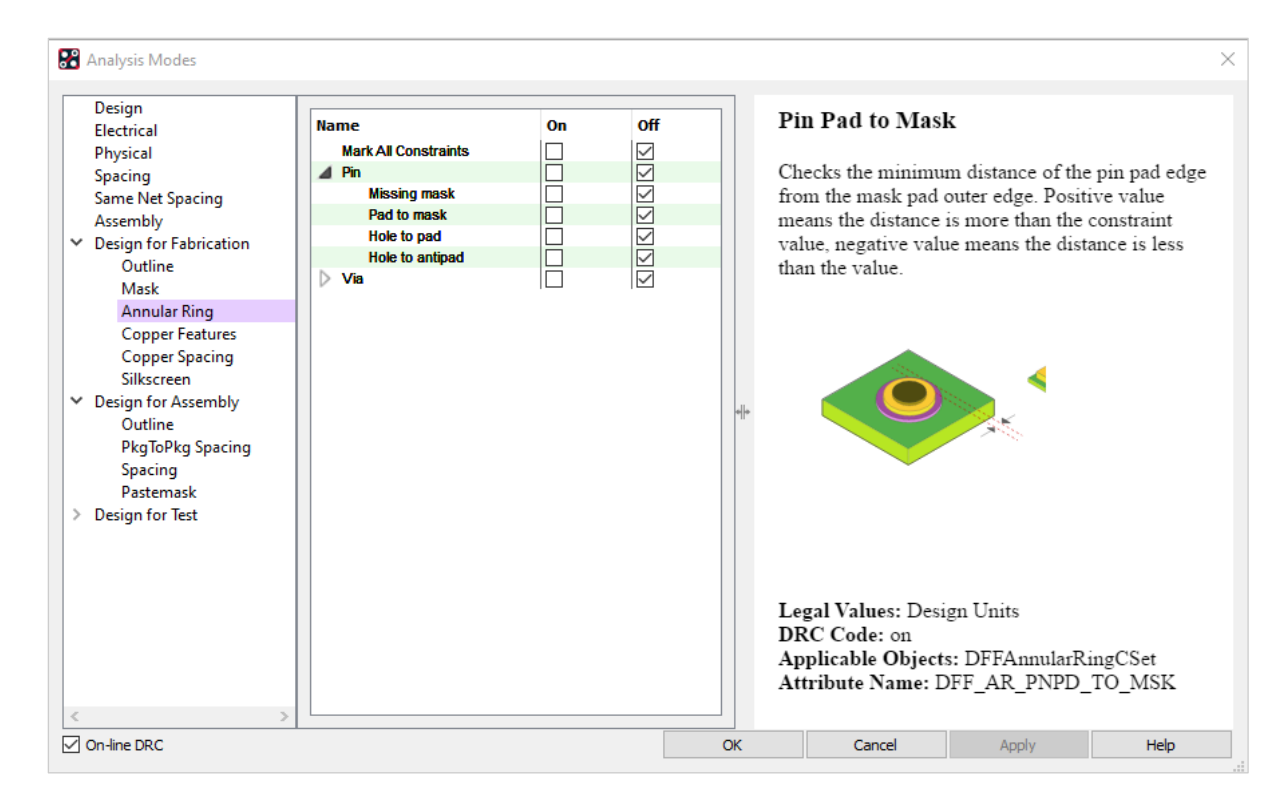

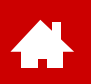

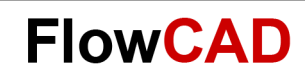

### **Constraint Manager Webinare**

Weiterführende Informationen hält die FlowCAD Webinar Serie zu den verschiedenen Themen zum Constraint Manager für Sie bereit:

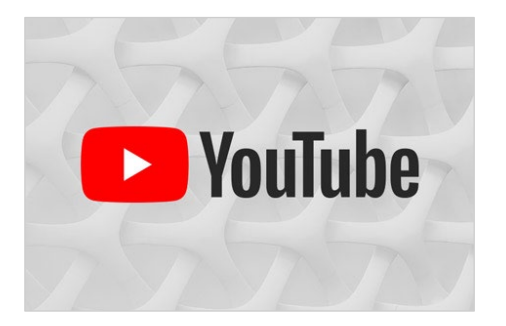

Effektiver Einsatz [von Constraint Management \(DE\)](https://youtu.be/h97rI3hBvnw) [High Speed Regeln \(DE\)](https://youtu.be/77U1cCTiLgQ) [Physikalische Regeln / Abstandsregeln](https://youtu.be/-VHry24f3Jo) (DE) [Regeln für die Fertigung](https://youtu.be/bdVp6Z6NQ6Y) (DFM) (DE)

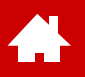

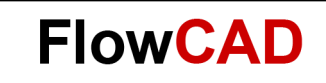

#### **Bauteilplatzierung**

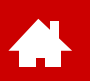

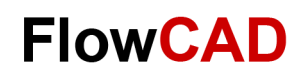

## **Bauteilplatzierung (Allgemein)**

Nach erfolgtem Setup der Design Constraints werden in diesem Abschnitt die verschiedenen Möglichkeiten der Bauteilplatzierung vorgestellt und wiederum anhand unseres Beispiels als Übung durchgeführt.

Diese Informationen benötigt der PCB Editor für die Platzierung:

- Netzliste
- Package Symbol (Footprint)
- Padstack
- Shape Definitionen (für spezielle Pad-Geometrien)

Footprints und Padstacks (inkl. Shapes) müssen dem PCB Editor über Bibliotheken zur Verfügung gestellt werden.

Die Pfade zu den Bibliotheken werden über **PSMPATH** und **PADPATH** definiert und sind im **env**-File gespeichert.

Ergänzende Elemente für die Platzierung sind:

- Floorplanning (kann u. a. durch die ROOM Property bereits im Schematic vorbereitet werden).
- Package Keepouts (verhindert ein Platzieren von Bauteilen auf gesperrten Bereichen). Hinzuzufügen durch: **Setup > Areas > Package Keepout.**

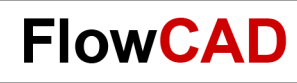

# **Bauteilplatzierung (Typ)**

Im Wesentlichen werden drei Arten der Platzierung unterschieden:

- 1. Manuelle Platzierung (**Place > Manually**): Hierbei werden die Bauteile aus der Liste der zu setzenden Bauteile ausgewählt und manuell gesetzt.
- 2. Quickplace (**Place > Quickplace**): Semiautomatische Platzieren von Bauteilgruppierungen entsprechend gewählter Kriterien.
- 3. Automatische Platzierung (**Place > Autoplace**): Automatisches Platzieren von Bauteilen. Hierbei sind zusätzliche Definitionen erforderlich, z. B. Platzierungsraster.

Nachfolgend werden nur die manuelle Platzierung und Quickplace vorgestellt.

Insbesondere bei der manuellen Platzierung ist die sinnvolle Einstellung des Platzierungsraster (**Setup > Grids**) notwendig.

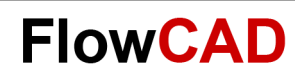

## **Place Manually…**

Die manuelle Platzierung selbst starten wir wie folgt: **Place > Manually oder** 

Es stehen insgesamt **fünf** Optionen zur Auswahl:

- **Components by refdes** Auswahl der Bauteile nach REFDES, entsprechend der geladenen Netzliste
- **Components by net group** Platzierung entsprechend der Net Group Definition im Constraint Manager
- **Package Symbols** Platzieren von Packages (Footprints) ohne elektrische Information hinsichtlich der Netzliste
- **Mechanical Symbols** Platzieren von mechanischen Symbolen (z. B. zusätzliche Outline oder Befestigungsbohrungen)
- **Format Symbols**
	- z. B. Zeichnungsrahmen für Doku

Der Selections Filter stellt eine Vielzahl von praktischen Auswahlkriterien zur Verfügung.

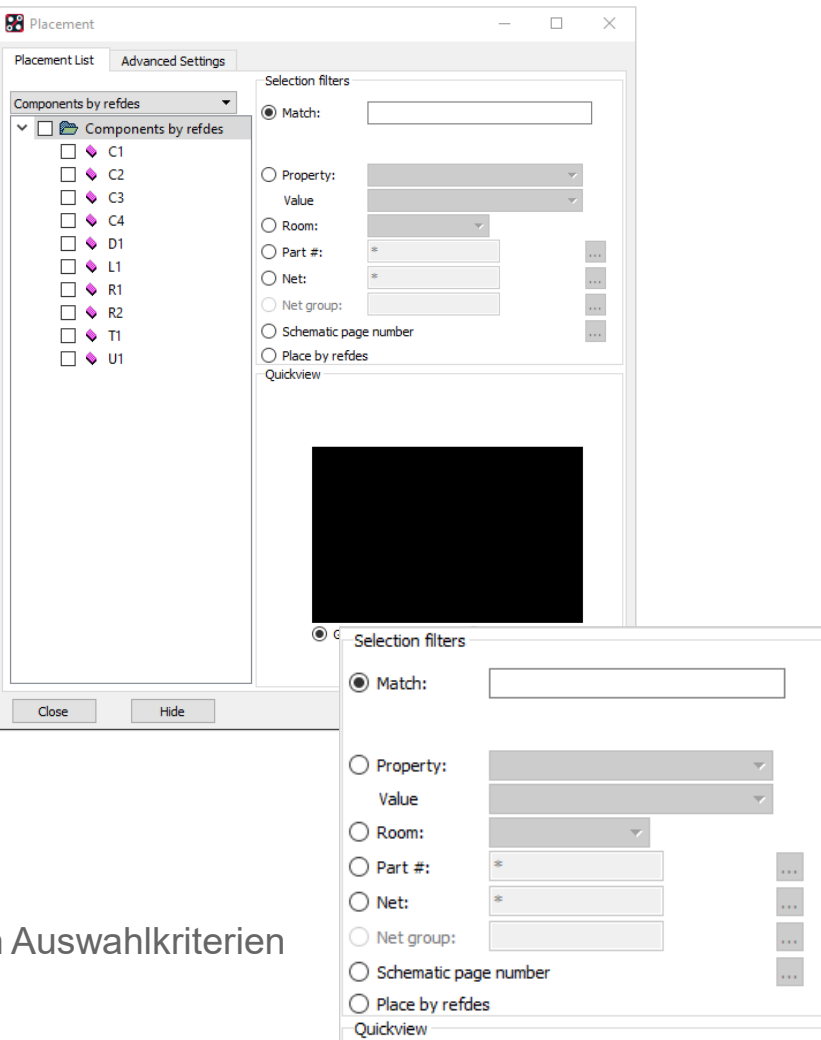

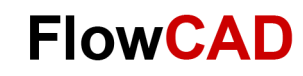

### **Platzierungsvorlage**

4

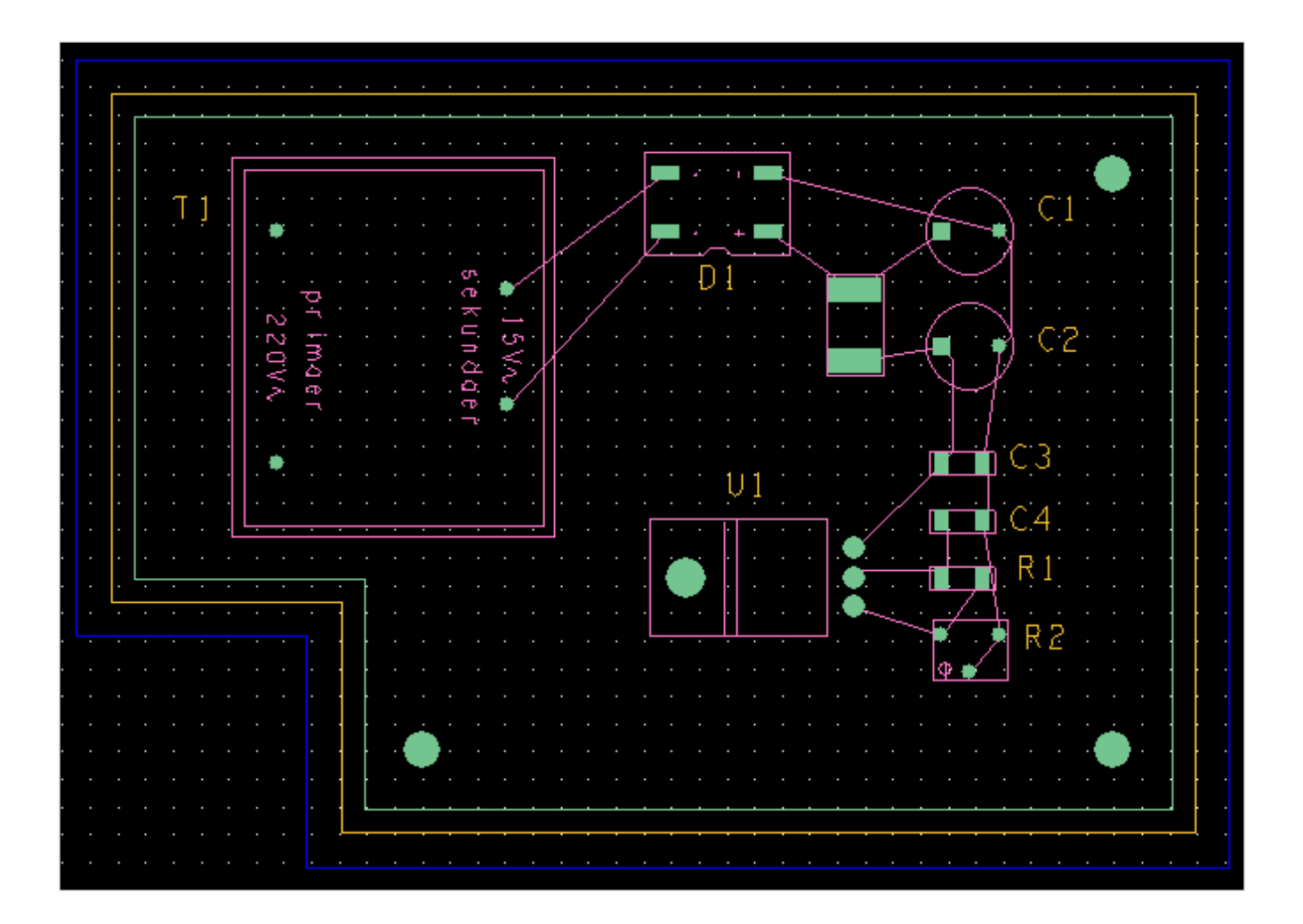

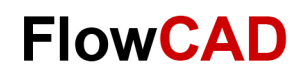

# **Übung: Place Manually (I)**

Im Folgenden werden der Ablauf und die Optionen der Platzierung am Beispiel des im vorigen Kapitels erzeugten Files **constraints.brd** erläutert. Als Vorlage soll die Darstellung der vorigen Seite dienen. Nach dem Laden der Netzliste (Import > Logic) ist zunächst nur die Information, welche Bauteile in dem Design verwendet werden, geladen worden. Erst mit Platzieren werden die Footprints in das Board File geladen.

- 1. Öffnen Sie das **constraints.brd**
- **2. Place > Manually…**
- 3. Unter **Advanced Settings** Library selektieren
- 4. Wählen Sie als erstes Bauteil den Trafo **T1**
- **5. RMB > Rotate** (Pin 1 und 5 nach links) Alternativ **Short-Key R** entsprechend der Definition in Kapitel 2.
- **6. LMB,** um T1 zu positionieren. Platzieren Sie den Trafo in die linke obere Ecke des Boards. Beachten Sie das **P** in der aktuellen Placement-Liste nach erfolgter Platzierung.
- 7. Schließen Sie das Placement Fenster mit **OK.**
- 8. Platzieren Sie keine weiteren Bauteile.

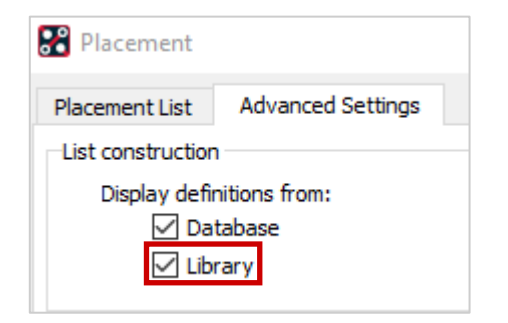

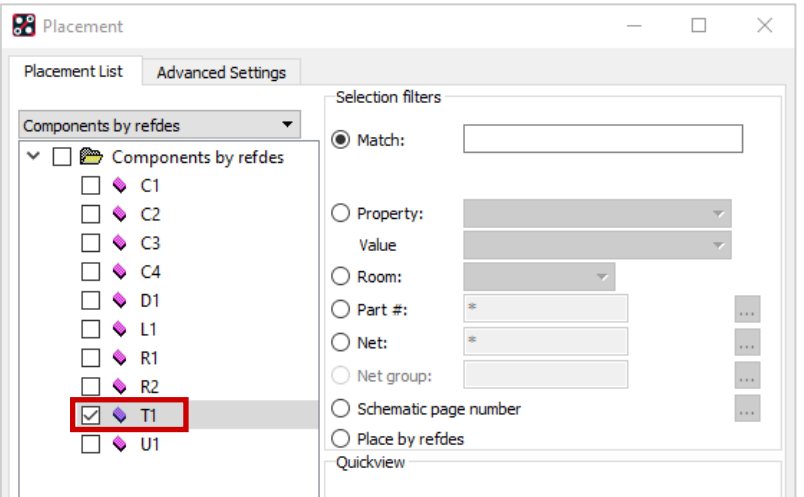

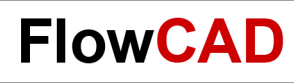

### **Filterparameter**

Bevor Sie die Platzierung vervollständigen, wollen wir kurz auf die verschiedenen Auswahlkriterien des Selektionsfilters eingehen. Insbesondere bei größeren Boards sind diese Filterkriterien bei der manuellen Platzierung unverzichtbar und erhöhen die Effizienz der Arbeit enorm.

Das Selektionsfilter erlaubt die Definition von Platzierungsoptionen durch eine Limitierung der Bauteile, die anschließend zur weiteren Selektion zur Verfügung stehen.

Bitte testen Sie obige Optionen anhand des vorliegenden Testbeispiels, **bevor** Sie die Platzierung vervollständigen, da nach erfolgter Platzierung nicht alle Optionen mehr verfügbar sind.

Wählen Sie die Optionen, die Ihrer Vorgehensweise am besten entsprechen.

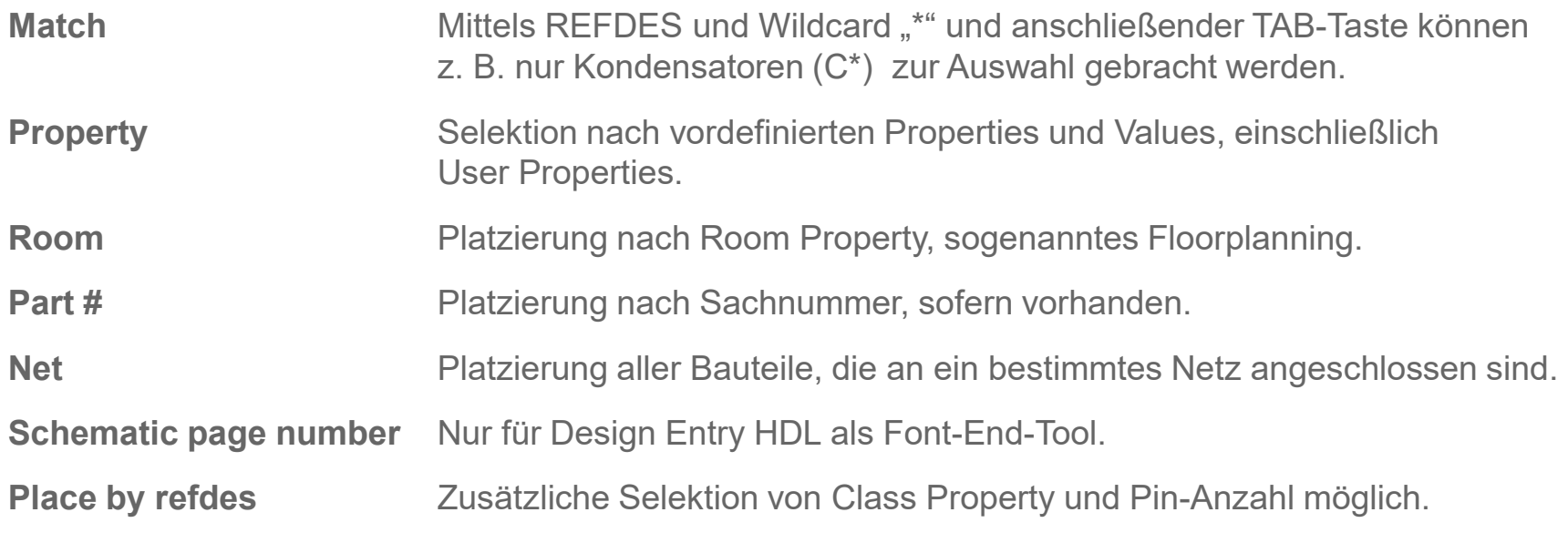

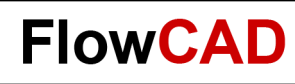

# **Weitere Befehle (I)**

Während oder auch nach der Platzierung werden natürlich weitere Funktionen benötigt, um ein Design zu realisieren bzw. zu modifizieren.

Nachfolgend die wichtigsten Funktionen, zu erreichen über **Edit > …** oder die aufgeführten Icons.

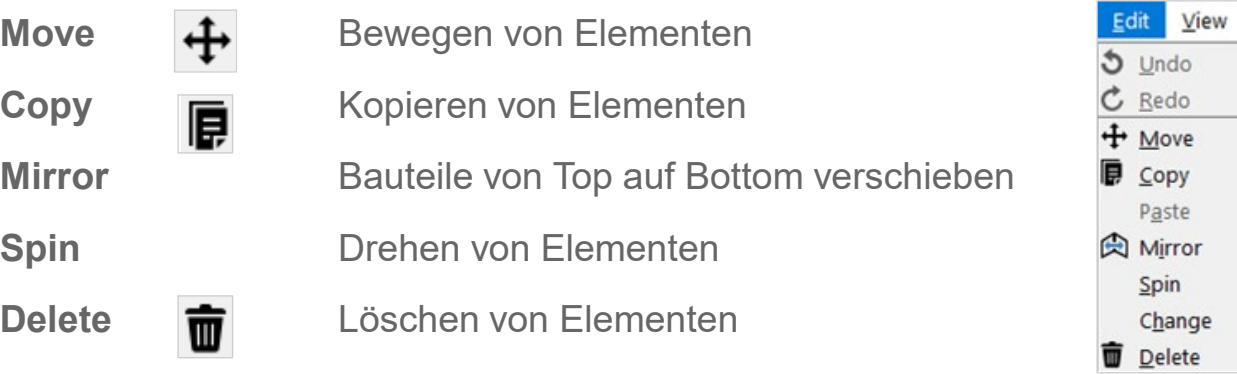

#### **Tipp**

 $\leftarrow$ 

Bei allen Funktionen ist besonders auf den Find-Filter und die umfangreichen Optionen im Option Control-Panel zu achten.

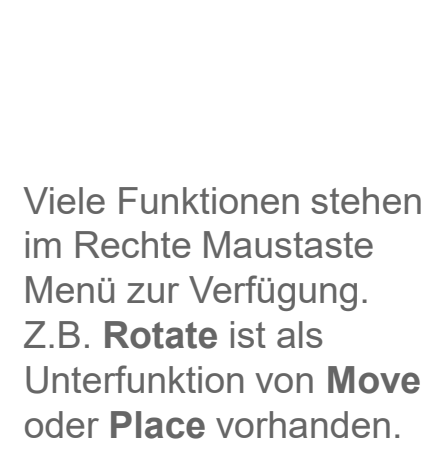

Add Display  $Ctrl + Z$  $Ctrl+V$ 

 $Ctrl + D$ 

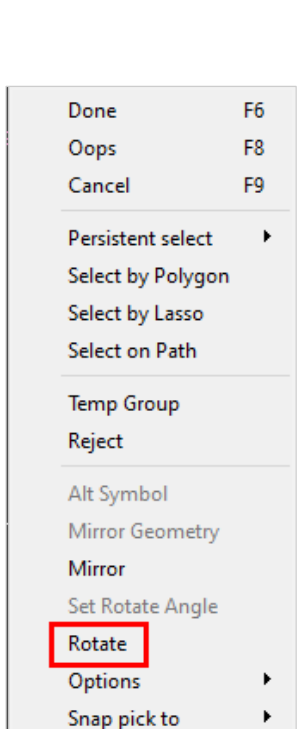

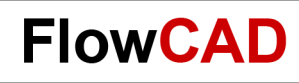

## **Weitere Befehle (II)**

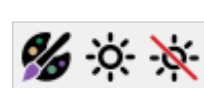

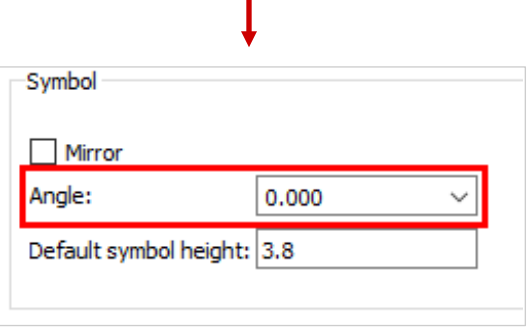

**Ratsnet OFF / ON**  $\bigcirc$  $\bigcirc$  $\bigcirc$  **Guidelines aus / ein (Display > Show / Blank Rats >...)** 

Assign Color **Port And Action Permanente Farbzuweisung auf beliebige Elemente** 

**Highlight / Dehighlight Anwendung des Find-Filters und Option Panels auch über Display > Assign Color / Highlight / Dehighlight** aufrufbar.

**Setup > Design Parameters… Mirror** und **Angle** erlauben eine Voreinstellung der unter **Place > Manually > Design** ausgeführten Platzierung hinsichtlich TOP / BOTTOM und Drehung.

Ergänzende Elemente für die Platzierung:

- Floorplanning (kann u. a. durch die ROOM Property bereits in der Schematic vorbereitet werden) **Setup > Outlines > Room Outline…**
- Package Keepouts / Keepins / Height (Platzieren von Bauteilen in restriktiven Bereichen) **Setup > Areas > Package Keepout / Keepin / Height**

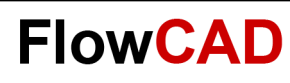

## **Quickplace**

Quickplace starten wir über **Place > Quickplace…**

Mit Quickplace steht ein sehr flexibles und universell einsetzbares Tool zur Verfügung, um die Platzierungsarbeit möglichst effektiv zu gestalten.

So können Sie durch **einen** Klick überprüfen, ob alle über die Netzliste zugewiesenen Footprints auch bibliotheksmäßig zur Verfügung stehen. Setzen Sie hierzu:

- Placement Filter auf **Place all components**
- Placement Position auf **Around package keepin**

#### Und jetzt **Place**

**Unplaced Symbol count** gibt dann die Auskunft, ob Bauteile nicht platziert werden konnten, weil die Bibliothek diese nicht enthielt oder der Bibliotheks-Pfad fehlte.

Welche Bauteile dies sind, ist über **Place Manually** zu prüfen.

Alle weiteren Optionen sind selbsterklärend, wobei bei einigen natürlich die Definition der entsprechenden Properties im Stromlaufplan erfolgt sein muss.

#### **Tipp**

**Unplace** ist nur möglich, solange **Quickplace** nicht über OK abgeschlossen wurde.

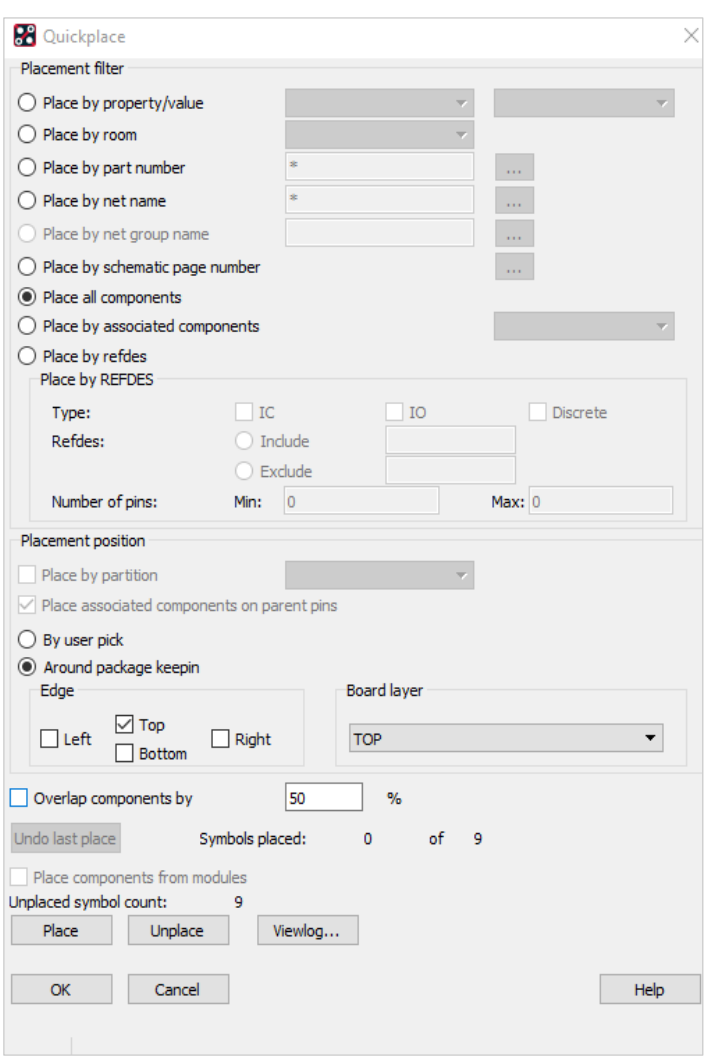

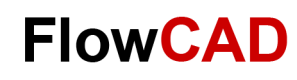

# **Übung: Place Manually (II)**

**1.** Wählen Sie **Place > Manually…**

**A** 

- **2.** Beachten Sie, dass T1 nun in der Liste nicht mehr aufgeführt ist.
- **3.** Selektieren Sie jetzt ROOM in Selektion Filter und wählen als Room Gleichrichter.
- **4.** Es werden C1, C2, D1 und L1 im Auswahlfenster gezeigt.
- **5.** Selektieren Sie **D1** und rotieren um 180 Grad.
- **6.** Platzieren Sie über die Kommandozeile: Eingabe: **x 30 45** und **Enter.**
- **7.** Selektieren Sie die Kondensatoren und platzieren diese mit Pin 1 nach links (270 Grad) auf: 45 45 und 45 35.
- **8.** Selektieren Sie L1 und platzieren Sie die Drossel mit Pin 1 nach oben (270 Grad) auf: 37.5 40.
- **9.** Selektieren Sie jetzt **ROOM** im Selection Filter und wählen Sie als Room **U-Regler.**
- **10.** Es werden die restlichen Bauteile angezeigt. Selektieren Sie alle.
- **11.** Platzieren Sie der Reihe nach auf: 45 25; 45 20; 45 15; 45 10 (90 Grad); 37.5 12.5 (90 Grad), **RMB > Done.**
- **12.** Nochmals **Place > Manually.** Die Liste für Comp by Refdes ist leer, alle Bauteile sind platziert.
- **13.** Schließen Sie das Placement Fenster mit **OK.**
- **14. Edit > Change** und selektieren im Option Panel **Text Block + 6**, Find Filter auf **nur Text**.
- **15.** Klicken Sie auf jeden REFDES oder ziehen ein Rechteck über eine Gruppe. REFDES haben nun **eine** Größe.
- **16. Edit > Move** und setzen das Find Filter auf **nur Text.**
- **17.** Verschieben Sie jeden REFDES laut Vorlage, unter zusätzlicher Verwendung des Rotate Befehls (z. B. RMB).
- **18.** Speichern Sie Ihr Ergebnis als **placed.brd** ab.

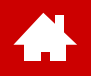

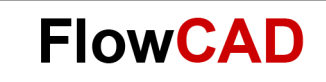

#### **3D Canvas**

[Solutions](https://www.flowcad.com/de/solutions.htm) [Downloads](https://www.flowcad.com/de/download.htm) [Training](https://www.flowcad.com/de/training.htm) [Events](https://www.flowcad.com/de/events.htm) [News](https://www.flowcad.com/de/news.htm) **FlowCAD Confidential │ 102**

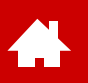

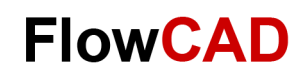

### **3D Canvas I**

Über **View > 3D** oder kommen Sie in den 3D Canvas. Mit dem 3D Canvas Filter kann dann selektiert werden, was im 3D Canvas dargestellt werden soll.

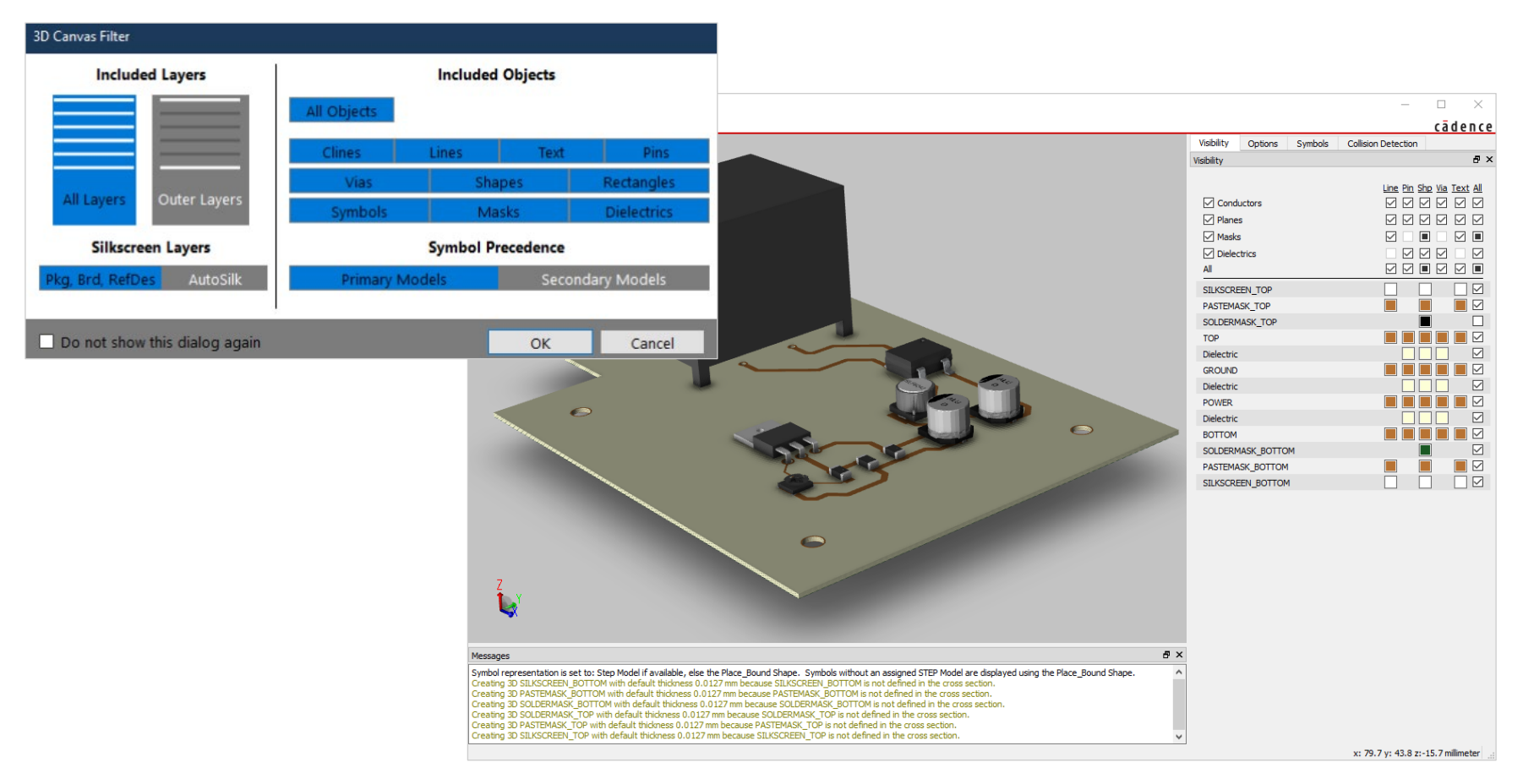

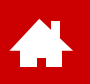

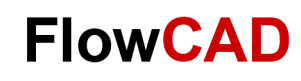

### **3D Canvas II**

Unter **Setup > Preferences > Symbol Representation** lässt sich einstellen, wie die Bauteile dargestellt werden.

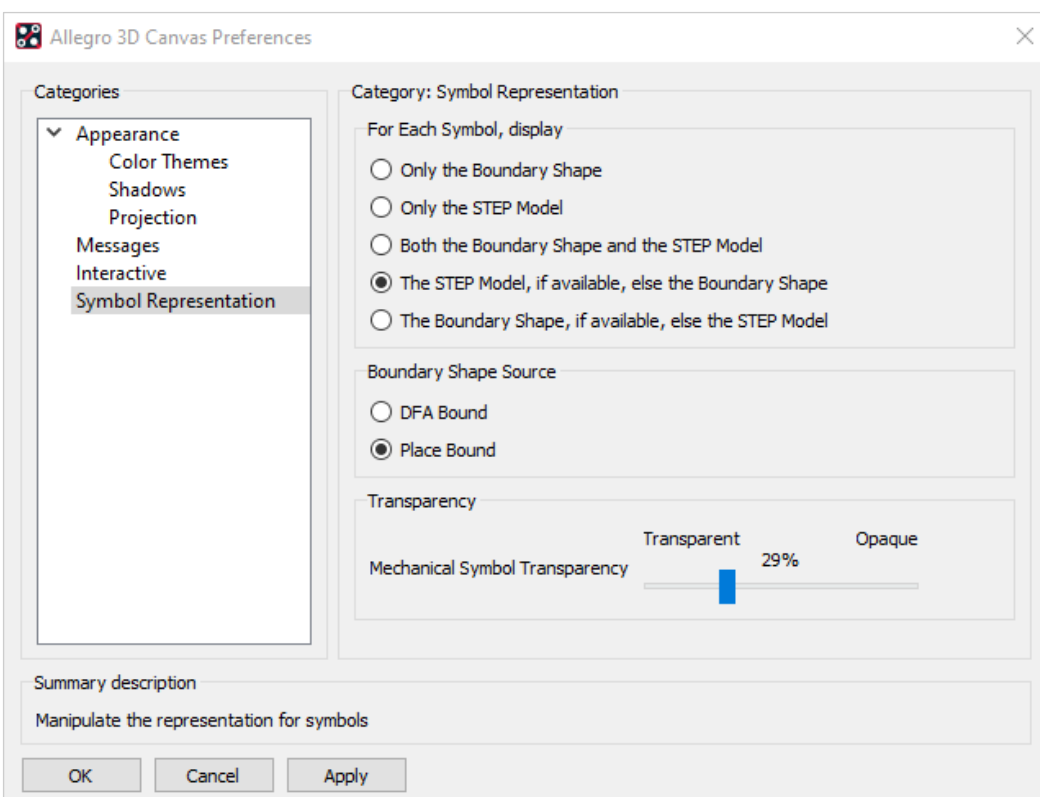

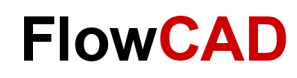

### **3D Canvas III**

 $\rightarrow$ 

Wenn sich der PCB Editor im **Placement Edit** Application Mode befindet, lassen sich Bauteile über **RMB > Move** im 3D Canvas bewegen.

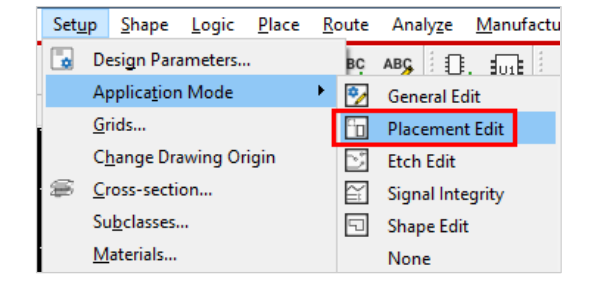

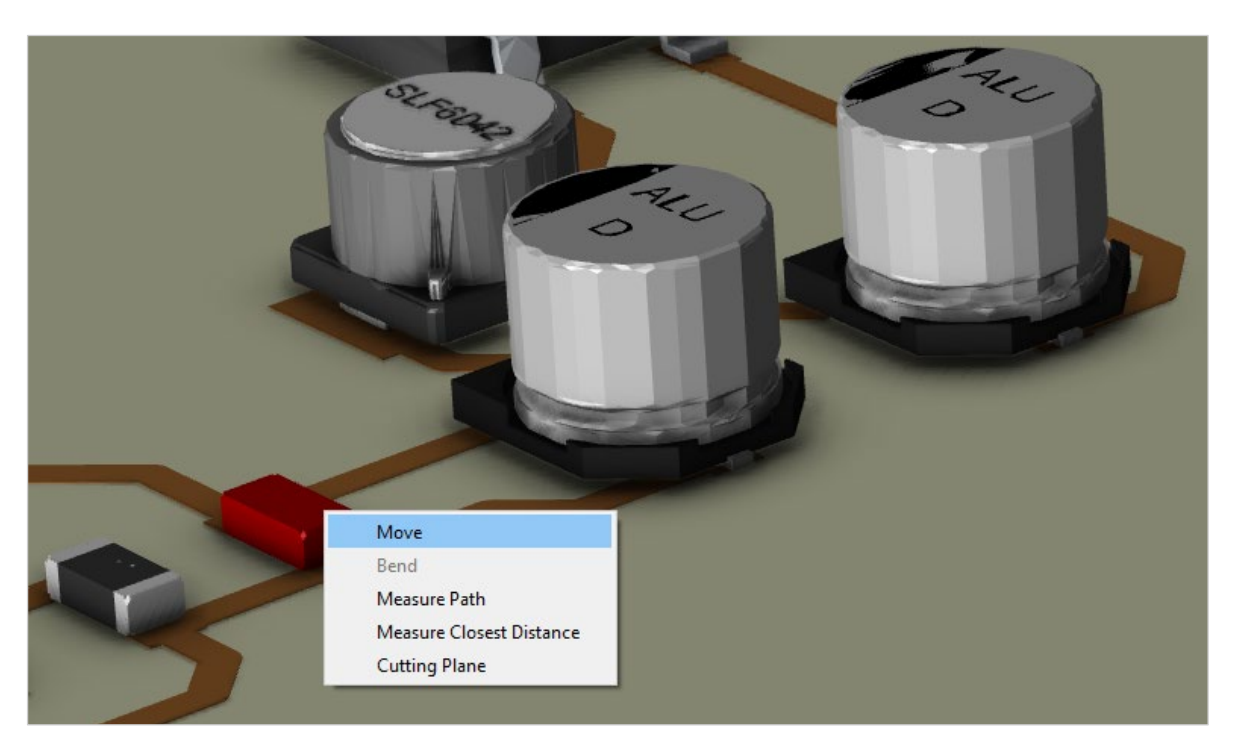

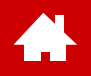

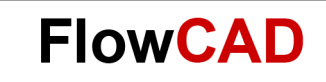

### **Routing**

[Solutions](https://www.flowcad.com/de/solutions.htm) [Downloads](https://www.flowcad.com/de/download.htm) [Training](https://www.flowcad.com/de/training.htm) [Events](https://www.flowcad.com/de/events.htm) [News](https://www.flowcad.com/de/news.htm) **FlowCAD Confidential │ 106**

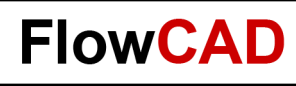

## **Routing**

Das Routing ist das Verlegen der Kupferbahnen entsprechend der Netzliste. Es ist sowohl interaktiv als auch automatisch (bei entsprechender Lizenz) durchführbar.

Beide Routing Typen sind sowohl über Icons als auch Pull-down-Menüs (Kommando) aufrufbar.

Slide (**Route > Slide**): Verschieben von existierenden Bahnen Custom Smooth (**Route > Custom Smooth**): Optimieren der Leiterbahnführung Edit Vertex (**Edit > Vertex**): Hinzufügen / Entfernen von Vektoren an

Add Connect (**Route > Connect**): Manuelles Routen der elektrischen Verbindungen Create Fanout (**Route > Create Fanout**): Hinzufügen von Fanout / Pin Escape vor dem Routen existierenden Bahnen

Auto Route Param / Route (**Route > PCB Router > Route Automatic**): Öffnen der Parameterform und Starten des PCB Routers im Hintergrund. In dieser Anleitung wird nur auf das interaktive Routing eingegangen.

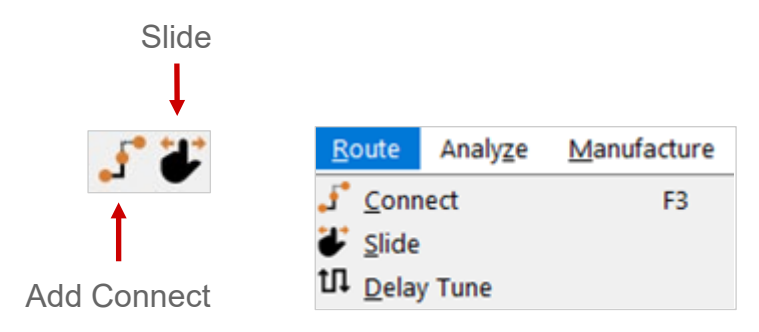

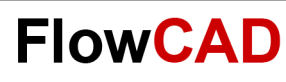

## **Routing Grid**

Das Etch Grid wird immer dann sofort angezeigt, sobald ein Route Kommando wie z. B. **Route > Connect** ausgeführt wird. Es ist das Fangraster, das beim interaktiven Routen mit der Maus benutzt wird.

Wählen Sie **Setup > Grids** und tragen Sie in All Etch die Werte wie dargestellt ein.

Die **Grids On** Box kontrolliert die Sichtbarkeit des Grid Rasters.

Wenn in All Etch Eintragungen gemacht werden, werden diese für alle Lagen übernommen.

Wünschen Sie unterschiedliche Raster in einzelnen Lagen müssen Sie diese Werte auch einzeln eintragen.

#### **Achtung**

Bei unterschiedlichem Raster in den einzelnen Etch-Lagen ist ein Via nur im gemeinsamen vielfachen Raster aller Lagen möglich.

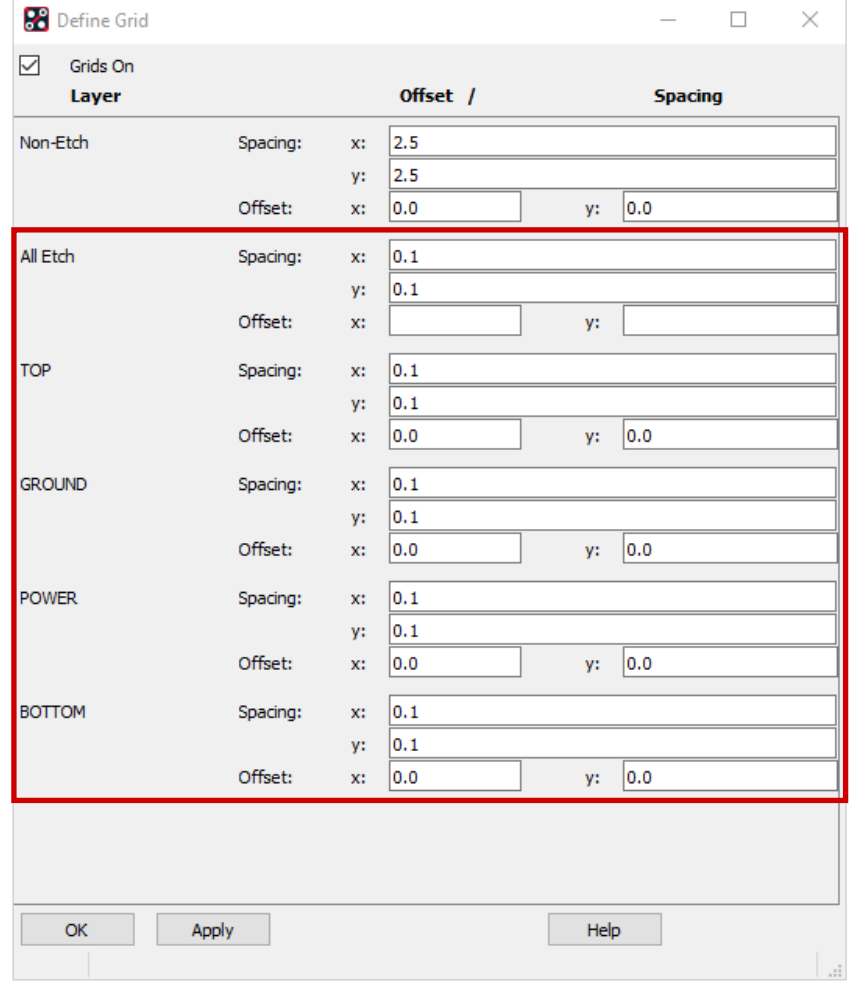
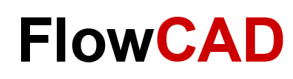

# **Übung: Routing**

#### **Routing:**

- **Routing Start über: Route > Connect oder** 
	- − Das Verhalten des Routing wird über das Options-Panel eingestellt.
- Selektieren des Startpunktes mit **LMB** z. B. T1 Pin 9

- **LMB** um geplanten Pfad zu fixieren.
- **LMB** auf Endpunkt, um Routing abzuschließen.
- Neue Verbindung durch **RMB > Next.**
- Beenden des Connect Befehls durch **RMB > Done**.
- **RMB > Oops** macht den letzten Schritt rückgängig.
- **RMB > Cancel** beendet den Befehl, ohne Änderungen zu übernehmen.

**Einfügen von Vias:**

- **RMB > Add Via** oder Doppelklick
- Einstellung, welches Via verwendet wird und auf welche Lage gesprungen wird, erfolgt ebenfalls im Options Panel

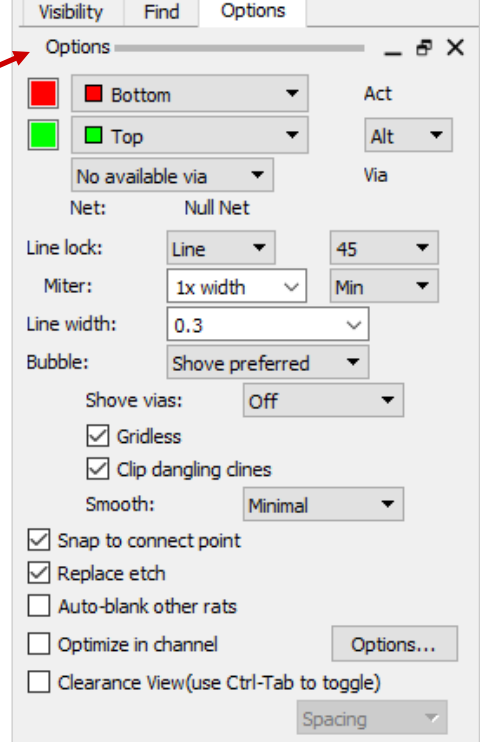

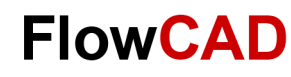

# **Routing Options**

Im Kapitel Design Rules wurden bereits einige Voreinstellungen bezüglich Leiterbahnbreite und Leiterbahnabstand behandelt. Wenn wir jetzt mit dem Verlegen von Leiterbahnen beginnen und den Online DRC aktiviert haben, wird man bereits vom Tool aktiv unterstützt. Die voreingestellte Leiterbahnbreite wird z. B. sofort als Parameter richtig eingestellt. Wir können diese Breite allerdings im Rahmen der Vorgaben noch verändern. Verlassen wir diesen Bereich, so erhalten wir sofort eine DRC-Meldung vom System und können entsprechend reagieren.

Wurde nur der Befehl **Route > Connect** gestartet, ohne ein Pin oder Ratsnet (Guideline) zu selektieren, zeigt das Option Panel die default Werte:

- **Via:** No available Via (da kein Netz selektiert)
- **Net:** Null Net (da kein Netz selektiert)

**Line width:** 0.3 (default Wert, wenn kein Netz selektiert)

Sobald ein Netz selektiert wird (Pin angeklickt), werden die für das Netz gültigen Werte angezeigt.

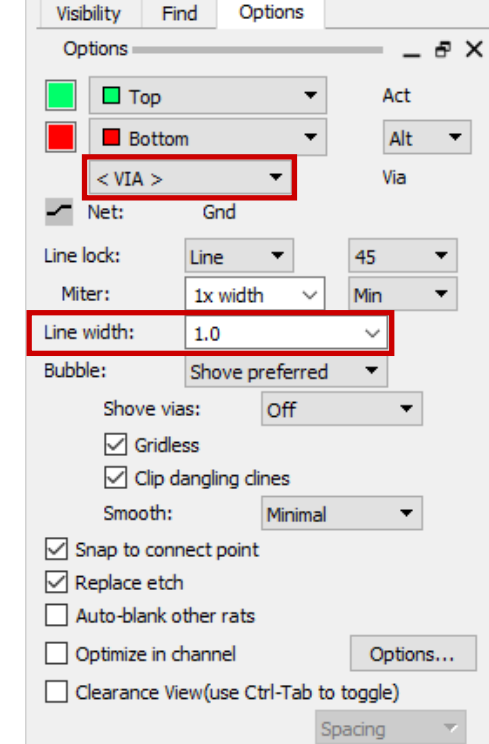

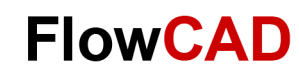

### **Alternate Mode / Working Layer Mode**

Beim **Alternate Mode** werden zwei Lagen direkt im Options-Panel selektiert und es kann beim Routing zwischen ihnen gewechselt werden.

Der **Working Layer Mode** ist besonders für das interaktive Arbeiten mit hochlagigen Multilayern interessant. Wenn dieser Mode eingestellt ist können Sie beliebige Lagen definieren, die Sie beim interaktiven Routen vorrangig benutzen wollen. Sind mehrere Lagen freigegeben, kommt beim Setzen eines Vias ein Fenster hoch, in dem die gewünschte Lage selektiert werden kann. Plane-Lagen können, wenn gewünscht, komplett ausgeblendet werden.

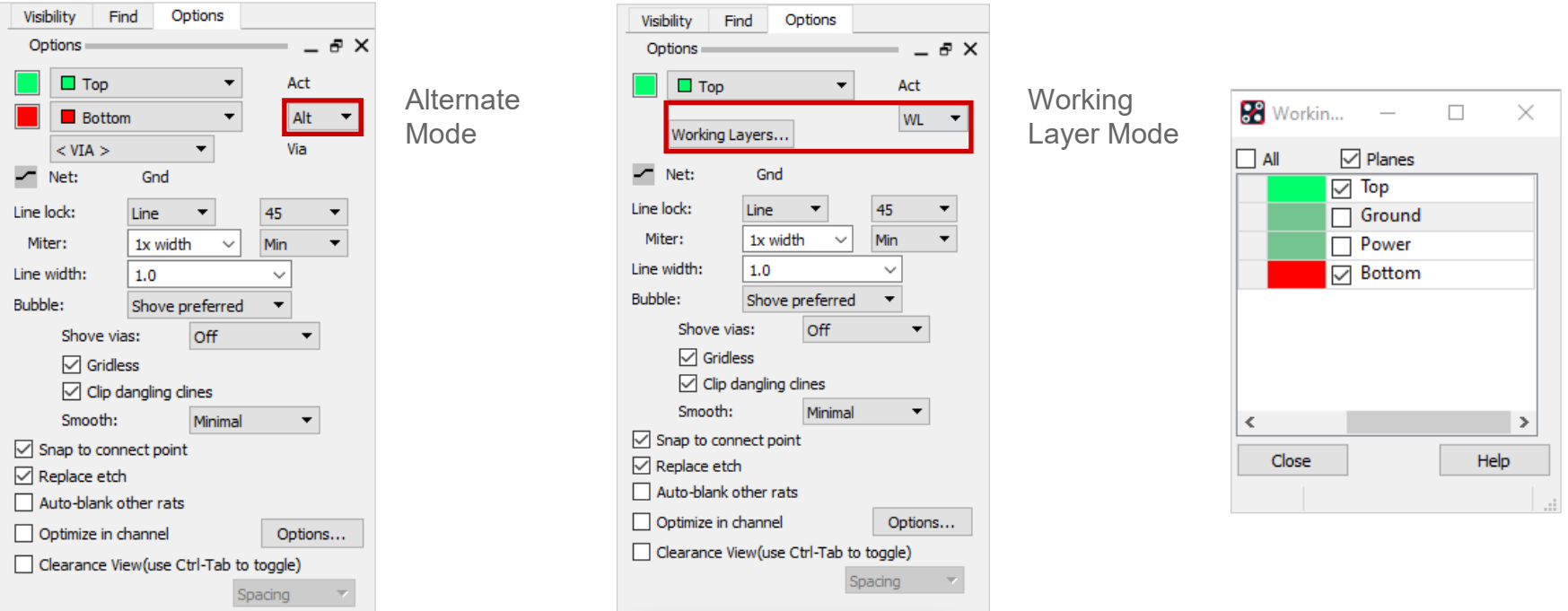

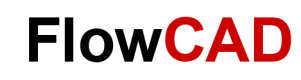

### **Net und Line Optionen**

**Line lock:**

**Line**: Geroutet werden gerade Linien

**Arc**: Geroutet wird in Kreisbögen

**Line width:**

Sind dem selektierten Netz im Constraint Manager konkrete Werte, so werden diese verwendet, ansonsten werden die default-Werte aus dem default Constraint Set benutzt. **Tipp** 

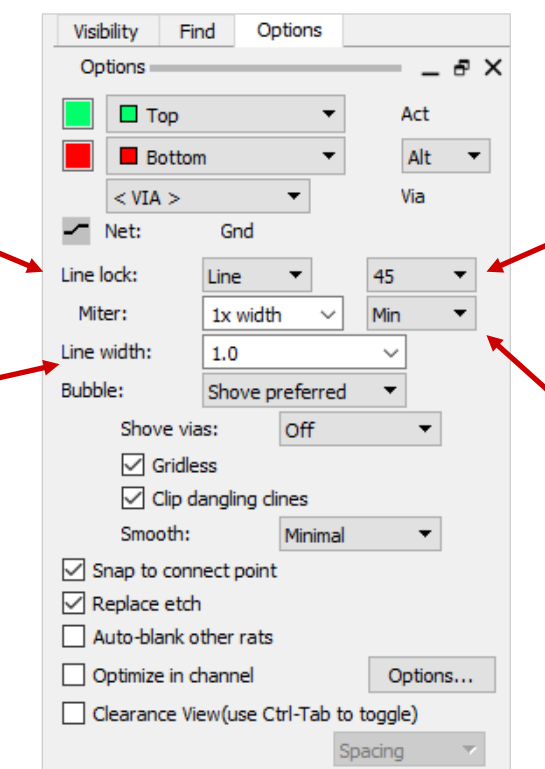

**Winkel: 45 / 90**: Fixer Winkel **Off**: Beliebiger Winkel **Eckenabschrägung: Min** = keine Längenbegrenzung

**Fixed** = linker eingetragener Wert wird verwendet (1 x width)

Bitte beachten Sie, dass sich die Einstellungen der Parameter Line Lock und Miter gegenseitig beeinflussen, d. h. auch die Kreisbögen können z. B. durch Miter Parameter entsprechend beeinflusst werden.

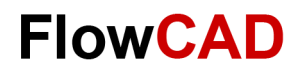

#### **Schieben, Glätten der vorhandenen Leitungen**

**Bubble:**

Die Einstellungen bestimmt, was mit vorhandenen Leitungen geschieht.

**Off**: Es wird über andere Linien darüber geroutet.

**Hug Only**: Linie schmiegt sich immer existierenden Linien an.

**Hug prefered**: Linie schmiegt sich bevorzugt existierenden Linien an.

**Shove prefered**: Andere Linien werden verschoben.

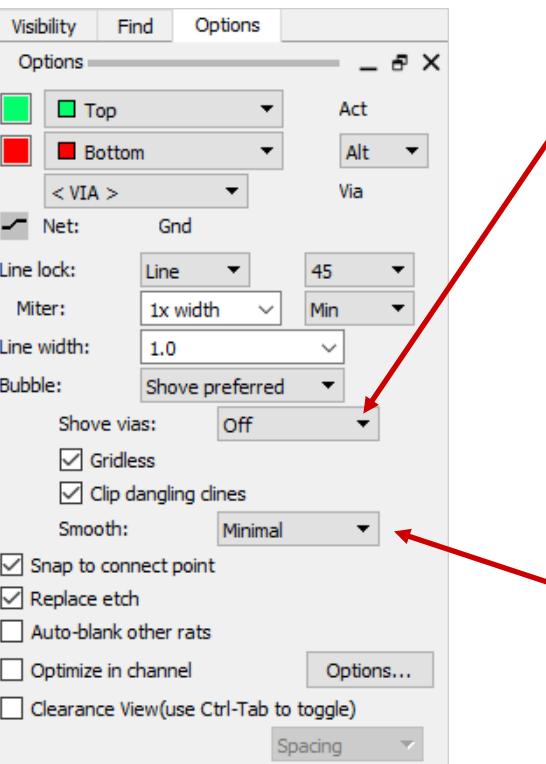

#### **Shove vias:**

**Off**: Vias werden nicht verschoben.

**Minimal**: Vias werden geringfügig verschoben.

**Full**: Vias werden mitgeschoben.

#### **Smooth:**

**Off**: Vorhandene Linien werden während des Routens nicht geglättet.

**Minimal**: Minimal Glättung vorhandener Linien.

**Full**: Bessere Glättung

**Super**: Maximal Glättung

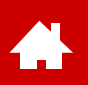

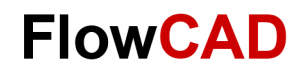

Options

1x width

1x width

Move

Shove preferred

Minimal

 $\blacktriangledown$ 

**Off** 

**Null Net** 

 $P \times$ 

Visibility

Options

Active etch subclass:  $\Box$  Top  $\mathcal{F}$  Net:

Min Corner Size:

Min Arc Radius:

**Vertex Action:** 

Shove vias:

Enhanced Arc Support  $\boxdot$  Allow DRCs  $\boxed{\smash{\bigtriangleup}}$  Gridless

 $\boxed{\triangle}$  Clip dangling clines Smooth:

Auto Join (hold Ctrl to toggle)

Bubble:

Find

### **Editieren vorhandener Leitungen (I)**

Im PCB Editor stehen umfangreiche Möglichkeiten zur Verfügung, bestehende Kupferbahnen zu editieren, d. h. deren Verlauf nachträglich zu verändern.

**Route > Slide:** Verschieben von Leiterbahnen entsprechend den verwendeten

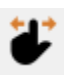

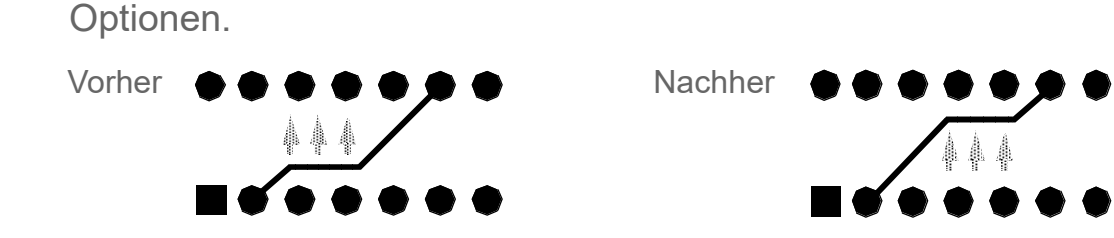

**Edit > Vertex:** Erzeugen von neuen Eckpunkten oder Verschiebung bestehender.

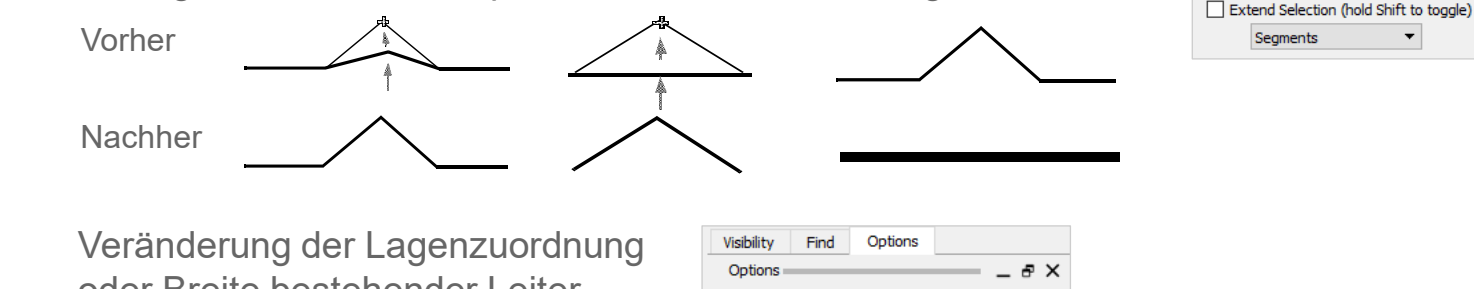

**Edit > Change:**

oder Breite bestehender Leiter-Class: Etch bahnsegmente; bei Lagen-New subclass:  $\overline{\vee}$ **Bottom** änderung werden automatisch Act via:  $\cdots$ Vias platziert. $\sqrt{}$  Line width:  $|0.2|$  $\Box$  Text block:  $\left| \cdot \right|$ Text name:  $\checkmark$  $\Box$  Text just: Left

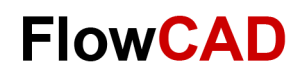

### **Editieren vorhandener Leitungen (II)**

**Delete:** Löschen von Leiterbahnen und Vias. **Ripup Etch:** 

**Cline Segs:** Löscht einzelne Segmente eines Netzes.

#### **Clines:**

Löscht alle Elemente eines Netzes außer Vias.

#### **Vias:**

Löscht Vias.

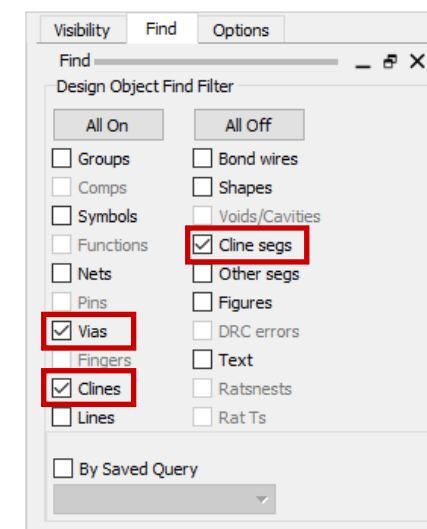

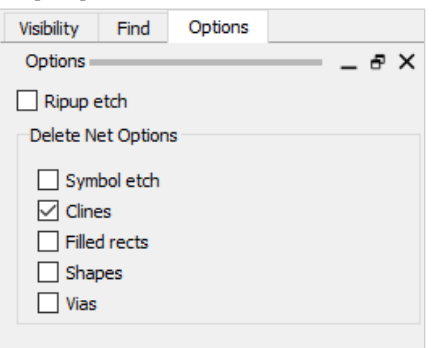

Benutzen Sie **Ripup etch** und **Clines**, wenn Sie alle Segmente und Vias zwischen Pins auf mehreren Lagen löschen wollen.

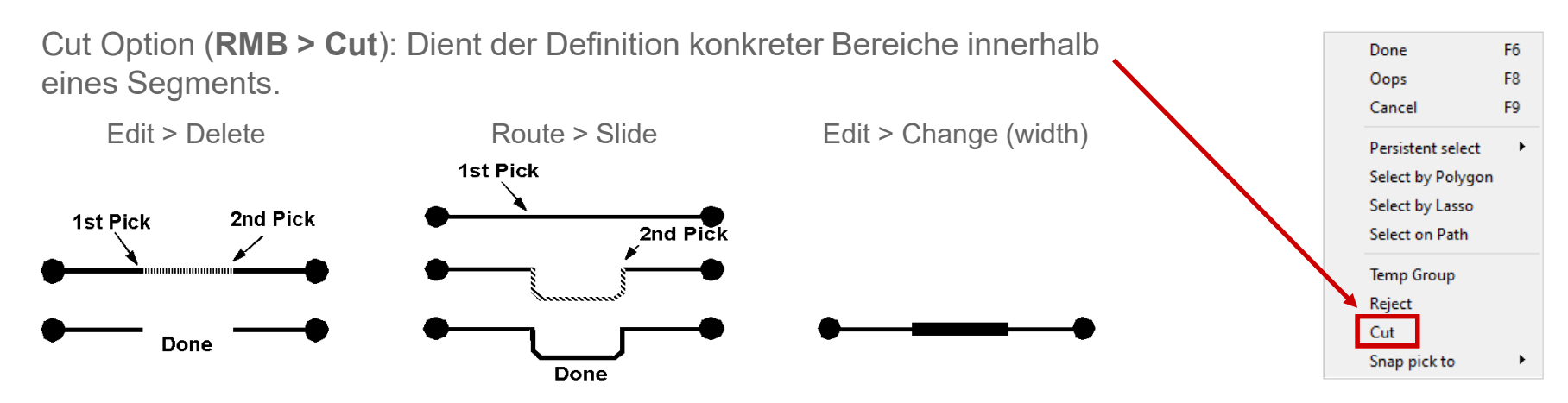

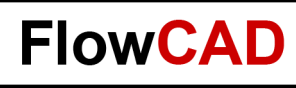

## **Glossing**

 $\leftarrow$ 

Glossing dienen beide der Verbesserung der Leiterbahnführung hinsichtlich der Fertigung.

Zum Beispiel können, durch interaktive Arbeit entstandene, überflüssige Beulen (Bubbles), Treppchen (Jogs) und Antennen (Dangling lines) automatisch beseitigt werden.

Darüber hinaus bietet OrCAD eine Vielzahl von Glossing Optionen, die hier nicht betrachtet werden können.

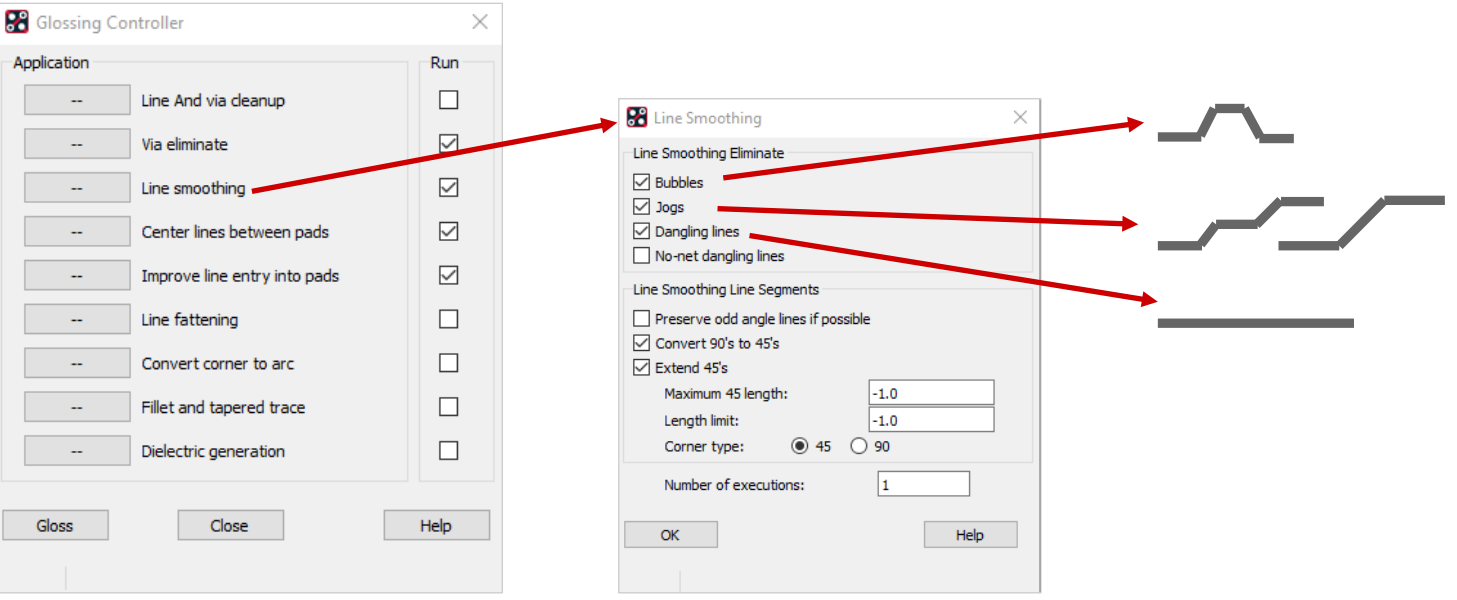

#### **Route > Gloss > Line Smoothing…**

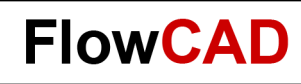

# **Übung: Routing**

**1.** Laden Sie das **placed.brd** der vorherigen Übung und nutzen Sie die erworbenen Kenntnisse, um entsprechend der Vorlage Ihr eigenes Design zu vervollständigen.

Rot ist Top Grün ist Bottom

Display net names (OpenGL only):

 $\overline{\triangledown}$  Clines  $\overline{\triangledown}$  Shapes  $\overline{\triangledown}$  Pins

- 2. Platzieren Sie den Text **Power\_Supply** auf der Top-Lage.
- 3. Speichern Sie das fertig geroutete Board unter **routed.brd**.

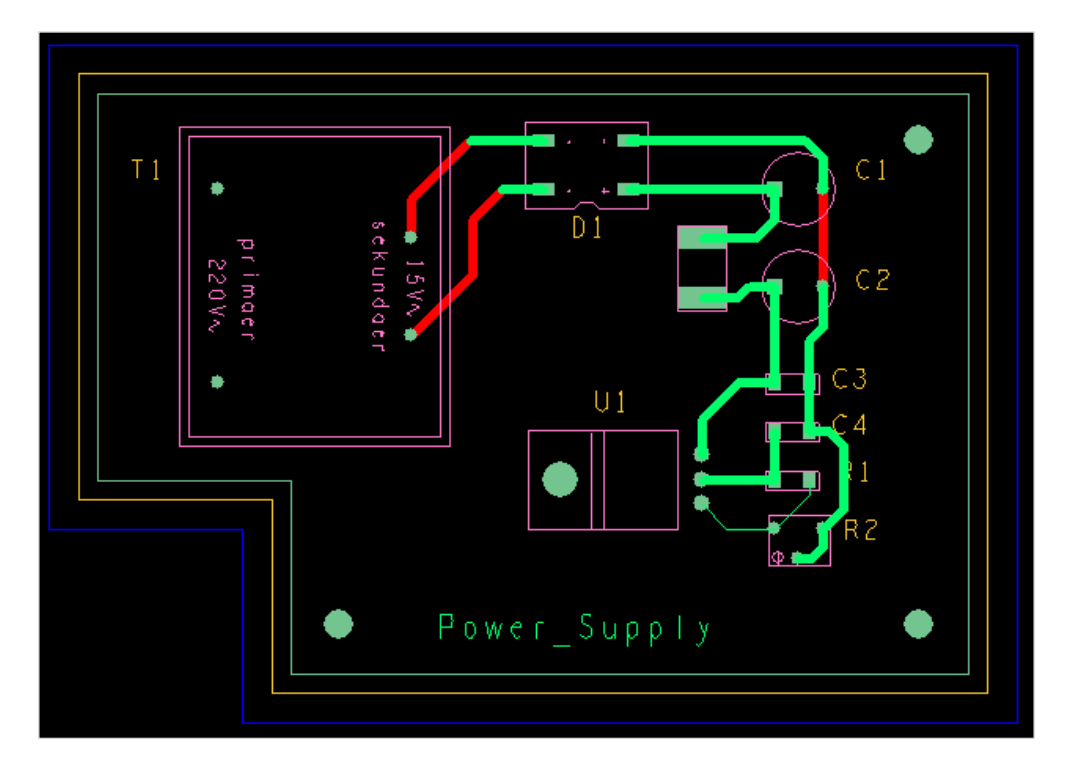

Netznamen können wahlweise eingeblendet werden unter **Setup > Design Parameters > Display > Display Net Names.**

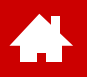

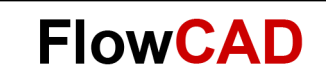

#### **Kupferflächen**

[Solutions](https://www.flowcad.com/de/solutions.htm) [Downloads](https://www.flowcad.com/de/download.htm) [Training](https://www.flowcad.com/de/training.htm) [Events](https://www.flowcad.com/de/events.htm) [News](https://www.flowcad.com/de/news.htm) **FlowCAD Confidential │ 118**

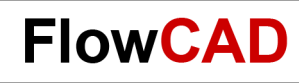

## **Kupferflächen (Shapes)**

Kupferflächen, im Folgenden Shapes genannt, spielen zur Spannungsversorgung und Abschirmung eine große Rolle.

Der PCB Editor beherrscht sowohl statische, als auch dynamische Shapes. Dynamische Shapes werden ständig online neu berechnet, z. B. wenn in diese hineingeroutet wird.

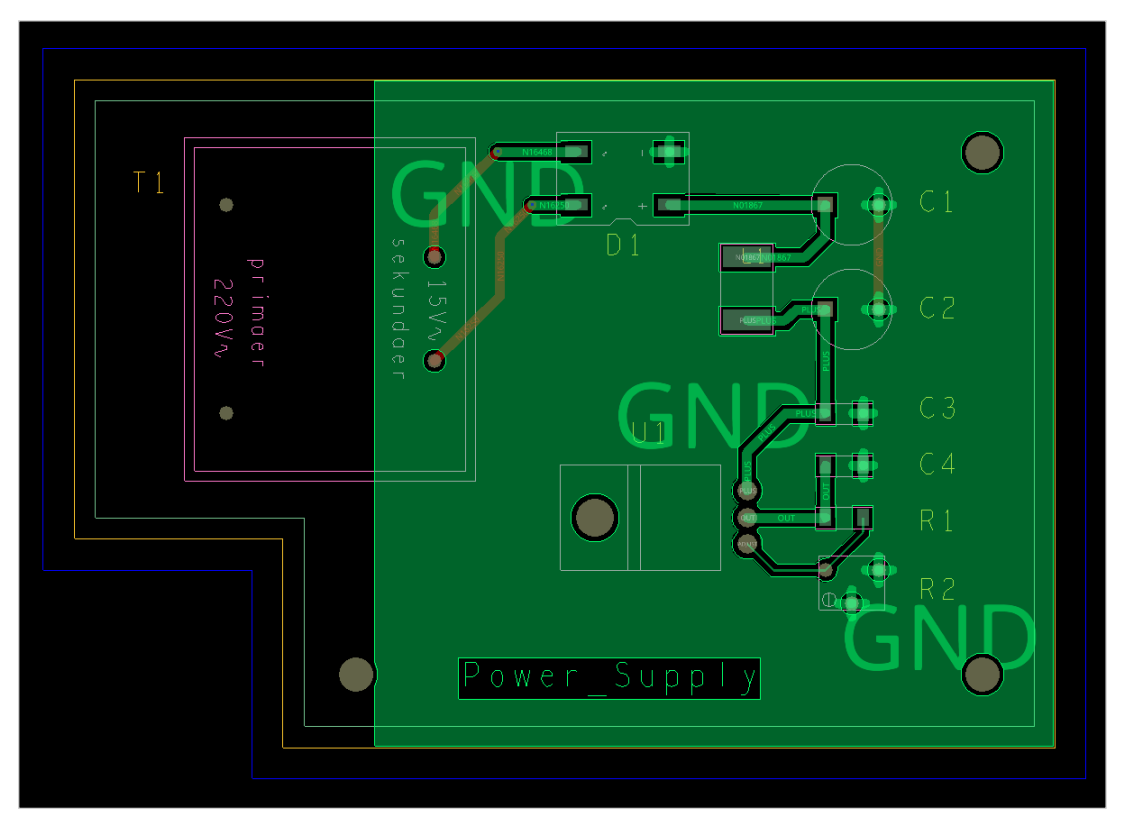

#### **Tipp**

Heutzutage werden im Allgemeinen dynamische Shapes verwendet.

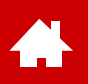

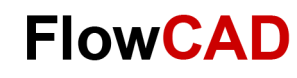

### **Global Dynamic Parameters: Shape Fill**

Unter **Setup > Global Dynamic Params…** lassen sich die allgemeinen Parameter für alle neuen Shapes einstellen. Bei Bedarf können die Einstellungen für jedes Shape einzeln angepasst werden.

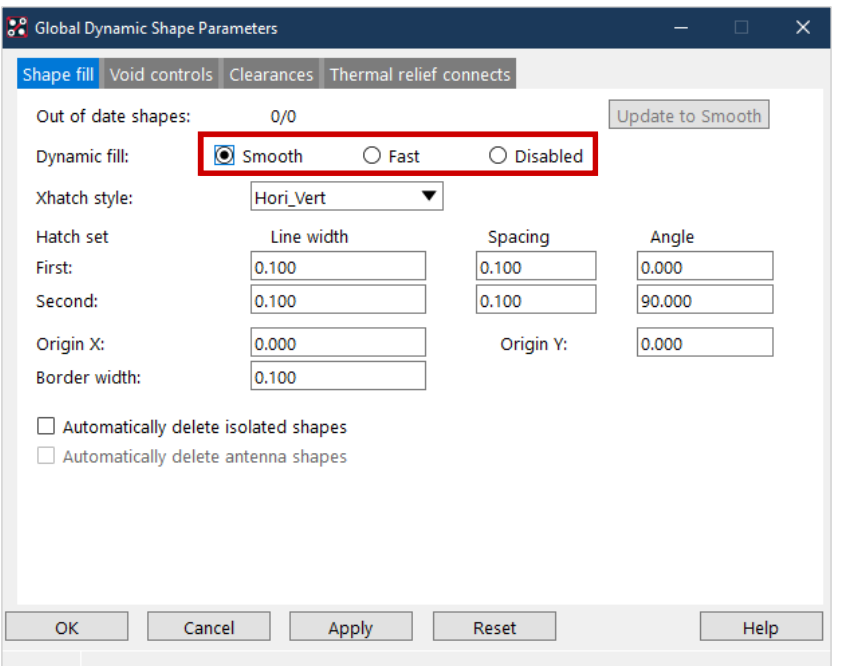

#### **Tipp**

Gegitterte Shapes, wie sie z. B. häufig in flexiblen Leiterplatten verwendet werden, können unter mit dem **Xhatch style** konfiguriert werden.

#### **Dynamic fill:**

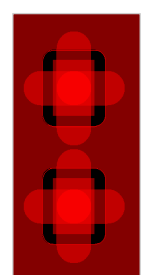

**Smooth** entspricht der Gerberdatenausgabe.

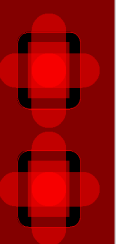

**Fast** berechnet die Shapes schneller, optisch ist das Ergebnis kaum vom Smooth zu unterscheiden.

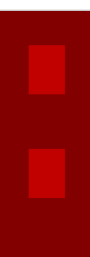

**Disabled:** Shape-Aussparungen werden nicht berechnet. Über **Update to Smooth** lassen sich alle Shapes aktualisieren.

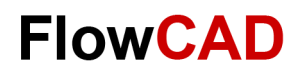

### **Global Dynamic Parameters: Void Controls**

Die hier gemachten Einstellungen beeinflussen die Ausführung der Shapes.

Das Artwork Format sollte auf **RS274X**, dem Industrie Standard, gesetzt werden. Auf das Artwork Format wird später bei der Erzeugung der Fertigungsdaten genauer eingegangen.

#### **Create pin voids**:

Individual: Pins bekommen einzelne Aussparung. In-line: Aussparung wird zusammengefasst.

#### **Acute angle trim control**:

Beeinflusst Ausgabe der Ecken.

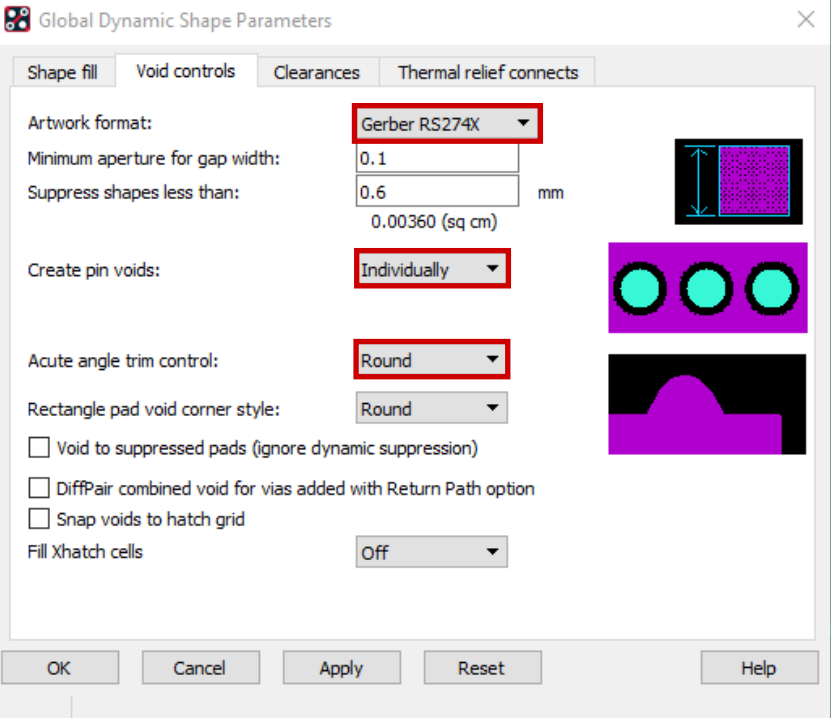

#### **Tipp**

Generell gilt, dass allen Shapes auf einem Board immer das gleiche Format zugewiesen ist. Somit ist dieser Punkt von der individuellen Parametrisierung einer Shape ausgeschlossen.

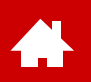

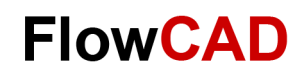

### **Global Dynamic Parameters: Clearances**

In den **Clearences** wird definiert, mit welchem Abstand die verschiedenen Padarten ausgespart werden sollen.

Default ist DRC, d. h. es werden die Werte verwendet, die im Constraint Manager definiert wurde.

#### **Tipp**

Vermeiden Sie Oversize values. Die richtigen Abstandswerte sollten von vorneherein im Constraint Manager eingestellt sein.

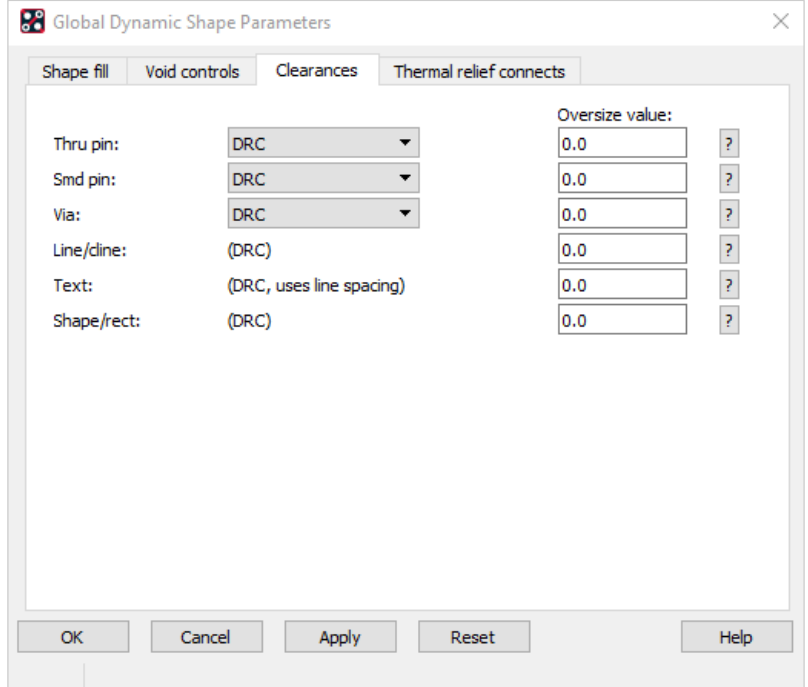

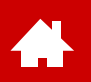

### **Global Dyn. Param.: Thermal Relief Connects**

Hier wird definiert, wie die Thermalanschlüsse ausgeführt werden. Es können separate Definitionen für **Thru Pins, SMD Pins und Vias** getroffen.

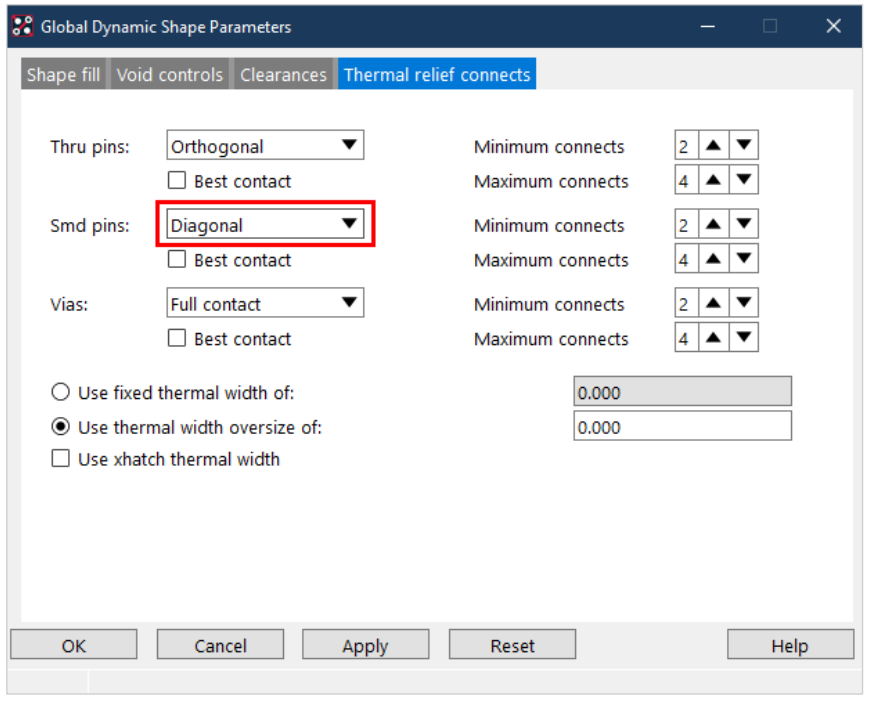

Diese Einstellung beeinflusst die Thermalanschlüsse.

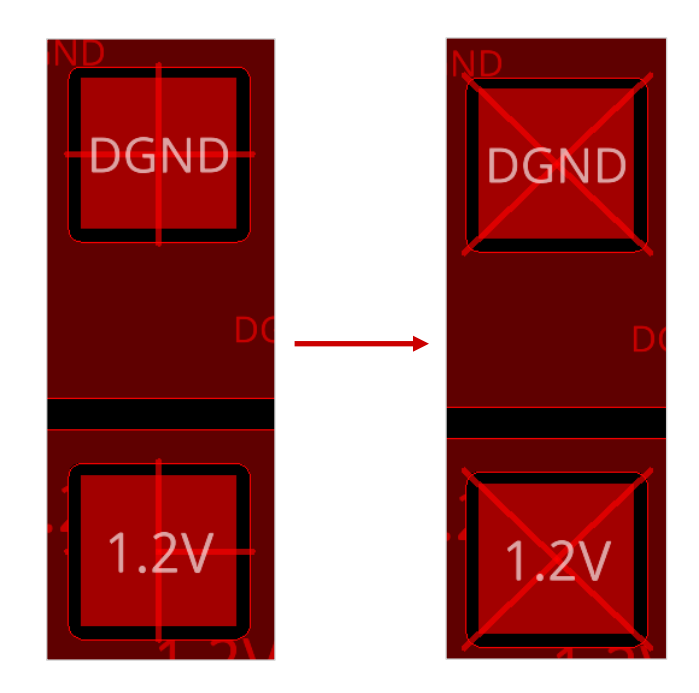

Shapes, die als Xhatch gefüllt sind, können die angegebene Xhatch-Line-Width auch als Thermalanschlussbreite verwenden.

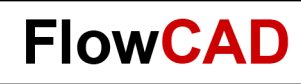

### **Layer Dynamic Parameters**

Æ

Die Shape Parameter lassen sich über **Shape > Layer Dynamic Params** auch für die einzelnen Lagen individuell einstellen.

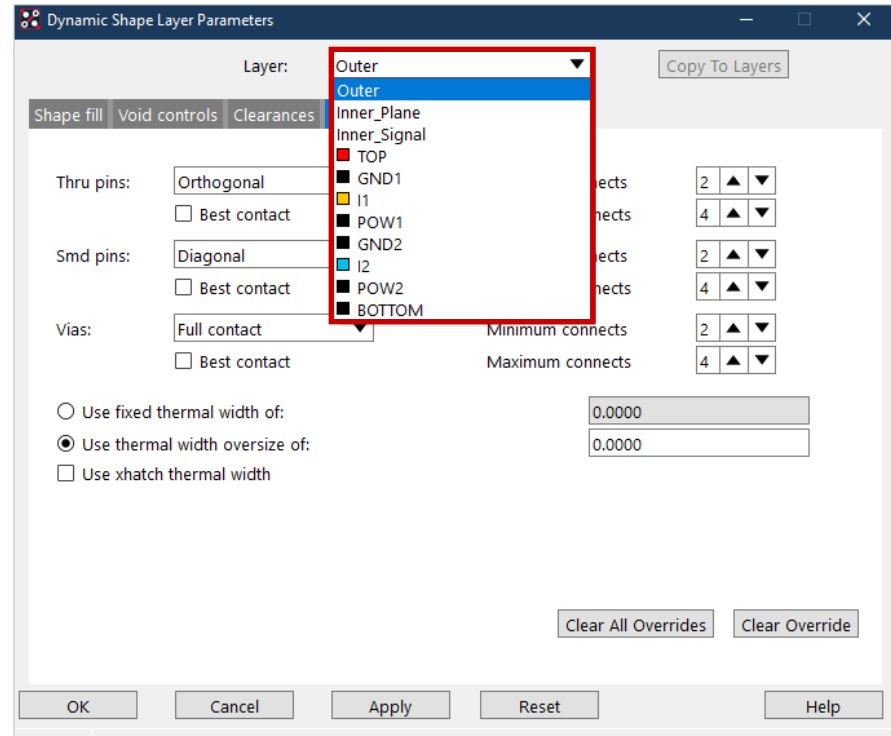

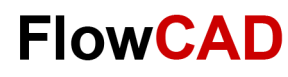

# **Shapes hinzufügen**

Über das Shape Menü lassen sich Shapes hinzufügen:

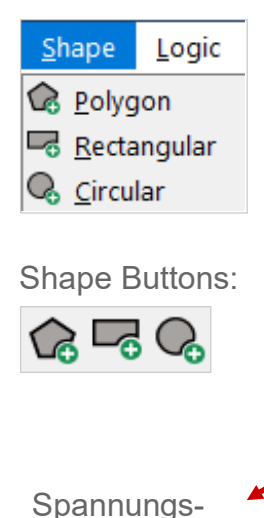

versorgungs-Netze, die die Voltage Property haben

Shape Options:

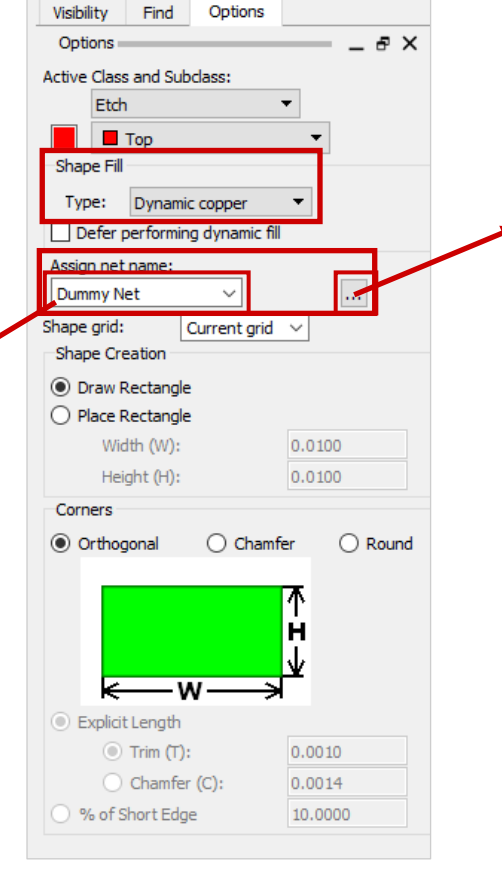

Shape Fill Type: Dynamic copper Cavity  $\Box$  Defer p Assign net | Dynamic crosshatch Dummy Ne Static solid<br>Static crosshatch Shape grid: Unfilled

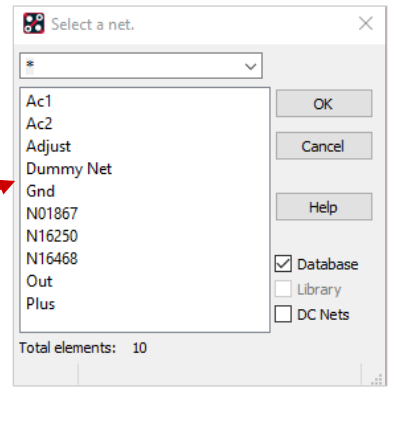

Sie haben die Wahl zwischen zwei Shape Typen, **Dynamic** und **Static** Shape.

Nach der Definition der Außenkontur erfolgt bei der **Dynamischen Shape** ein automatisches Freisparen der betreffenden Elemente. Auch nach jeder weiteren Änderung werden die Elemente automatisch ausgespart.

#### **Tipp**

Bitte überprüfen Sie vor Beginn der Shape Generierung folgende Punkte:

- **Global Dynamic Parameter**
- **Aktive Lage**
- **Gewählten Netznamen**

**FlowCAD** 

# **Übung: Shape Generierung**

- **1.**Laden Sie das Board **routed.brd.**
- **2.**Setzen Sie das Gerberformat unter **Shape > Global Dynamics Parameters… > Void controls auf RS274X.**
- **3.**Wählen Sie **Shape > Rectangle.**
- **4.**Schalten Sie Ground-Lage sichtbar **(Visibility).**
- **5.**Setzen Sie **Class** und **Subclass** auf **Etch / GND.**
- **6.**Setzen Sie den **Fill Type** auf **Dynamic.**
- **7.**Weisen Sie der Shape den Netznamen **GND** zu. Nutzen Sie hierzu den Browser |... im Option Panel.
- **8.**Klicken Sie **RMB,** um die lokalen Shape Parameter zu definieren. Nur bei positiver Shape sinnvoll.
- **9.**Ziehen Sie ein Rechteck (2 x Klick mit LMB) über den rechten Teil des Boards entsprechend der Vorlage.
- **10.**Beenden Sie mit **RMB** und Done.
- **11.** Beachten Sie, dass die Shapekontur von der **Route Keepin** (gelbe Linie) begrenzt wird, und diese auch gleichzeitig eine neue Shapekontur definiert.
- **12.**Wiederholen Sie den selben Ablauf für die Top-Lage.
- **13.**Wählen Sie **Edit > Move** mit Filter auf Shape und verschieben Sie die Shape.

Beachten Sie, dass die einmal erzeugte Shapekontur im Hintergrund immer erhalten bleibt.

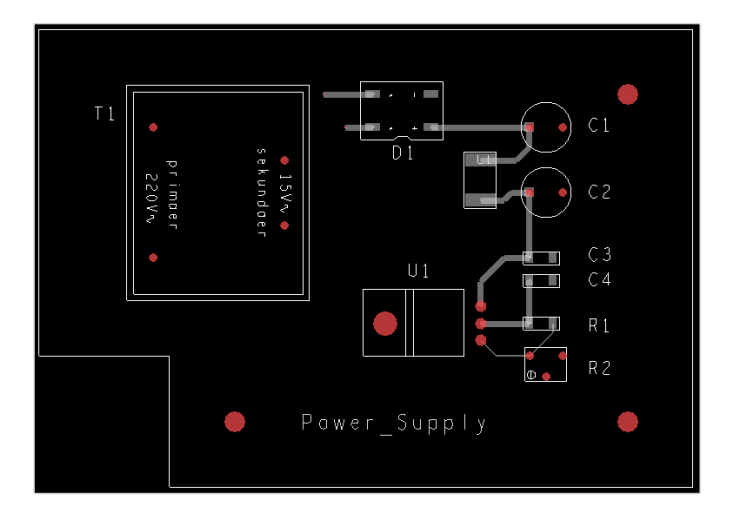

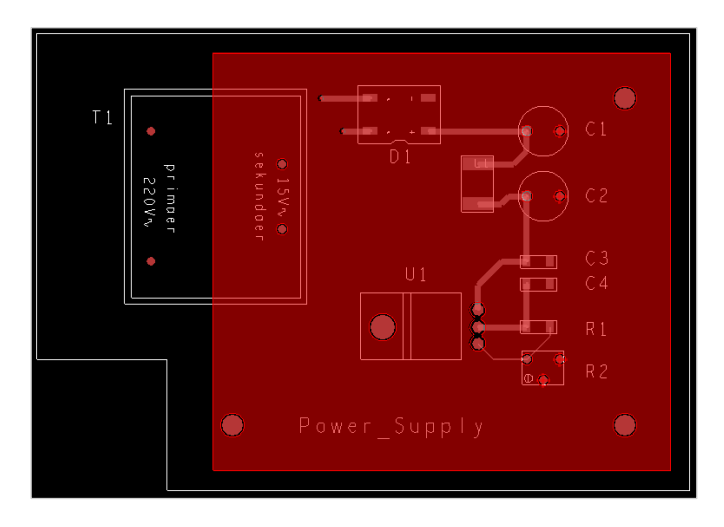

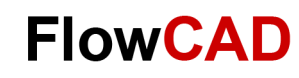

#### $\leftarrow$

### **Editieren einer Shape**

Im **Shape** Menü stehen eine Vielzahl von Möglichkeiten zum Editieren der Shapes zur Verfügung.

#### **Tipp**

Achten Sie beim Editieren einer Shape immer darauf, dass Sie die richtige Lage im Option Fenster eingestellt haben.

Sie können einer Shape jederzeit, wenn erforderlich, ein anderes Netz zuweisen.

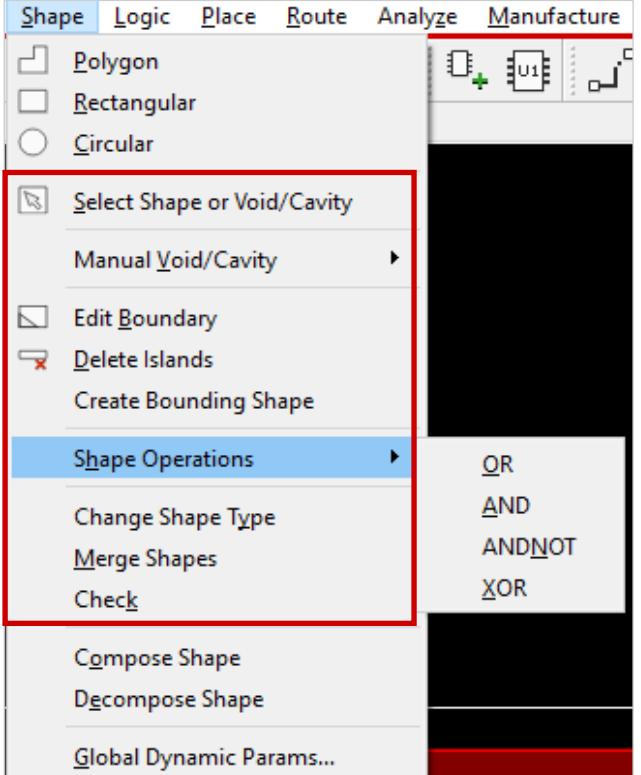

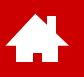

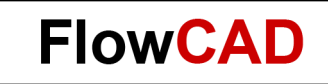

#### **Design Rule Check und Reports**

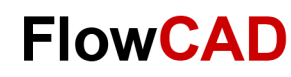

### **Design Rule Check**

Verletzungen der [Designregeln](https://www.flowcad.com/de/white-paper-CM.htm) werden grundsätzlich online durch die DRC Symbole (Schmetterlinge) im Layout angezeigt (siehe Bild rechts). Genauere Informationen über die DRCs erhält man über **Display > Element** (Find Filter auf **DRC errors** setzen).

Alle DRC Verletzungen werden im DRC Browser aufgelistet, der über **Tools > DRC Browser** geöffnet wird.

**DR** DRC Browser

C C DRC ▶ Spacing ▶ Line To ▶ Line ▶

Durch Doppelklicken auf die Koordinaten, springt die Arbeitsfläche an die Stelle, an der sich der DRC befindet.

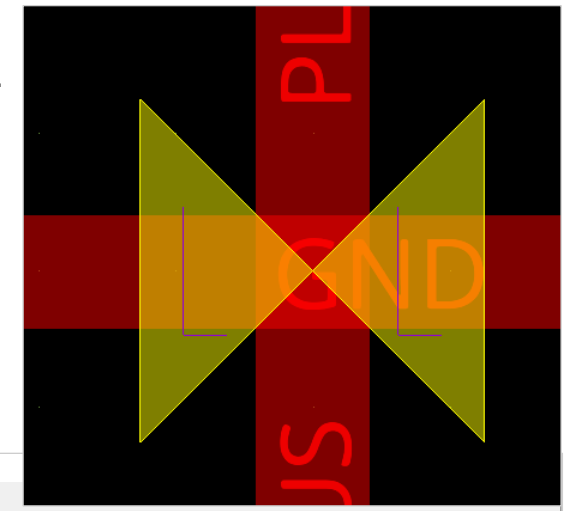

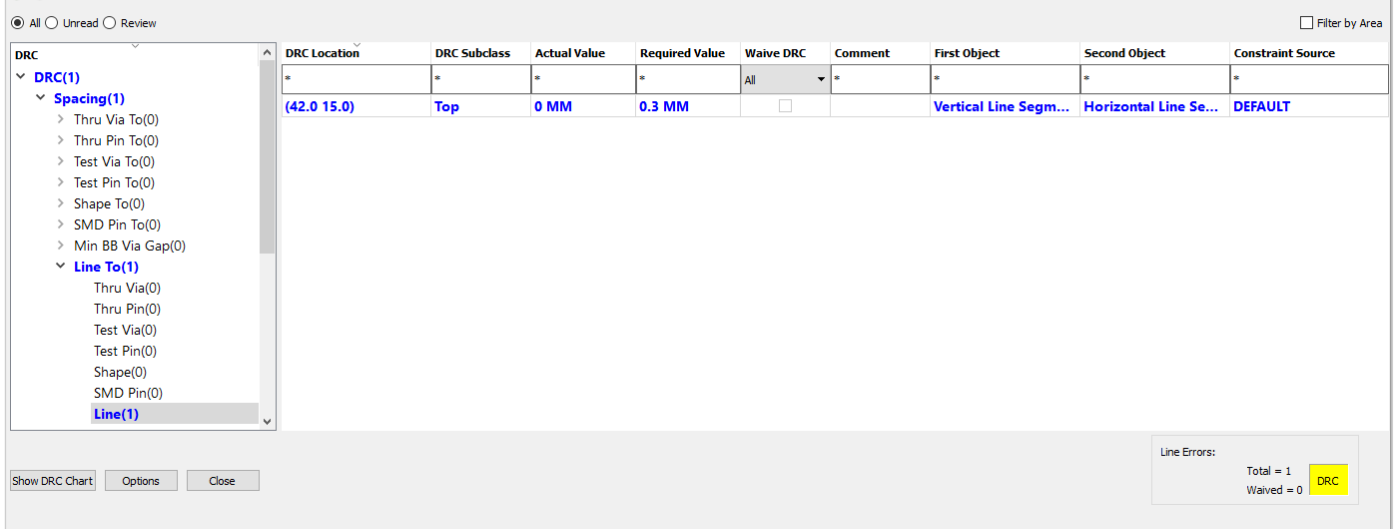

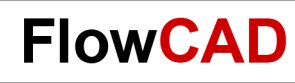

## **Display Status**

Über das Pop-up-Menü Display **Status** erhalten Sie einen schnellen Überblick über den Designstatus.

Beim Klicken auf die farbigen Knöpfe erhalten Sie detaillierte Informationen. Bei einigen Optionen sind auch Links vorhanden, die die Arbeitsfläche beim Anklicken an die entsprechende Stelle springen lassen.

 $\blacksquare$   $\Box$   $\blacksquare$   $\blacksquare$  Search:  $\blacksquare$ 

Etch to Etch Total DRC Errors

**DRC Error Count Summary** 

**DRC Error Type DRC Error Count** 

**Detailed DRC Errors** 

0.3 MM

 $\Box$ 

0 MM

88 Design Rules Check (DRC) Report

Date Wed Dec 28 10:10:16 2022

Line to Line Spacing (45.000 27.600)

 $\times\times$ 

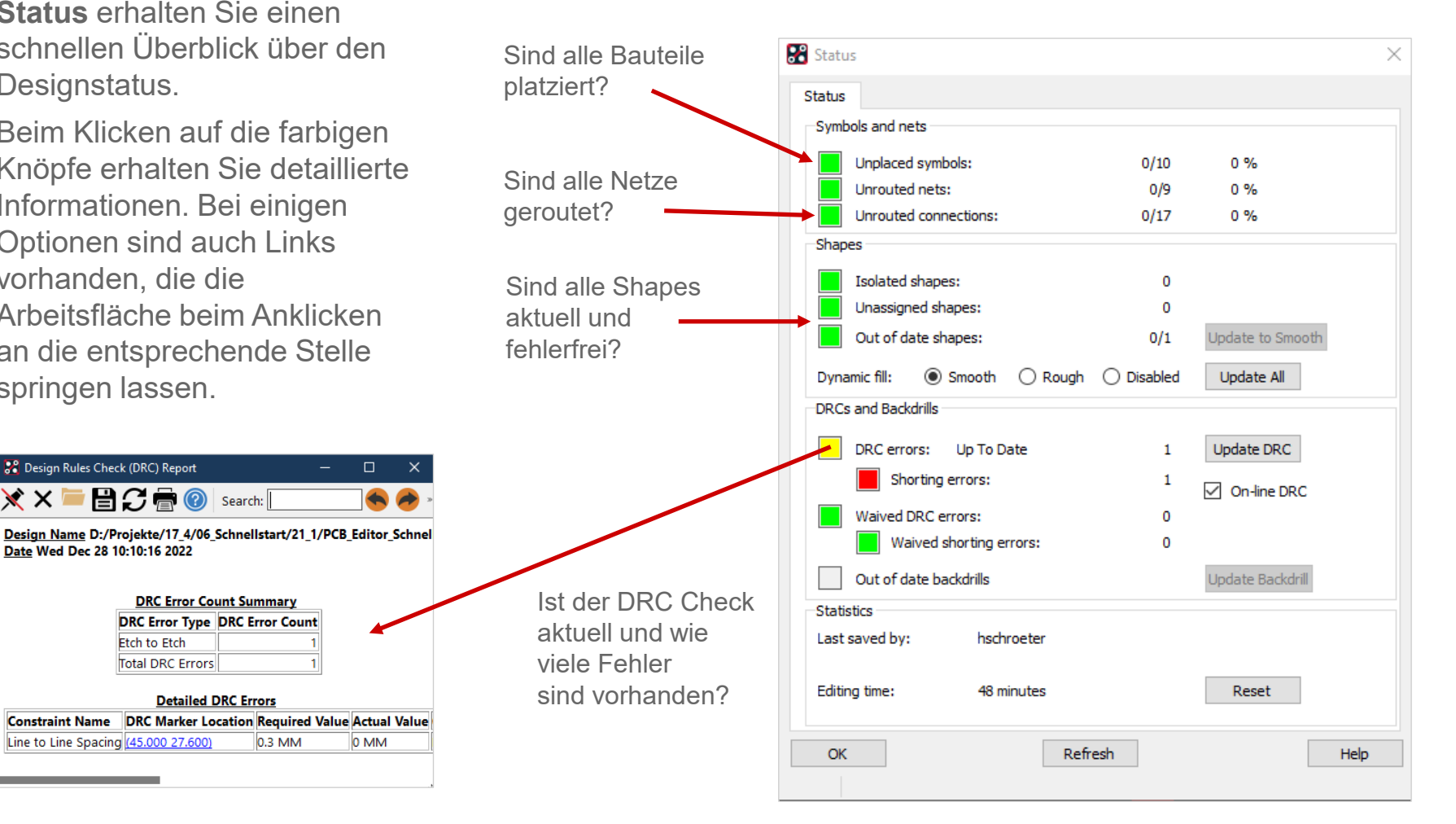

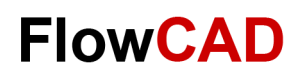

#### **Reports**

Eine weitere Möglichkeit alle möglichen Informationen aus dem Design zu extrahieren, bieten die Reports.

Diese können über **Tools > Reports** erzeugt werden.

Ein sehr nützlicher Report ist etwa der **Component Report**. Zum Auswählen klicken Sie doppelt auf den gewünschten Report in der **Available reports** Liste oben.

Mit **Generate Reports** wird der Report geschrieben.

Über **New / Edit** lassen sich auch eigene Reports konfigurieren.

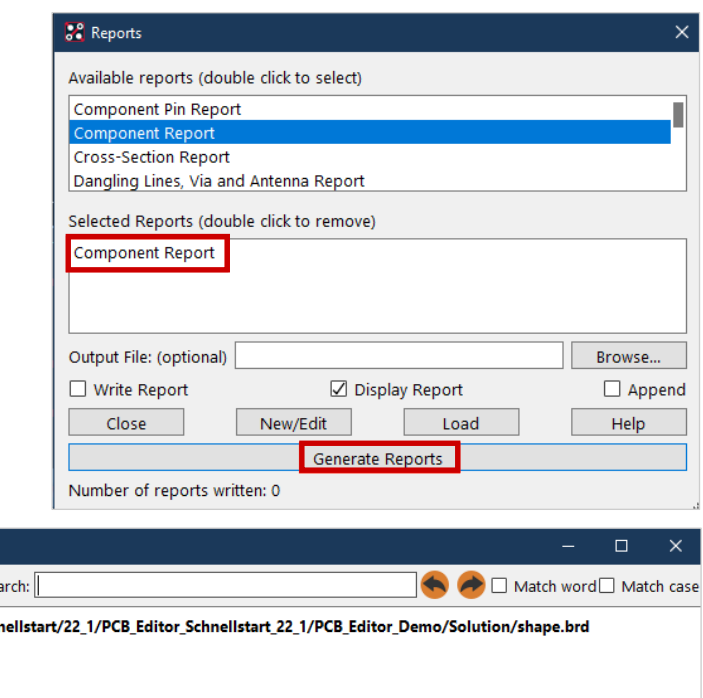

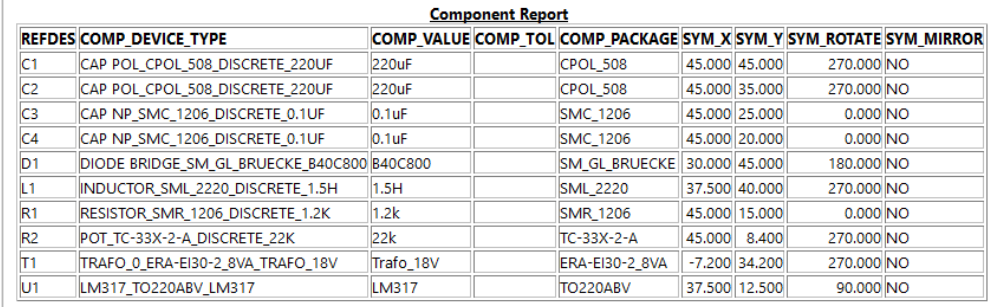

**Component Report** 

 $\times$ 

 $B C = 0$ 

Design Name D:/Projekte/22 1/06 Schr Date Tue Jan 3 16:11:38 2023 Total Components: 10

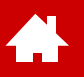

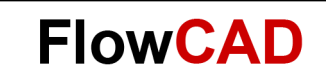

#### **Ausgabe der Fertigungsdaten**

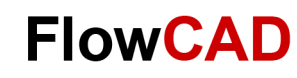

### **Fertigungsdaten – IPC-2581**

Neben den klassischen Fertigungsdaten – Gerber- und Drill-Daten – verfügt der PCB Editor auch über die Möglichkeit [IPC-2581](https://www.flowcad.com/de/white-paper-ipc2581.htm) und ODB++ Daten auszugeben.

Sowohl in den IPC-2581 als auch in den ODB++ Containern sind alle für die Leiterplattenherstellung und Bestückung notwendigen Daten enthalten.

IPC-2581-Daten lassen sich über **File > Export > IPC 2581** ausgeben.

Mit dem Functional Mode lässt sich einstellen, ob Daten für die Leiterplattenherstellung, die Bestückung oder andere Arbeitsschritte geschrieben werden sollen.

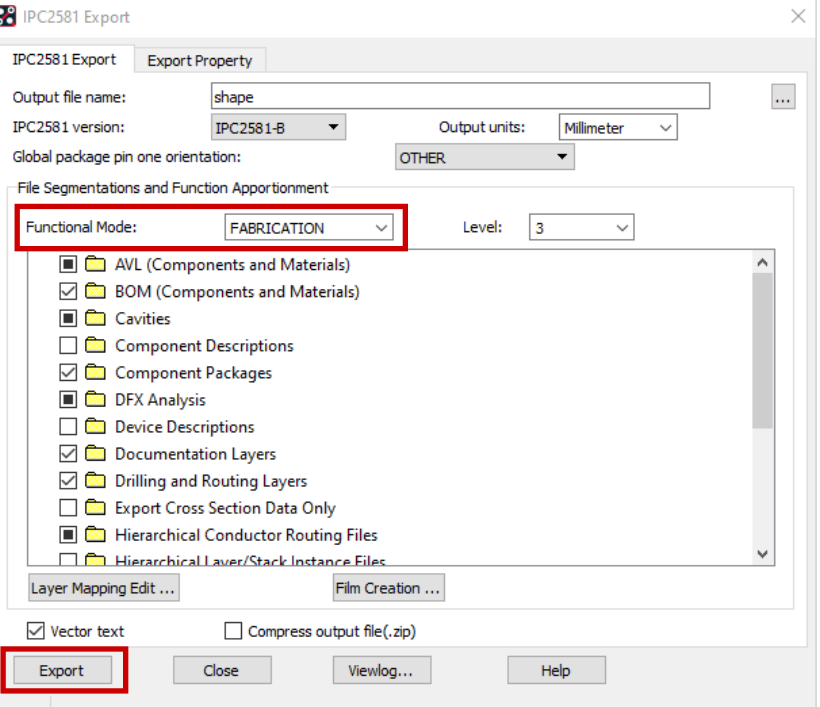

![](_page_133_Picture_0.jpeg)

### **Fertigungsausgabe – Gerberdaten**

Die klassische Ausgabe der Fertigungsdaten, bestehend aus Gerber- (Artwork) und Bohrdaten (NC-Drill), erfolgt in zwei Teilen.

Bei der Gerberausgabe werden die für die verschiedenen Gerberlagen benötigten Informationen aus der Datenbasis (xyz.brd) zusammengesetzt.

So setzten sich z. B. die Gerberdaten für die Lage Top aus Etch / Top, Pin / Top und Via Class / Top zusammen.

Die hier beschriebenen Filmdefinitionen werden auch im IPC-2581 und ODB++ verwendet.

Top.art

![](_page_133_Picture_7.jpeg)

![](_page_134_Picture_0.jpeg)

# **Übung: Gerberdaten (I)**

Über **Manufacture > Artwork** gelangt man in die Oberfläche zur Gerberdatenausgabe. Im Tab **General Parameter** werden die Grundeinstellungen der Ausgabe durchgeführt.

Bitte stellen Sie diese Werte ein:

**Devicetype** (Photoplotter Modell): Gerber RS274X – Extended Gerber

**Film size limits** (verfügbare Plotfläche): Größe des Ausgabefilms: 24 x 16 mm

**Format** (Integer / Dezimal places): Vorkomma- / Nachkommastellen: 2,5

**Output Units** (Einheit der Ausgabe): **Millimeters** 

#### **Tipp**

Nutzen Sie möglichst Extended Gerber (RS274X), da dieses Format bereits die Blenden enthält.

Verwenden Sie gleiche Units in Board und Ausgabe.

Nicht zu niedrige Auflösung (Nachkommastellen).

![](_page_134_Picture_97.jpeg)

![](_page_135_Picture_0.jpeg)

### **Artwork Film Options**

Für jeden Filmrecord werden die eingestellten Optionen separat abgespeichert.

**Filename:** Namen des Films

**PDF Sequence:** Nummer des Filme in der pdf-Ausgabe

**Rotation:** Filmdrehung, üblicherweise 0

**Offset:** x / y-Verschiebung

**Undefined line width:** Photoplotbreite für Linien mit undefinierter Breite (geben Sie hier immer einen Wert an, um zu vermeiden, dass Strukturen nicht ausgegeben werden).

**Shape bounding box:** Bei negative planes wird die Kupferfläche um den eingetragenen Wert zurückgezogen.

**Plot mode:** Negative, nur bei negativer Plane üblich

**Film mirrored:** Normal nicht benutzt (LP-Hersteller)

**Full contact...:** Unterdrückung von Thermalanschlüssen auf Kupferflächen

**Suppress …:** Unterdrückung nicht angeschlossener Pads

**Vector based …:** Laserplotterverhalten ähnlich dem Vektorplotter bei Blitzblenden

**Draw holes only**: Shapes in Bohrungsgröße werden erzeugt, sobald nur Pins und / oder Vias im Film zugewiesen sind.

![](_page_135_Picture_15.jpeg)

![](_page_136_Picture_0.jpeg)

![](_page_136_Picture_1.jpeg)

# **Übung: Gerberdaten (II)**

Im **Film Control Panel** müssen alle Filmrecords definiert werden, die zur Ausgabe benötigt werden. Per Default erscheinen hier bereits alle, die unter **Setup > Subclasses… > Etch** definiert wurden. Zusätzliche Filmrecords wie Soldermask\_Top, Asembly\_Top usw. müssen selbst definiert werden.

- Um einen neuen Film zu definieren, stellen Sie unter **Display > Color Visibility** die gewünschten Lagen sichtbar und alle anderen aus.
- Wenn Sie jetzt im Artwork Control Form **RMB > Add** wählen, werden die sichtbaren Lagen zu einem Film zusammengefast.

![](_page_136_Picture_69.jpeg)

![](_page_137_Picture_0.jpeg)

# **Übung: Bohrdaten**

In das Menu zur Erzeugung des Bohrfiles gelangen Sie über: **Manufacture > NC > NC Drill**

**Auto tool select:** Erfordert ein extra File **nc\_tools.txt** für automatischen Werkzeugwechsel der Bohrmaschine.

**Separate files for ...:** Getrennte Files für durchkontaktierte und nicht durchkontaktierte Bohrungen.

**Repeat Codes:** Sollte eingeschaltet bleiben.

**Optimize drill …:** Wegoptimierung beim Bohren. Format und Output units sollten den Einstellungen in den Gerberdaten gleichen!

Weitere Einstellungen sind unter **Parameters** zu finden.

**Drill** startet die Erzeugung der Bohrdaten.

![](_page_137_Picture_80.jpeg)

![](_page_137_Picture_81.jpeg)

![](_page_138_Picture_0.jpeg)

### **Dokumentation: NC-Drill – Legende**

- Um dem Layout eine Drill Legende zuzufügen, benutzen Sie **Manufacture > NC > Drill Legend**.
- Über **Library** lassen sich Template Files für verschiedene Einheiten auswählen.
- Bei Blind und Burried Vias werden automatisch mehrere Drillcharts und Drill-files erzeugt.

![](_page_138_Picture_110.jpeg)

DRILL CHART: TOP to BOTT ALL UNITS ARE IN MILS PLATED **FIGURE** SIZE **PLATED**  $13.0$  $\ddot{\phantom{a}}$ PLATED  $31.0$  $\Diamond$ 38.0 PLATED  $\overline{+}$ 75.0 PLATED  $\Delta$ 110.0 NON-PLAT  $\Box$ 

#### **Tipp**

**A** 

Wenn der Find Filter auf Group gesetzt wird, lässt Legende insgesamt verschieben.

![](_page_139_Picture_0.jpeg)

![](_page_139_Picture_1.jpeg)

#### **Board Vorlagen**

[Solutions](https://www.flowcad.com/de/solutions.htm) [Downloads](https://www.flowcad.com/de/download.htm) [Training](https://www.flowcad.com/de/training.htm) [Events](https://www.flowcad.com/de/events.htm) [News](https://www.flowcad.com/de/news.htm) **FlowCAD Confidential │ 140**

![](_page_140_Picture_0.jpeg)

### **Board Vorlagen**

In diesem Abschnitt wird ein kurzer Einblick in die Erstellung eines mechanischen Board-Symbols oder einer Board Vorlage geben. Board Vorlagen sind immer dann sinnvoll, wenn im Layoutprozess häufiger gleiche Strukturen (Outline, Technologie oder vorplatzierte Bauteile) verwendet werden.

Ein **mechanisches Board-Symbol** beinhaltet üblicherweise folgende Elemente:

- Boardoutline, Keepin / Keepout (Route und Package) Via Keepout, Bemaßung
- Befestigungsbohrungen

Ein **Masterboard** kann folgende Elemente beinhalten:

- Board Symbol (.bsm)
- Zeichnungsrahmen (.osm)
- Vorplatzierte Bauteile, z. B. Steckverbinder (.psm)
- Technologievorgaben (Abstandsregeln, Leiterbahnbreiten, etc.)
- Lagenaufbau

![](_page_141_Picture_0.jpeg)

# **Übung: Board Symbol**

Um ein Board Symbol zu generieren gehen Sie wie folgt vor:

- **File > New > Mechanical Symbol**
- Tragen Sie **Outline** in das Drawing Name Feld ein.
- **OK**

**THE** 

- Im **Create a New Design** Dialog, der automatisch hochkommt, können Einheit und Größe des Zeichenblattes festgelegt werden.
- **OK**

![](_page_141_Picture_71.jpeg)

![](_page_141_Picture_72.jpeg)

![](_page_142_Picture_0.jpeg)

# **Übung: Board Symbol**

 $\bullet$ 

- Alle weiteren Einstellungen lassen sich unter **Setup > Design Parameters… > Design** vornehmen.
- Insbesondere sollte die Genauigkeit der Datenbasis groß genug gewählt werden.

![](_page_142_Picture_37.jpeg)

![](_page_143_Picture_0.jpeg)

# **Übung: Board Symbol**

• **Setup > Grids**

4

- Im Non Etch Bereich tragen Sie **2.5** für x und y ein.
- **OK** um Form zu schließen.

![](_page_143_Picture_5.jpeg)
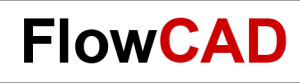

## **Übung: Board Outline generieren**

Wir nehmen an, dass der Nullpunkt (0,0) der Outline die linke untere Befestigungsbohrung ist.

- **1. Add > Line** vom Hauptmenü.
- **2.** Setzen der aktiven Class und Subclass auf **Board Geometry / Design\_Outline.**
- **3.** In der Kommandozeile des Editors tragen Sie folgende Zeilen ein, und schließen jede mit **Enter** ab.

x -30 10 x -10 10  $x - 10 - 10$ ix 80 iy 70 ix -100

 $\left\{ \right.$ 

iy -50

**4. RMB > Done.** Die Outline sollte nebenstehender Darstellung entsprechen.

#### **Tipp**

Absolutkoordinaten: x value value Relativkoordinaten: ix oder iy value

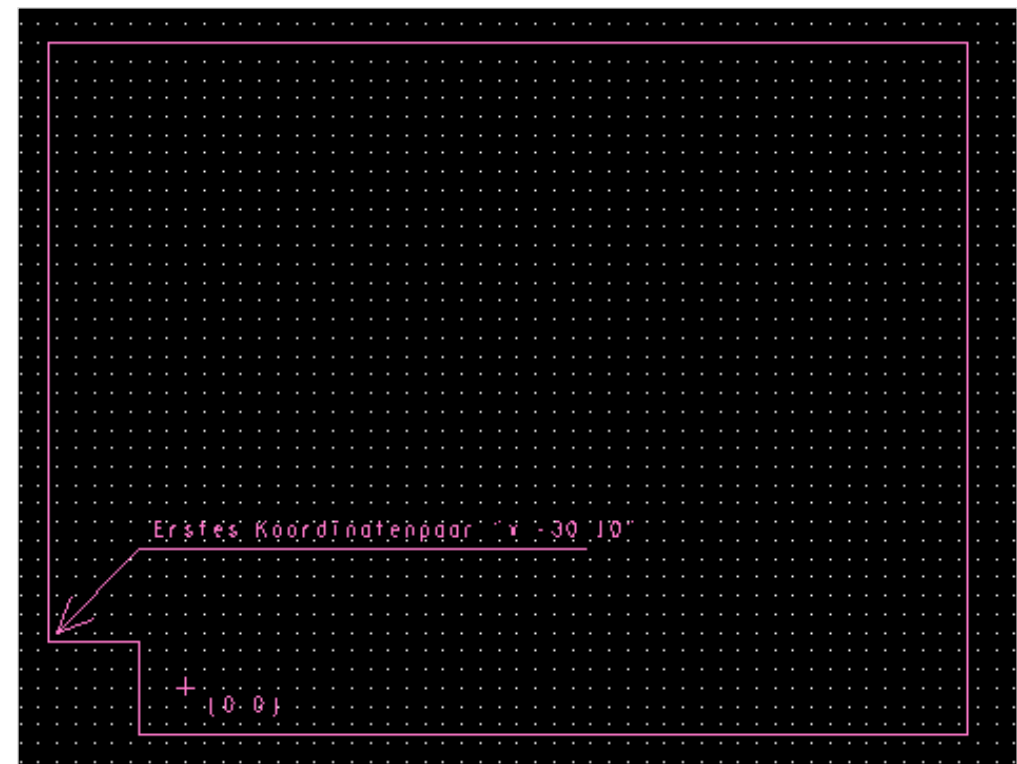

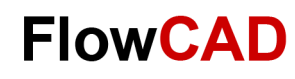

## **Übung: Befestigungsbohrungen**

Der zweite Schritt ist das Hinzufügen von Befestigungsbohrungen.

- 1. **Layout > Pin** vom Hauptmenü oder den **Add Pin** Icon Q Klick Browse Button **in Umum Durion Fenster im Padstack Feld.**
- 2. Selektieren von **Hole120** Der Editor zeigt eine Message Using **Hole120.pad**, d. h. es war möglich, das Pad in der Library zu lokalisieren.
- 3. In der Kommandozeile tragen Sie nacheinander folgende Daten ein, und bestätigen Sie jeweils mit **Enter**.

 $x<sub>0</sub>$  0 x 60 0 x 60 50

4. **RMB > Done.**

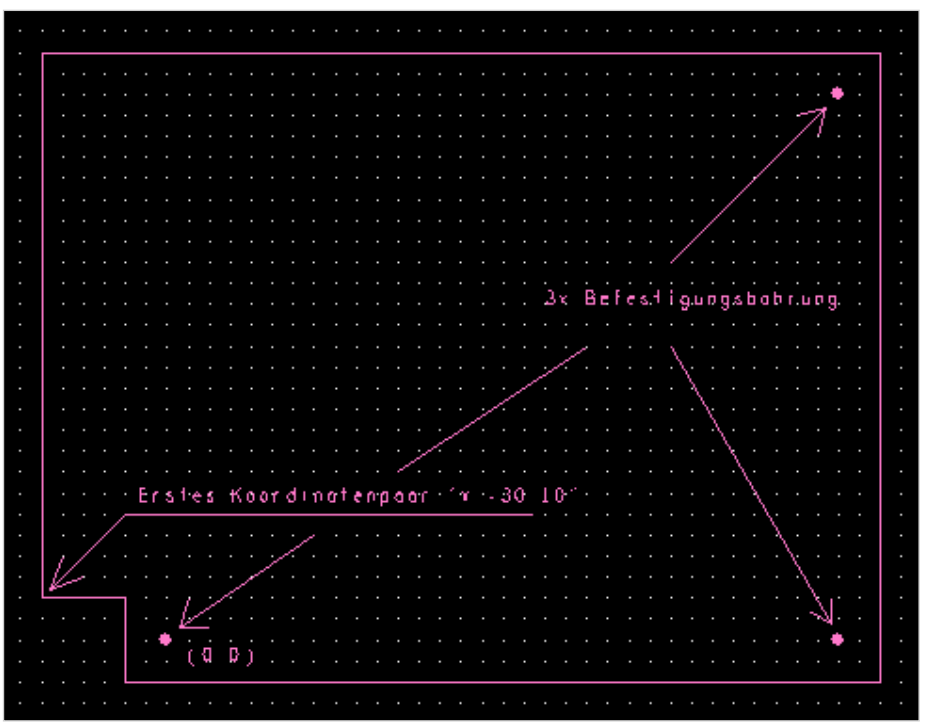

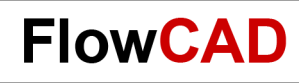

# **Übung: Bemaßung (I)**

Der dritte Schritt wäre die Bemaßung. Der OrCAD PCB Editor verfügt über eine dynamische Bemaßung, d. h. eine Veränderung der Kontur führt automatisch zur Anpassung der bestehenden Bemaßung. Die Bemaßung kann sowohl im PCB als auch bereits im Symbol durchgeführt werden. Die Bedienung ist in beiden Fällen identisch.

Im PCB Editor geschieht dies durch **Manufacturing > Dimension Environment** im Symbol Editor durch **Dimension > Dimension Environment**.

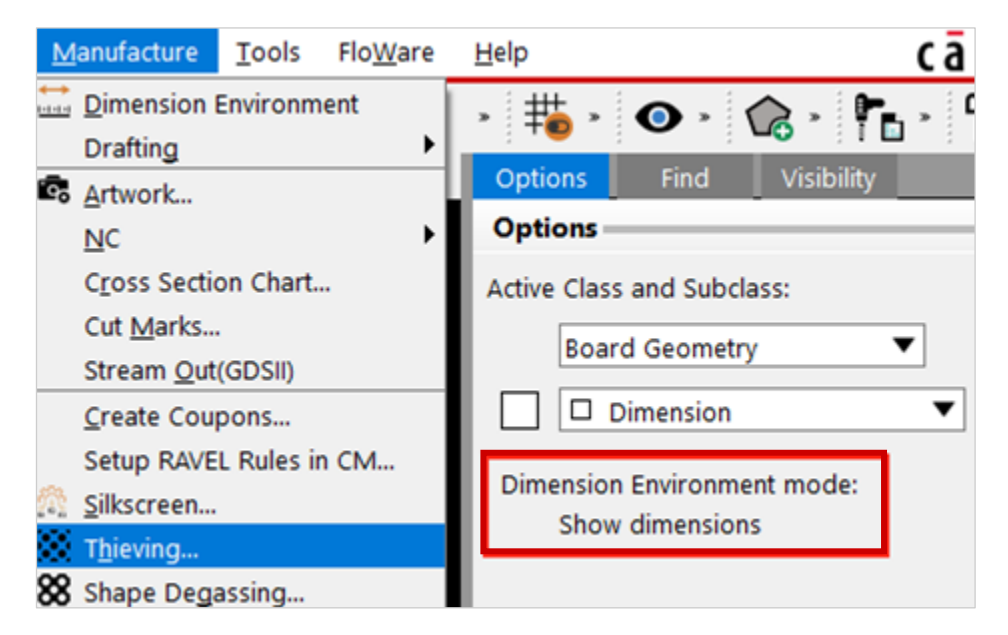

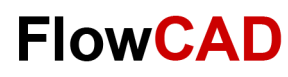

# **Übung: Bemaßung (II)**

Die für die Bemaßung erforderlichen Kommandos sind über das rechten Maustaste **RMB** zu erreichen.

Nachfolgend wollen wir die Bemaßung am Beispiel der Outline (mech. Symbol) erläutern.

Über Parameters lässt sich die Bemaßung anpassen.

#### **Tipp**

Bitte achten Sie beim Arbeiten mit den Bemaßungen darauf, das Sie immer im Dimension Environment bleiben. Ansonsten lassen sich die Dimensions nicht bearbeiten.

Dies erkennen Sie am besten an der Status Zeile.

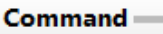

Show dimensions mode: Pick dimension to show/auery ... Linear dimension creation mode: Pick an element or point to dimension ...

 $\mathsf{Command}$ 

Linear dimension Ready

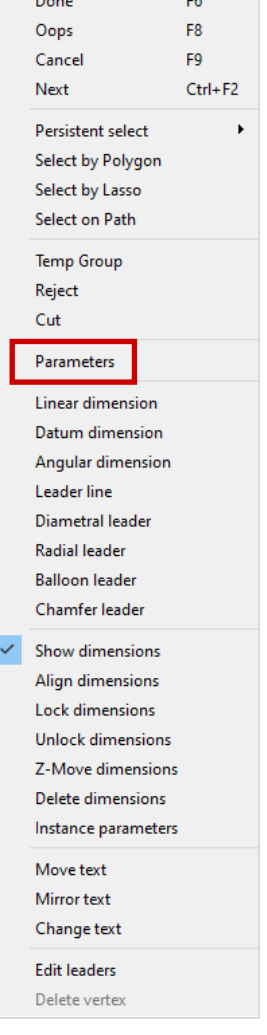

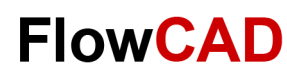

# **Übung: Bemaßung (III)**

Nach erfolgter Parametereinstellung starten Sie mit:

- **1. RMB > Linear Dimension**
- **2.** Das System fordert Sie auf einen Punkt oder ein Element zur Bemaßung anzugeben.
- **3.** Selektieren Sie die obere LP-Kante (100) und platzieren Sie den Text.
- **4.** Selektieren Sie die rechte LP-Kante (70) und platzieren Sie den Text.
- 5. Vervollständigen Sie entsprechend der Vorlage.
- 6. Für eine Punkt zu Punkt Vermaßung (untere Bohrungen -60) müssen diese Koordinaten exakt selektiert werden (Filter beachten), die Segmenterfassung erfolgt automatisch. Sie können hierbei auch die Snap-Funktion einsetzen.
- 7. Bei nicht reiner orthogonaler Vermaßung muss mit einem zusätzlichen Klick dem Tool die gewünschte horizontale oder vertikale Richtung zur Vermaßung mitgeteilt werden (linke untere Ecke mit den Maßen 10 und 20).

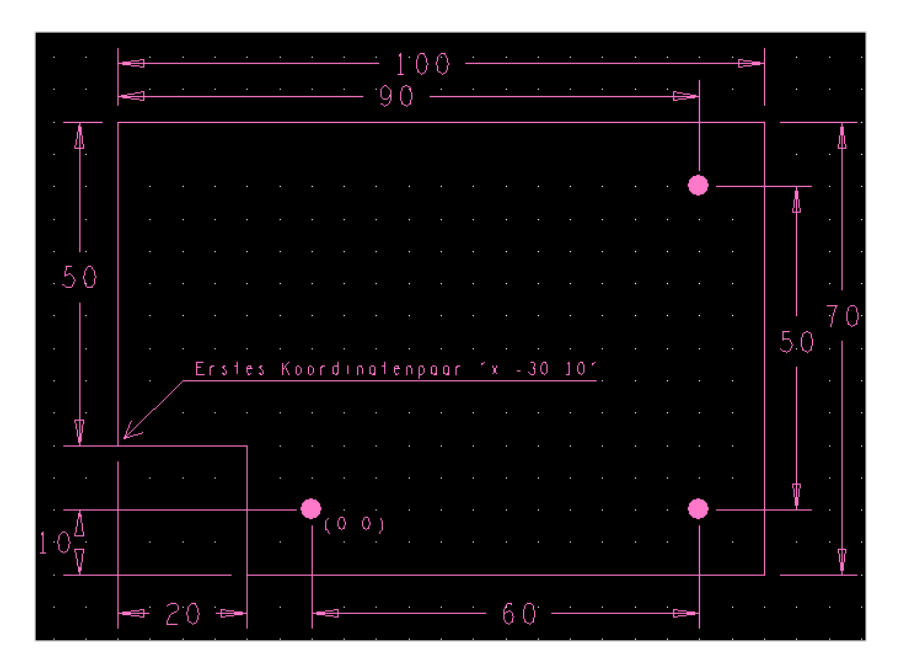

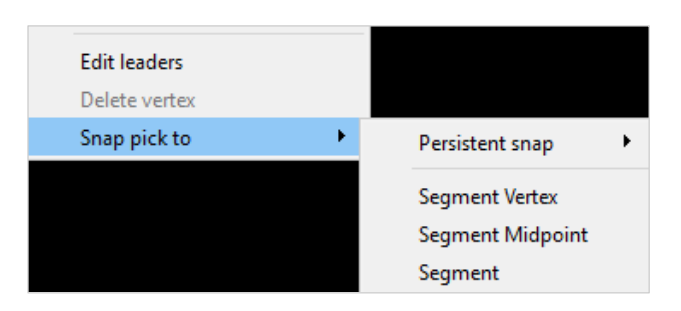

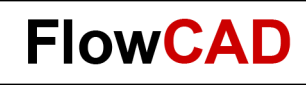

# **Übung: Bemaßung (IV)**

 $\leftarrow$ 

- 8. Um das dynamische Verhalten der gesamten Vermassung zu testen, ändern Sie z. B. die Position der unteren rechten Befestigungsbohrung.
- 9. Wählen Sie Edit > Move oder das Icon  $\bigoplus$  und bewegen Sie genannte Bohrung.

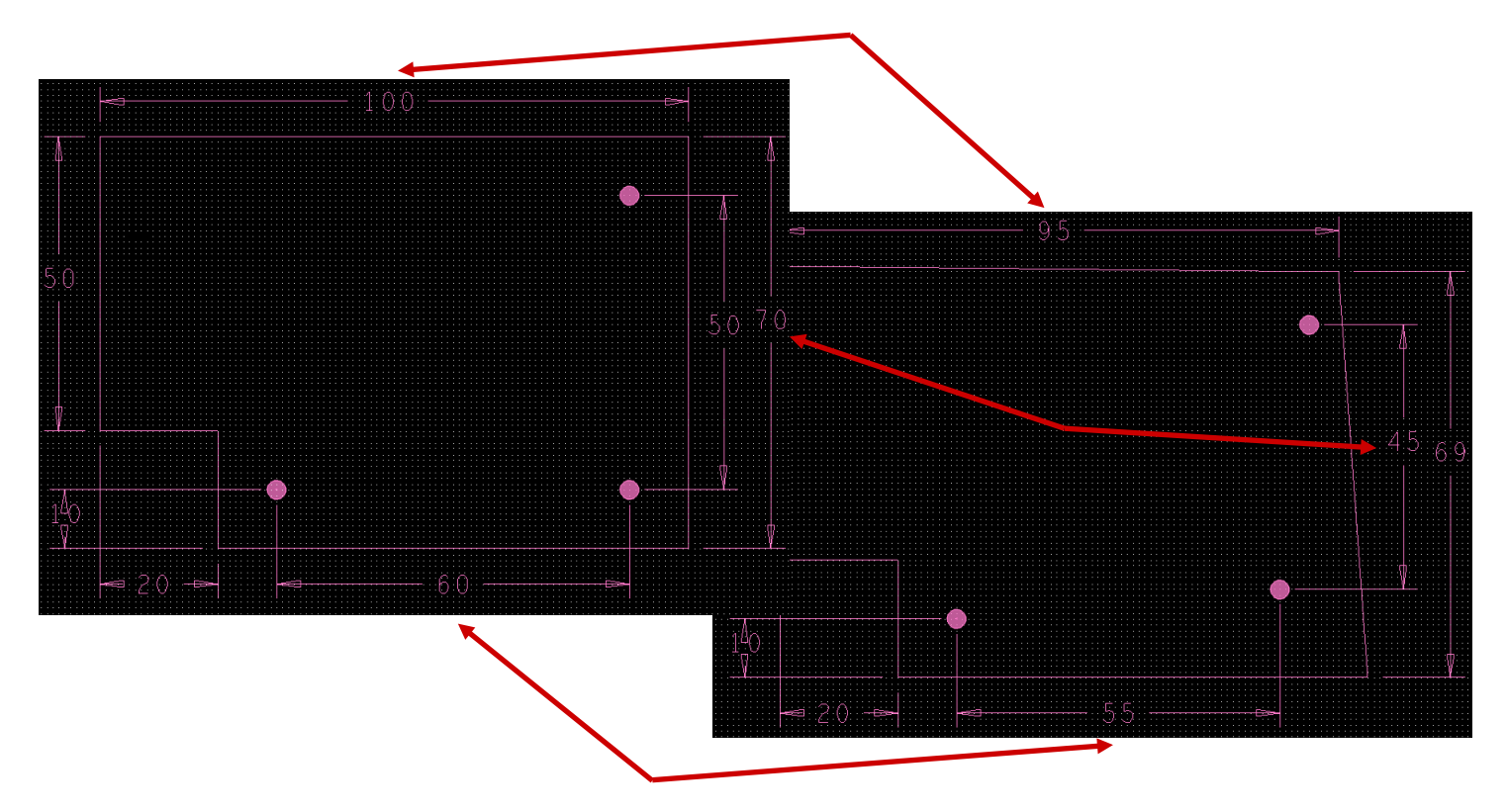

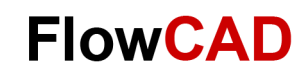

### $\rightarrow$

### **Komplettes Boardsymbol**

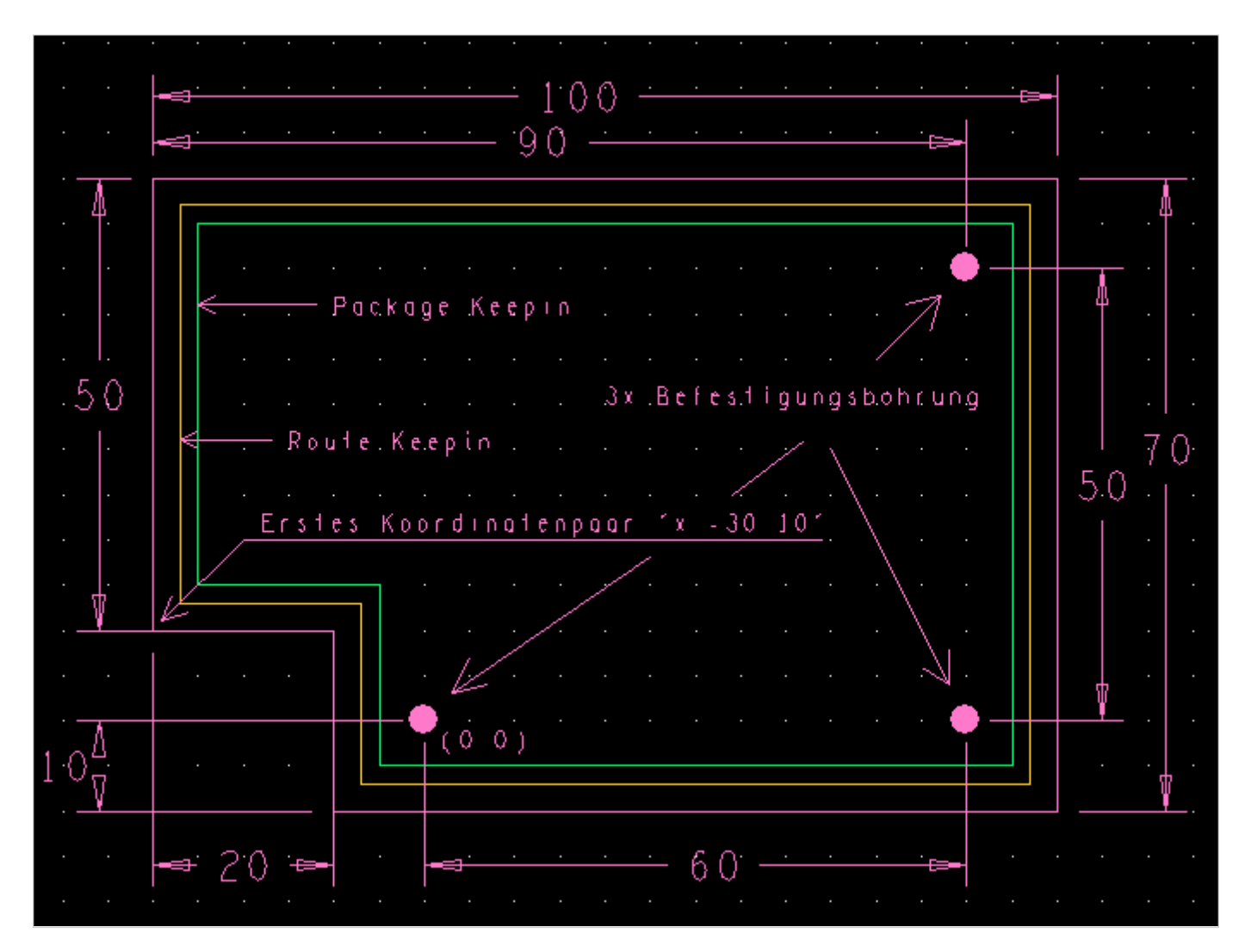

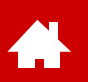

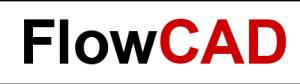

### **Masterboard**

Ein Masterboard ist eine Board Vorlage, die neben der Außenkontur zusätzlichen Einstellungen enthält, die zum Arbeiten benötigt werden, wie:

Lagenaufbau, Designregeln, eventuell auch vorplatzierte Bauteile.

Diese Methode spart erheblich Zeit und erhöht die Qualität, da eine Prüfung bestimmter Parameter nur einmal vorgenommen werden muss und anschließend immer wieder verwendet werden kann.

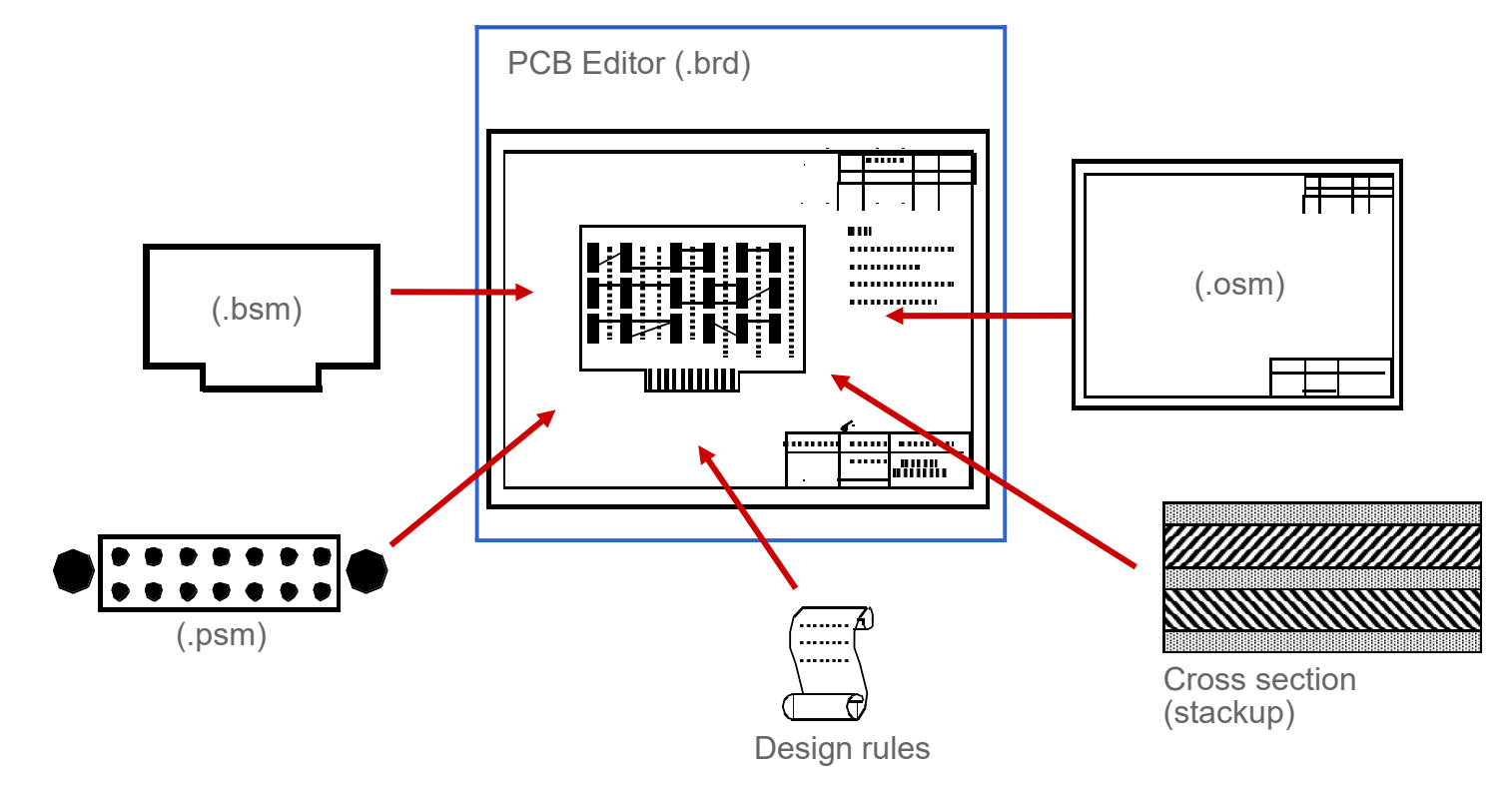

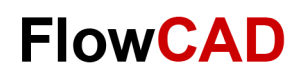

## **Übung: Masterboard Setup**

Auf den folgenden Seiten werden die wichtigsten Schritte aufgeführt, um ein Masterboard zu erstellen. Im Übrigen gelten diese Schritte ebenso für die Erstellung eines x-beliebigen Boards.

- **1. File > New** vom Hauptmenü.
- **2.** Tragen Sie **master** in das Drawing Name Feld ein.
- **3.** Wählen Sie den Drawing Type **Board.**

#### **4. OK.**

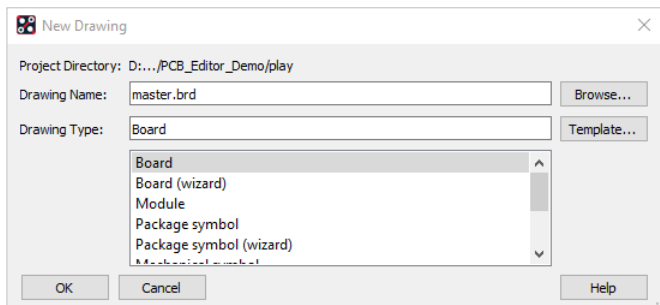

- **5. Setup > Design Parameters… > Design**
- **6.** Ändern Sie die Werte entsprechend der Drawing Parameter Dialog Box (links).
- **7. OK.**

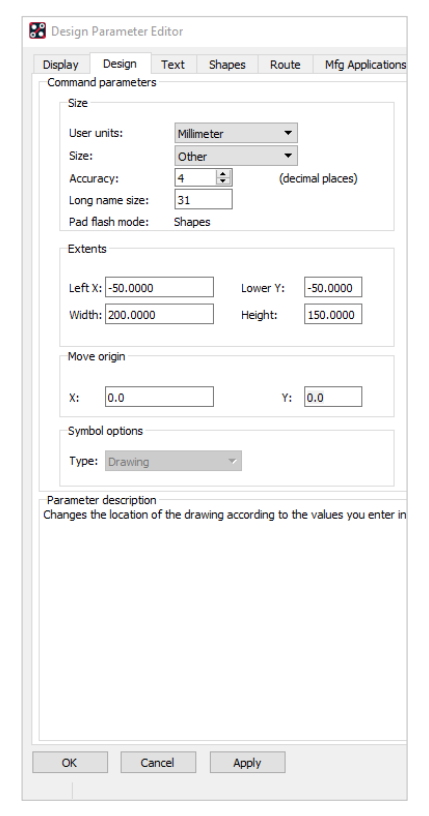

#### **Tipp**

Die Drawing Extents sollten so groß gewählt sein, dass auch Zusatzelemente wie ein Zeichnungsrahmen Platz haben. Accuracy sollte groß genug gewählt werden, um Shapes und feine Leiterbahnen richtig aufzulösen.

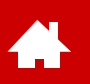

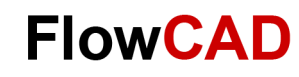

## **Übung: Masterboard Lagenaufbau**

Die Einstellungen des Lagenaufbaus sind über Setup > Subclasses > Etch oder **zur zu erreichen.** 

Dieses Menü erlaubt Ihnen weitere elektrische Lagen (Routinglagen) hinzuzufügen oder auch wieder zu entfernen. **RMB** > **Add Layer / Remove Layer**.

Der **Subclass Name** von TOP und BOTTOM ist Default und nicht veränderbar, alle zusätzlichen Lagen können individuell einen beliebigen Namen (aber **unique**) erhalten. Die hier gewählten Namen erscheinen auch im Option Visibility Fenster.

Über **Type** kann zwischen Conductor (Routing Lage), Dielectric und Plane (Power Lage) gewählt werden.

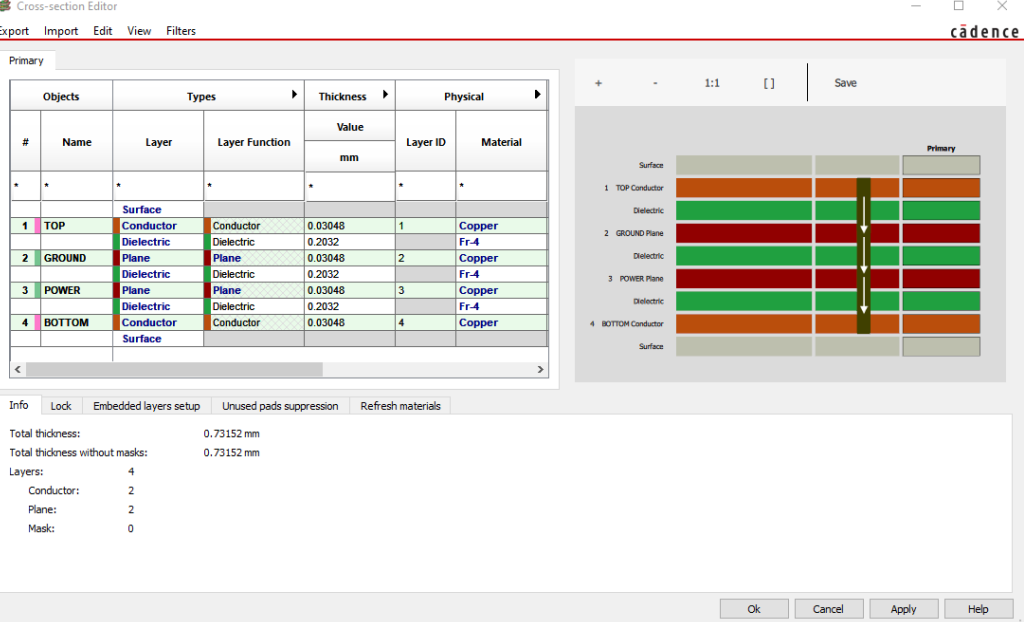

**Tipp**

Ein Löschen von zusätzlichen Lagen ist nur dann möglich, wenn diese Lagen keine Daten mehr enthalten.

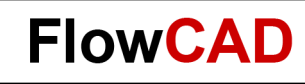

## **Übung: Masterboard, Boardsymbol**

Wie bereits mehrfach erwähnt, ist es sinnvoll bei wiederkehrenden Designs ein vordefiniertes Boardsymbol (Mechanical Symbol) in ein Masterboard aufzunehmen, um den Designprozess effektiver und sicherer zu gestalten.

In das noch offene Masterboard **master.brd** laden wir das Boardsymbol wie folgt:

- **1. Place > Manually** vom Hauptmenü, es erscheint die Placement Box (rechts).
- **2.** Selektieren Sie unter **Advanced Setting** Tab beide Optionen **Database** und **Library.**
- **3.** In der Placement List expandieren Sie Mechanical Symbols und selektieren Sie **Outline** (selbst definiertes Symbol).
- **4.** In der Kommandozeile tragen Sie **x 0 0** ein und **Enter**.
- **5. RMB > Done.** Das mechanische Symbol ist platziert.
- **6. File > Save As.** Es wird ein **master.brd** File gespeichert.
- **7.** PCB Editor **nicht** schließen.

#### **Tipp**

Sie können an dieser Stelle ebenso Bauteile vorplatzieren (Package Symbol), Format Symbole hinzufügen als auch weitere Voreinstellungen bezüglich Grid, Farben und auch Designregeln vornehmen.

Auf [Designregeln](#page-77-0) gehen wir ab Seite 78 ein.

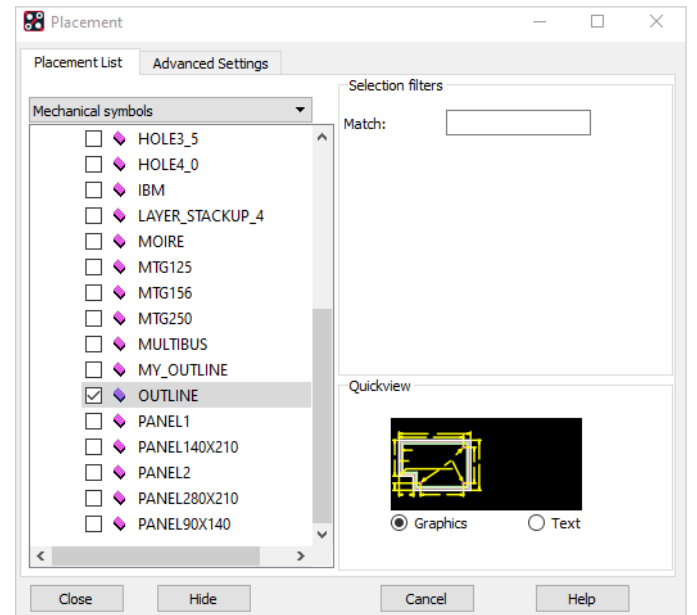

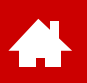

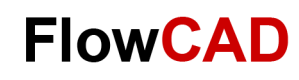

## **Abschlussbemerkungen**

Wie bereits eingangs erwähnt kann und soll dieser Schnellstart kein Training ersetzen.

Es sollte hier lediglich ein grober Einblick in den Funktionsumfang dieses Leiterplatten-Entwicklungstools gegeben werden, der es ermöglicht, erste selbstständige Schritte durchzuführen und das Tool zu beurteilen.

Unabhängig von dieser Einführung wird grundsätzlich ein Training empfohlen, um die volle Leistungsfähigkeit ausschöpfen zu können und das Tool effektiv in der täglichen Arbeit einzusetzen.

Diese Trainings werden von Cadence bzw. FlowCAD regelmäßig angeboten. Näheres hierzu finden Sie auf den Websites von Cadence und FlowCAD:

[www.cadence.com](http://www.cadence.com/)

[www.FlowCAD.de/Training](https://www.flowcad.com/de/training.htm)

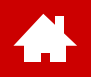

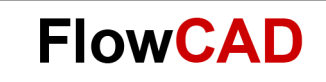

### **Anhang**

[Solutions](https://www.flowcad.com/de/solutions.htm) [Downloads](https://www.flowcad.com/de/download.htm) [Training](https://www.flowcad.com/de/training.htm) [Events](https://www.flowcad.com/de/events.htm) [News](https://www.flowcad.com/de/news.htm) **FlowCAD Confidential │ 157**

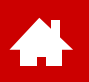

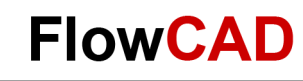

## **Systemvoraussetzung (Vollversion 22.1)**

Operating Systems Windows 11 Professional and Enterprise Windows 10 (64-bit) Professional and Enterprise, including Dark Theme mode; Windows Server 2016 (All Service Packs) Windows Server 2019

Hardware Intel<sup>®</sup> Core<sup>TM</sup> i7 4.30 GHz or AMD Ryzen<sup>TM</sup> 7 4.30 GHz with at least 4 cores Note: Faster processors are preferred. 16 GB RAM 50 GB free disk space (SSD drive is recommended) 1920 x 1200 display resolution with true color (at least 32 bit color) A dedicated graphics card supporting OpenGL, minimum 2 GB (with additional support for DX11 for 3D Canvas) Dual monitors (for physical design) Broadband Internet connection for some service Ethernet port / card (for network communications and security HostID) Three-button Microsoft-compatible mouse

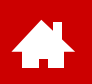

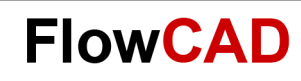

## **Contact us / Kontakt zu FlowCAD**

Please do not hesitate to contact us.

Für weitere Fragen und Informationen stehen wir gerne zur Verfügung.

#### **FlowCAD Deutschland**

Mozartstr. 2 85622 Feldkirchen bei München T +49 89 45637-770 info@FlowCAD.de

#### **FlowCAD Schweiz**

Hintermättlistr. 1 5506 Mägenwil T +41 56 485 91 91 info@FlowCAD.ch

#### **FlowCAD Polska**

ul. Sąsiedzka 2A 80-298 Gdańsk T +48 58 727 90 90 info@FlowCAD.pl

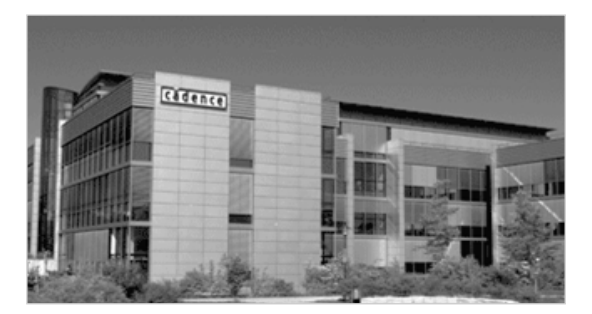

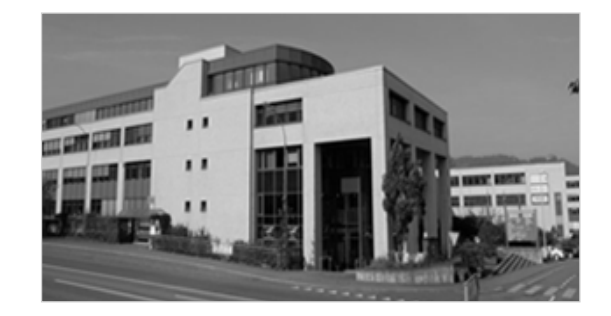

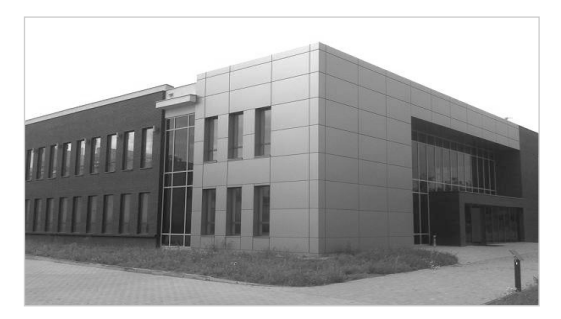

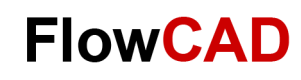

## **Follow Us**

Æ

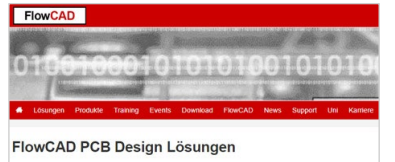

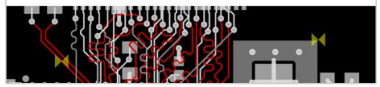

» [FlowCAD.com](https://www.flowcad.com/de/index.htm) » [youtube.com/](http://www.youtube.com/FlowCAD)

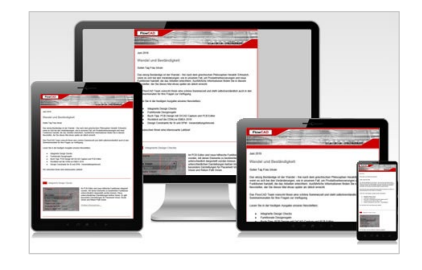

» [FlowCAD.com/](https://news.flowcad.ch/?p=subscribe&id=3) newsletter

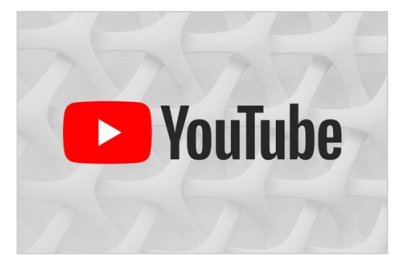

FlowCAD

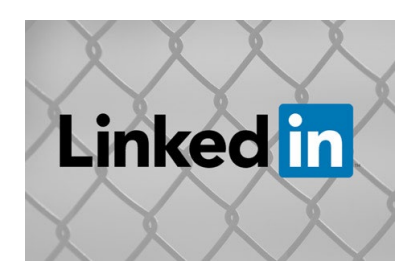

» [linkedin.com/](https://www.linkedin.com/company/flowcad/) FlowCAD

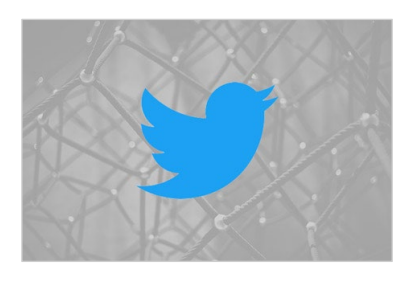

» [twitter.com/](http://www.twitter.com/FlowCAD) FlowCAD

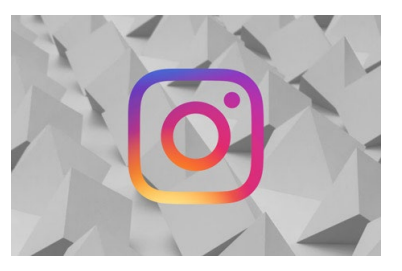

» [instagram.com/](https://www.instagram.com/flowcad.eda/) FlowCAD

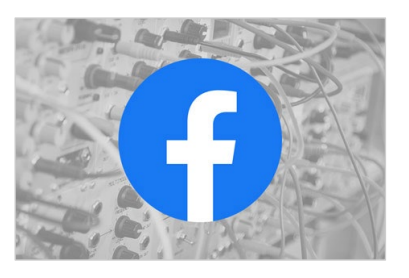

» [facebook.com/](http://www.facebook.com/FlowCAD) FlowCAD

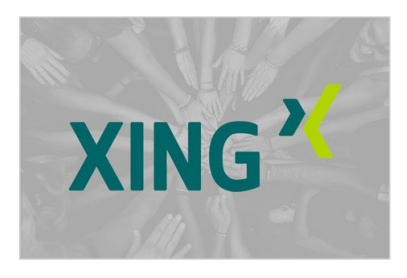

» [xing.com/](https://www.xing.com/companies/flowcadeda-softwarevertriebsgmbh) FlowCAD

Don't forget to subscribe, share and like!

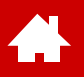

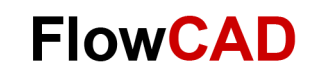

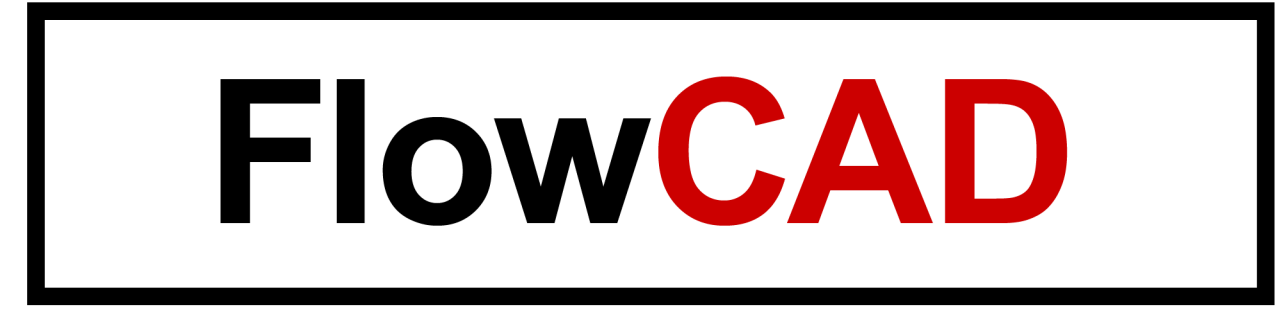